# **Anmerkungen zum Copyright und zur Garantie**

Dieses Dokument enthält Materialien, die durch internationale Kopierschutzgesetze geschützt sind. Alle Rechte vorbehalten. Kein Teil dieses Handbuchs darf ohne die ausdrückliche Genehmigung des Herstellers und Autors dieses Handbuchs reproduziert, versendet oder übertragen werden.

Die Informationen in diesem Dokument kann ohne Vorankündigung geändert werden und repräsentiert keine Verpflichtung seitens des Händlers, der keine Verantwortung für etwaige Fehler in diesem Handbuch übernimmt.

Keine Garantie oder Repräsentation, weder ausdrücklich noch angedeutet, wird hinsichtlich der Qualität oder Eignung für jedweden Teil dieses Dokuments gegeben. In keinem Fall ist der Hersteller verantwortlich für direkte oder indirekte Schäden oder Folgeschäden, die aufgrund von Fehlern in diesem Handbuch oder Produkts auftreten.

In diesem Handbuch auftretende Produktnamen dienen nur zu Identifikationszwecken, und in diesem Dokument erscheinende Produktnamen sind Eigentum ihrer jeweiligen Besitzer.

Wenn Sie die Hauptplatineneinstellung nicht ordnungsgemäß vornehmen und dies zum fehlerhaften Arbeiten der Hauptplatine oder zum Hauptplatinenausfall führt, dann können wir keine Verantwortlichkeit garantieren.

# **BH6 Motherboard GEBRAUCHSANWEISUNG**

# **Inhaltsverzeichnis**

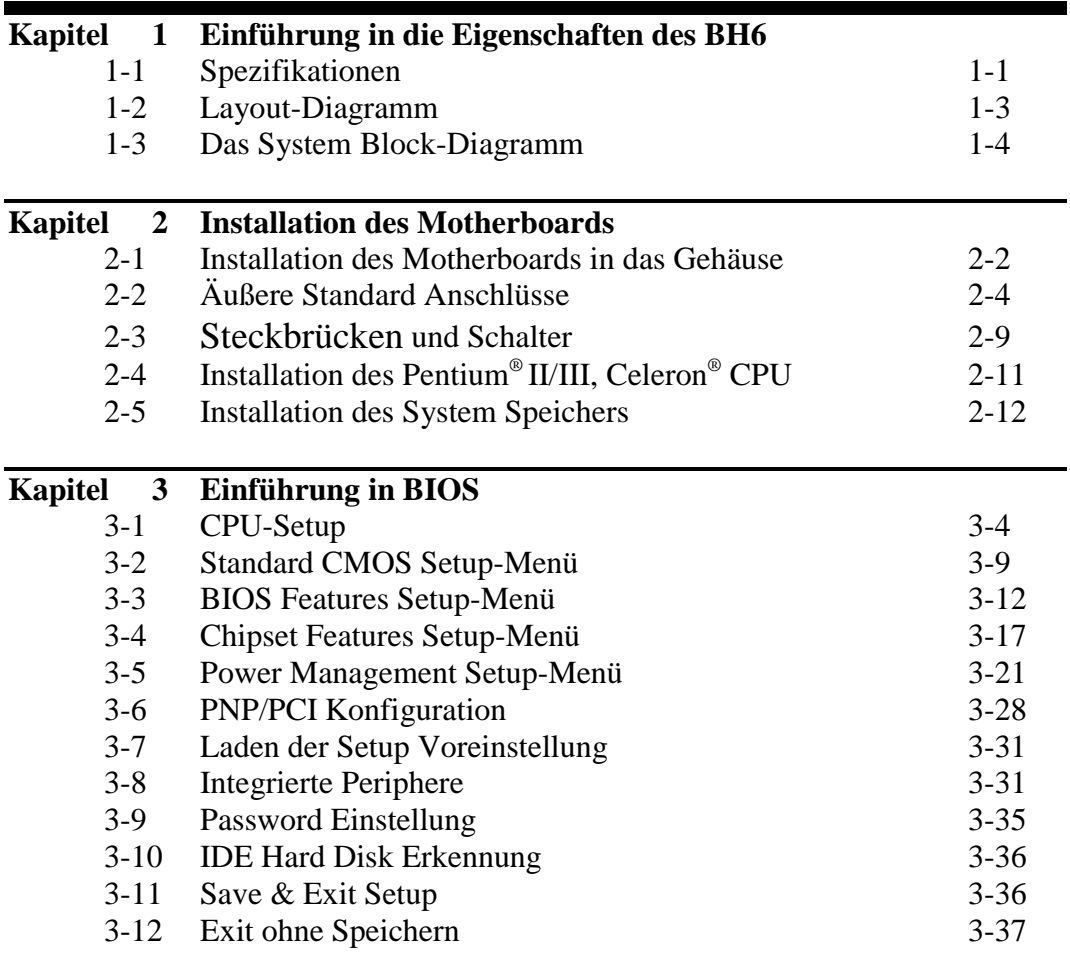

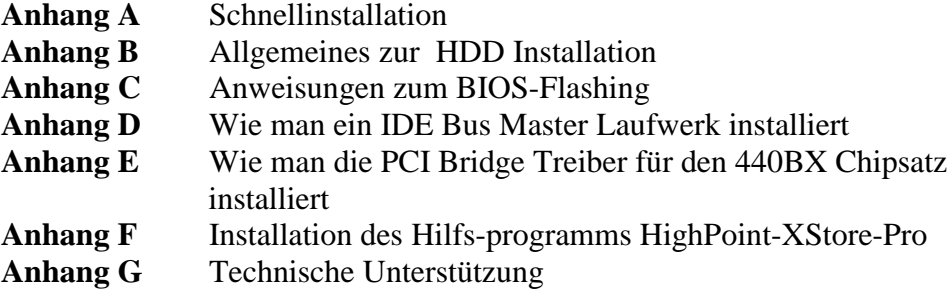

# **Kapitel 1 Einführung in die Eigenschaften des BH6**

Das Motherboard ist für die neue Generation von CPUs entwickelt worden. Es unterstützt Intel CPU SLOT 1 Pentium® II/III und Celeron™ Prozessoren, bis zu 768MB Speicher, Super I/O, und Green PC Funktion. Das Motherboard bietet Höchstleistung für Server-Systeme und erfüllt die Anforderungen für Desktop-Systeme für Multimedia der Zukunft.

# **1.1. Spezifikationen**

- **1. CPU**
	- ! CPU SOFT MENU™ II macht Jumper oder DIP-Schalter, um die CPU-Parameter zu setzen, überflüssig.
	- ! Benutzt Wechselschalter, um die CPU-Operationen zu stabilisieren
	- ! Unterstützt 66 und 100MHz CPU Externe Taktgeschwindigkeit
	- $\bullet$  Unterstützt Intel® Pentium® II 233 ~ 333 MHz Prozessor-Kassette (für 66MHz FSB)
	- $\bullet$  Unterstützt Intel® Pentium® II 350 ~ 450 MHz Prozessor-Kassette (für 100MHz FSB)
	- Unterstützt Intel® Pentium® III 450 ~ 500 MHz Prozessor-Kassette (für 100MHz FSB)
	- ! Unterstutzt Intel® Celeron™ 266MHz~466MHz Prozessor

# **2. Chipset**

- $\bullet$  Intel<sup>®</sup> 440BX Chipset (82443BX und 82371EB)
- Unterstützt Ultra DMA/33 IDE-Protokoll
- ! Unterstützt Advanced Configuration und Stromspar-Schnittstelle(ACPI)
- ! Accelerated Graphics Port unterstützt AGP 1x und 2x Modus. (Sideband) 3.3V Geräte

# **3. Cache-Speicher**

- Level 1 und Level 2 Cache sind in der Intel<sup>®</sup> Pentium<sup>®</sup> II/III Prozessor-Kassette eingebaut
- $\bullet$  Level 1 Cache (ohne L2 cache) ist eingebaut beim Intel ® Celeron<sup>™</sup> Prozessor<sup>0</sup>
- **4. Speicher (DRAM)**
	- ! Drei 168-Pol DIMM Sockets unterstützen SDRAM -Module
	- $\bullet$  Unterstützt bis zu 768 MB<sup>®</sup>
	- ECC-Unterstützung

### **5. System BIOS**

- $\bullet$  AWARD BIOS
- Unterstützt Plug-and-Play (PnP)
- ! Unterstützt Advanced Configuration Power Interface (ACPI)
- ! Unterstützt Desktop Management Interface (DMI)
- $\bullet$  Jahr 2000 sicher

# **6. Multi I/O-Funktionen**

- ! Floppy Port unterstützt bis zu 2.88MB, und 3 Mode Floppies
- ! Ultra DMA/33 Bus Master IDE unterstützt bis zu 4 IDE-Vorrichtungen (Einschließlich LS-120 MB Diskettenlaufwerk )
- ! Eingebaute Standard/EPP/ECP parallele Schnittstelle
- ! Zwei eingebaute 16550 fast UART kompatible serielle Schnittstellen
- ! Eingebaute PS/2-Tastatur und PS/2 Maus Steckerleiste
- Eingebaute Standard IrDA TX/RX Header
- Zwei eingebaute USB Steckerleisten

# **7. Verschiedenes**

- **ATX Formfaktor**
- ! Ein AGP-Slot, fünf PCI-Slots und zwei ISA-Slots
- Wake up on Lan
- $\bullet$  SB-LINK<sup>™</sup> Steckerleiste
- ! Hardware Monitoring Funktion: Eingeschlossen Ventilator Geschwindigkeit, Spannung, und System- umgebungstemperatur
- $\bullet$  Boardmaße: 305  $*$  190mm

**Hinweis:** Alle Markennamen und Warenzeichen sind Eigentum des jeweiligen Besitzers.

- ! Nur Celeron™ 300A und 333 oder schnellere Prozessoren besitzen ein integrierteren integrierten L2 Cache Speicher.
- <sup>●</sup> Dies ist das Maximum an Speicher welcher vom Intel<sup>®</sup> 440BX Chipsatz unterstützt wird., er hängt auch von der Größe der Speichermodule ab, welche auf dem Markt erhältlich sind.
- # Bus Geschwindigkeiten über 66 MHz/100MHz werden unterstützt aber nicht garantiert, wegen den PCI und Chipset Spezifikationen.
- \* SoundBlaster<sup>™</sup> ist eine registrierte Handelsmarke von Crative Technology Ltd in der USA und gewissen anderen Ländern. Sound Blaster–LINK™ und SB-LINK™ sind Handelmarken von Creative Technology Ltd.
- # Spezifikationen und Informationen in diesem Katalog können ohne weitere Angabe ändern.

# **1-2. Layout-Diagramm**

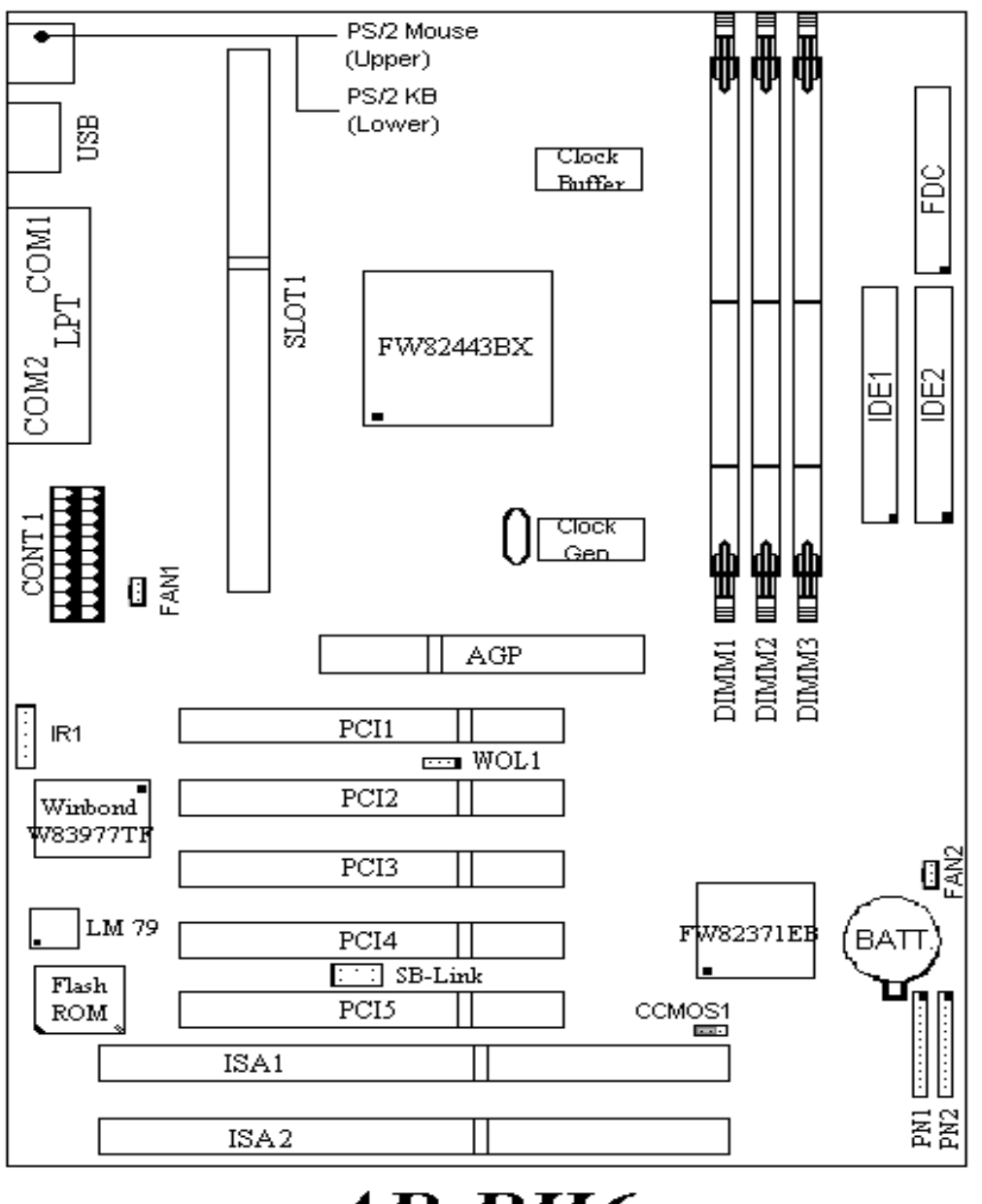

 $AB-BH6$ 

**Bild 1-1. Anordnung der Komponenten**

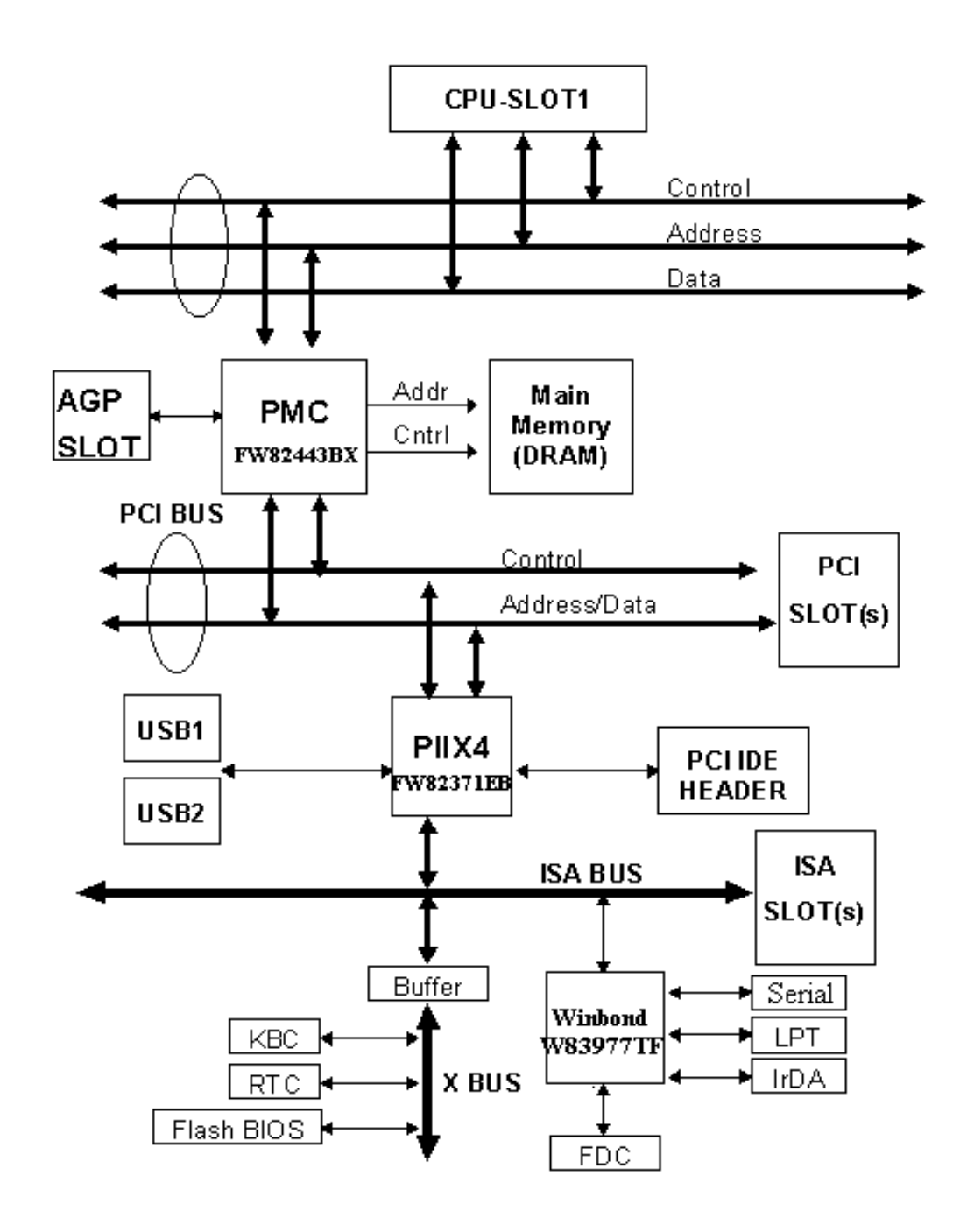

# **1-3. Das System Block-Diagramm**

# **Kapitel 2 Installation des Motherboards**

Das BH6-Motherboard liefert nicht nur die gesamte Standardausstattung klassischer Personal Computer, sondern sorgt auch für große Flexibilität bei zukünftigem Aufrüstungsbedarf. In diesem Kapitel wird Schritt für Schritt die Standard-Ausstattung vorgestellt und die Aufrüstungs-möglichkeiten werden so ausführlich wie möglich aufgelistet. Dieses Motherboard ist in der Lage alle derzeit auf dem Markt erhältlichen Intel Pentium® II/III und Intel® Celeron® Prozessoren zu unterstützen. (für Einzelheiten siehe Spezifikationen in Kapitel 1).

Dieses Kapitel ist nach folgenden Eigenschaften angeordnet:

- 2-1. Installation des Motherboards in das Gehäuse
- 2-2. Äußere Standard-Anschlüsse
- 2-3. Jumper und Schalter
- 2-4. Installation des Pentium® II/III, Celeron® CPU
- 2-5. Installation des Systemspeichers

# \$\$\$\$ **Bevor Sie mit der Installation beginnen**

Bevor Sie das Motherboard installieren, gehen Sie bitte sicher, daß alle Netzverbindungen abgeschaltet sind. Bevor Sie Hardware-Veränderungen vornehmen, sollte die Netzverbindung zu allen Teilen des Motherboards, an denen Sie Veränderungen vornehmen wollen, unterbrochen sein, um unnötigen Schaden an der Hardware zu vermeiden.

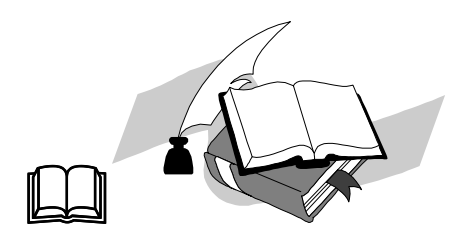

# **Anwenderfreundliche Anleitung**

Unser Ziel ist es, dem Computer-Anfänger zu ermöglichen, die Installation selbst vorzunehmen. Wir haben versucht, die Anleitung klar, verständlich und anschaulich zu schreiben, damit jegliche Schwierigkeiten, die bei der Installation auftreten können, überwunden werden können. Bitte lesen Sie die Anweisungen sorgfältig durch, und folgen Sie ihnen Schritt für Schritt.

# **2-1. Installation des Motherboards am Chassis**

Die meisten Computerchassis haben eine Grundplatte mit vielen Befestigungslöchern, auf denen Sie das Motherboard sicher anbringen und zugleich Kurzschlüsse verhindern können.

Sie können das Motherboard auf zwei Arten an der Grundplatte des Chassis anbringen:

- & mit Dübeln
- & oder mit Stöpseln

Bitte sehen Sie sich das Bild unten mit den Dübeln und Stöpseln an; es gibt verschiedene Arten, aber alle sehen wie im folgenden Bild aus:

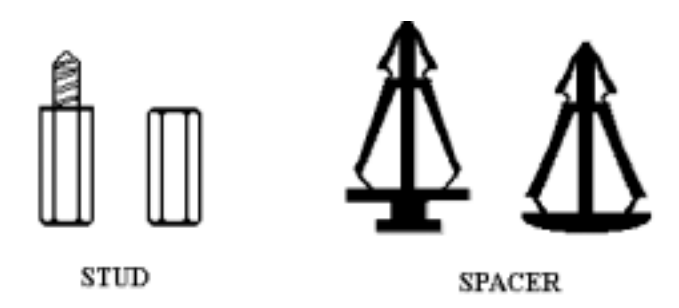

Im Prinzip sind Dübel der beste Weg zur Anbringung des Motherboards , und nur wenn Sie dies aus irgendeinem Grunde nicht schaffen, sollten Sie das Motherboard mit Stöpseln befestigen. Schauen Sie sich das Motherboard genau an, und Sie werden darauf viele Befestigungslöcher sehen. Richten Sie diese Löcher mit den Befestigungslöchern auf der Grundplatte aus. Wenn die Löcher sich ausrichten lassen und sich dort auch Schraubenlöcher befinden, können Sie das Motherboard mit Dübeln anbringen. Wenn die Löcher sich ausrichten lassen und sich dort nur Schlitze befinden, können Sie das Motherboard nur mit Stöpseln anbringen. Stecken Sie die Spitzen der Stöpsel in die Schlitze. Wenn Sie dies mit allen Schlitzen getan haben, können Sie das Motherboard in seine mit den Schlitzen ausgerichtete Position schieben. Nach der Positionierung des Motherboards prüfen Sie, ob alles in Ordnung ist, bevor Sie das Gehäuse wieder aufsetzen.

Das folgende Bild zeigt Ihnen, wie das Motherboard mit Dübeln bzw. Stöpseln anzubringen ist:

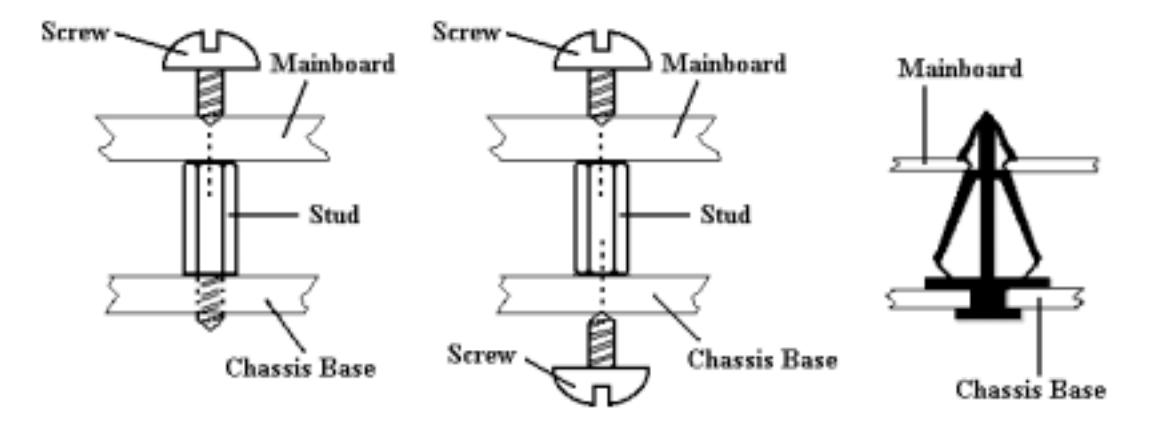

ChassisGrundplatte Schraube ChassisGrundplatte ChassisGrundplatte

#### **Anmerkung:**

Wenn das Motherboard über Befestigungslöcher verfügt, die sich aber nicht mit den Löchern auf der Grundplatte ausrichten lassen, und auch nicht über Schlitze für die Stöpsel verfügt, machen Sie sich keine Sorgen, Sie können die Stöpsel trotzdem in den Anbringungslöchern befestigen. Schneiden Sie den "Knopfteil" des Stöpsels ab (der Stöpsel könnte etwas hart und schwer zu schneiden sein, also Vorsicht auf Ihre Hände!). Auf diese Weise können Sie das Motherboard immer noch an der Grundplatte befestigen, ohne sich um Kurzschlüsse Sorgen zu machen.

Manchmal ist es nötig, mit der Plastik-Unterlegscheibe die Schraube von der PBC-Oberfläche des Motherboard zu isolieren, da sich gedruckte Schaltkreise oder Teile auf dem PCB in der Nähe des Befestigungsloches befinden, ansonsten könnte das Motherboard Schaden davontragen oder nicht korrekt arbeiten.

# **2-2. Äußere Standardanschlüsse**

Innerhalb jedes Computergehäuses gibt es verschiedene Kabel und Stecker, die verbunden werden müssen. Diese Kabel und Stecker sind normalerweise einzeln mit Anschlüssen auf dem Motherboard verknüpft. Sie sollten sorgfältig auf die Verbindungs-Ausrichtung, die die Kabel haben können, achten. Wenn die Kabel eine Verbindungs-Ausrichtung haben, achten Sie auf die Position, die der erste Pol auf dem Anschlußstecker hat. In den Anleitungen, die nun folgen, werden wir die Bedeutung des ersten Pols erläutern.

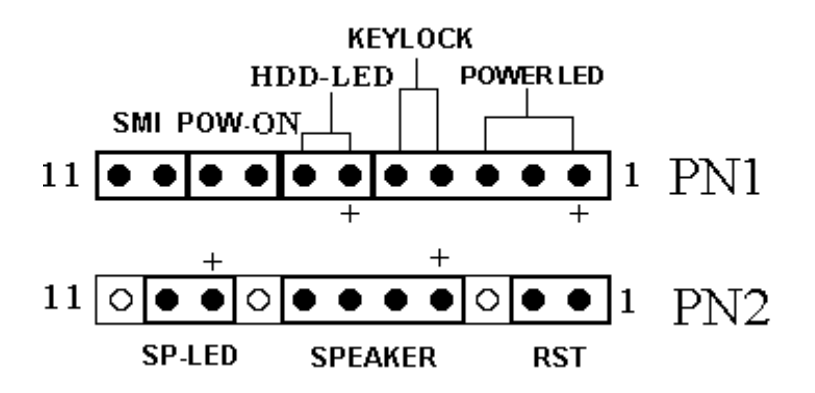

#### **PN1 (Pol 1-2-3-4-5): Lautsprecher-Anschluß**

Schließen Sie den System-Lautsprecher an den PN2-Anschluß an.

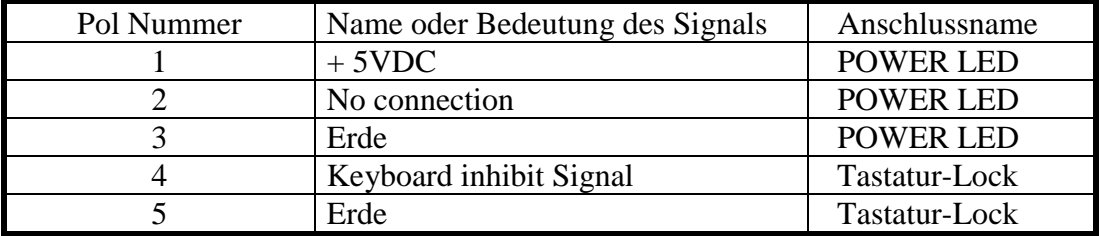

#### **PN1 (Pol 6-7): HDD LED Header**

Verbinden Sie das Kabel von HDD LED zu diesem Anschluss.

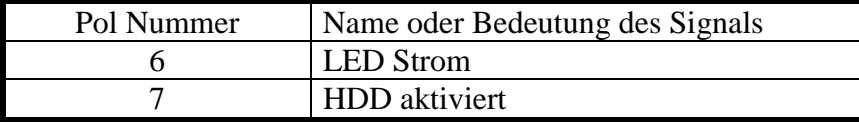

#### **PN1 (Pol 8-9): Power Switch Header**

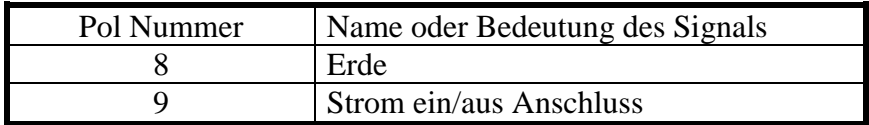

#### **PN 1 (PIN 10-11): Hardware Aussetzschalter (SMI Schalter)**

Verbinden Sie das Kabel vom Aussetzschalter des Gehäuses (wenn vorhanden) Mit diesem Schalter. Benutzen Sie diesen Schalter, um die Stromspar--Funktion der Hardware ein/auszuschalten.

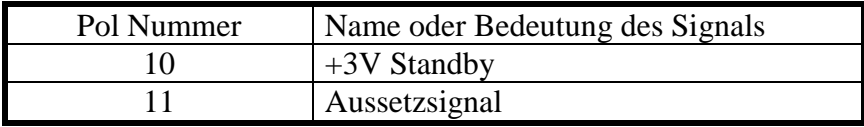

**Achtung:** Wenn Sie ACPI im BIOS Setup aktivieren, wird diese Funktion nicht korrekt arbeiten.

#### **PN 2 (Pin 1-2): Hardware Resetanschluss**

Verbinden Sie das Kabel vom Resetschalter des Gehäuses mit diesem Anschluss. Drücken und halten Sie den Resetschalter mindestens eine Sekunde, um das System neu zu starten.

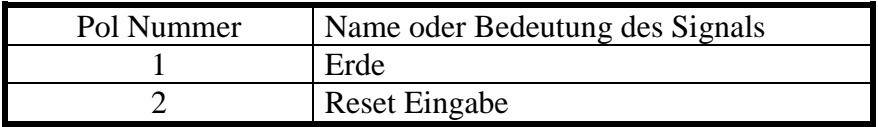

#### **PN2(Pin 4-5-6-7): Speaker Header**

Verbinden Sie die System Lautsprecher mit der Steckerleiste PN2.

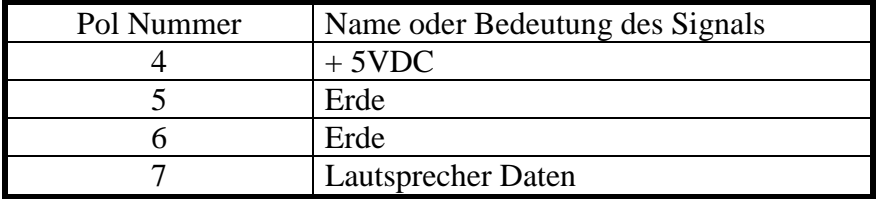

#### **PN2(PIN 9-10): Suspend LED Header**

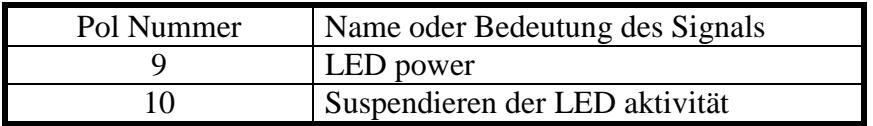

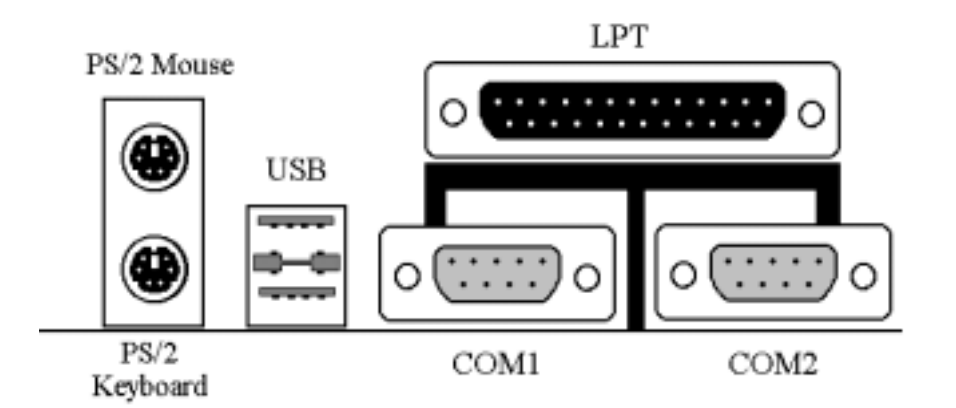

### **KM1 MOUSE : PS/2 Maus-Anschluß**

Verbinden Sie die PS/2 Maus mit diesem 6-Pol Din-Anschluß.

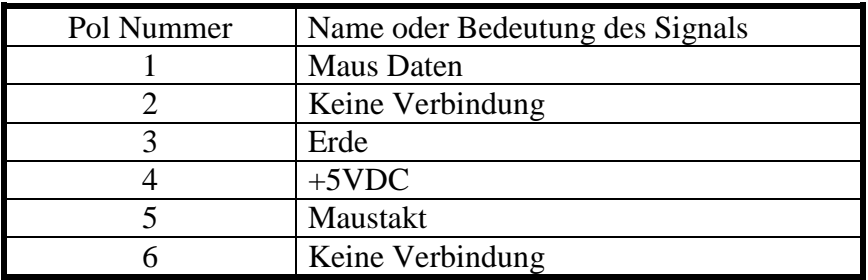

#### **KM1 KB: PS/2 Tastaturanschluß**

Verbinden Sie die Tastatur mit diesem 6-Pol Din-Anschluß.

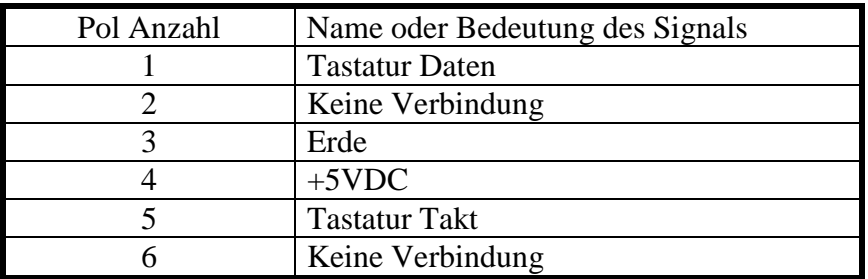

#### **CONT1: ATX Netz-Eingabe-Anschluß**

Verbinden Sie die Anschlüsse des Netzeingabeanschlusses mit CONT1.

*Achtung: Falls die Netzanschlüsse nicht korrekt an den ATX PWR Anschluss verbunden sind, kann das Netzgerät oder Zusatzkarten beschädigt werden.*

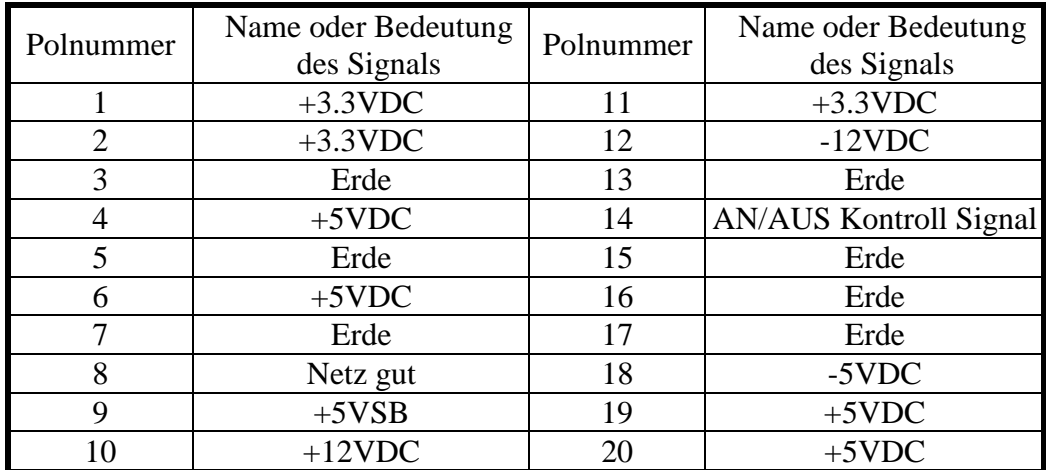

#### **Ventilator1(CPU Ventilator), Ventilator2: DC-Fan Power Header**

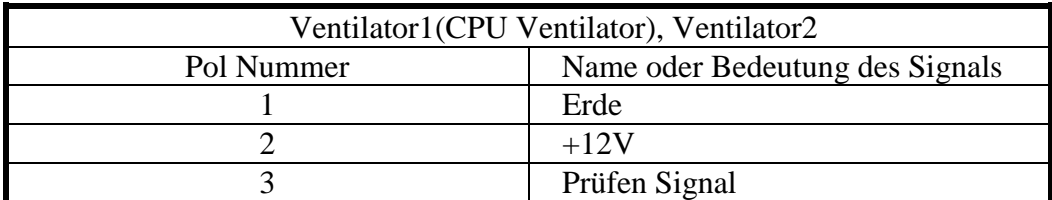

## **IR: IR-Anschluß (Infrarot)**

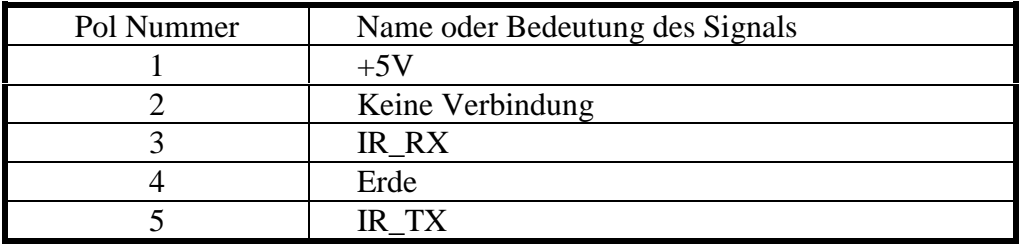

# **I/O Port-Anschlüsse**

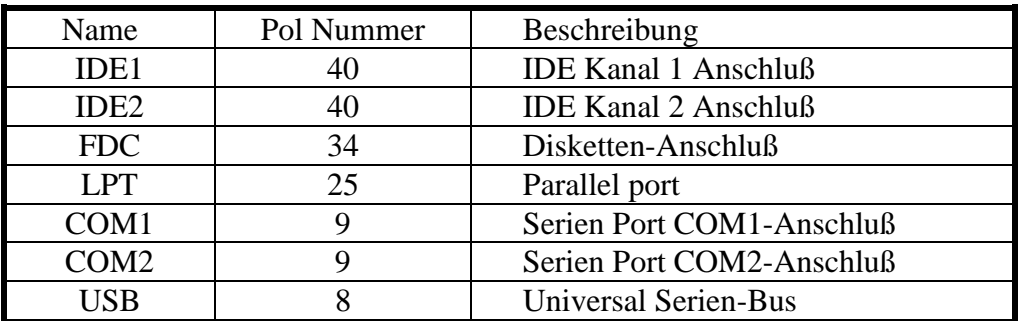

**Anmerkung:** \*IDE1, IDE2 sind Hochleistungs-PCI IDE Anschlüsse. Bis zu vier IDE Schnittstellen-Geräte werden unterstützt.

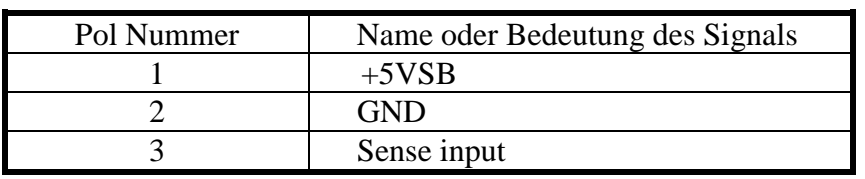

# **WOL1: Wake On LAN Header**

# **SB1: SB-Link™ Header**

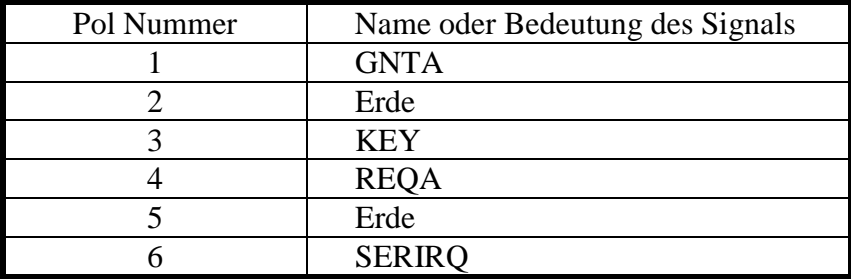

# **2-3. Steckbrücken und Schalter**

Sie können Jumper (Steckbrücken)-Schalter auf dem Motherboard einstellen, um verschiedene Möglichkeiten der Hardware zu konfigurieren. Siehe Bild 1-1 für Orte, an denen sich Jumper befinden.

In diesem Abschnitt werden die folgenden Symbole benutzt, um die Jumpereinstellungen anzuzeigen.

Für 3-Pol-Jumper, werden die folgenden Symbole benutzt:

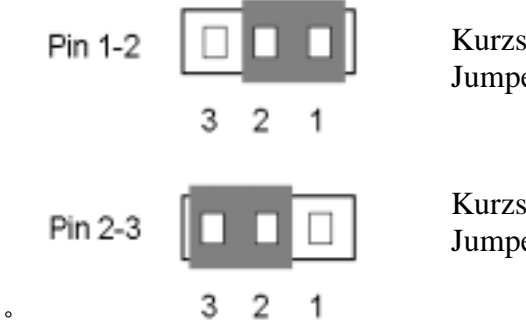

˚

Kurzschluss von Pol 1 und Pol 2 mit der Jumperkappe.

Kurzschluss von Pol 2 und Pol 3 mit der Jumperkappe..

Für 2-Pol-Jumper, werden die folgenden Symbole benutzt::

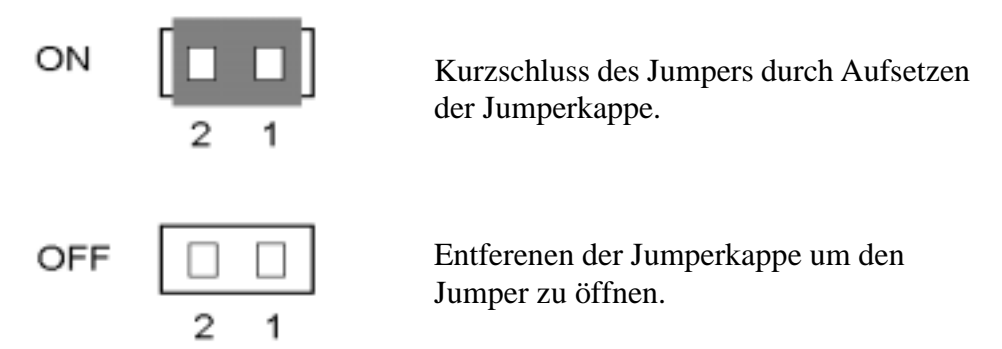

**Hinweis:** Damit Sie Jumperkappen nicht verlieren, befestigen Sie die abgenommenen Jumperkappen an einem der Jumper-Pole.

# **CCMOS 1 - CMOS Discharge-Jumper**

Jumper CCMOS entlädt CMOS-Speicher. Wenn Sie das Motherboard installieren, gehen Sie sicher, daß dieser Jumper auf Normale Operation eingestellt ist (1-2). Siehe folgende Jumper.

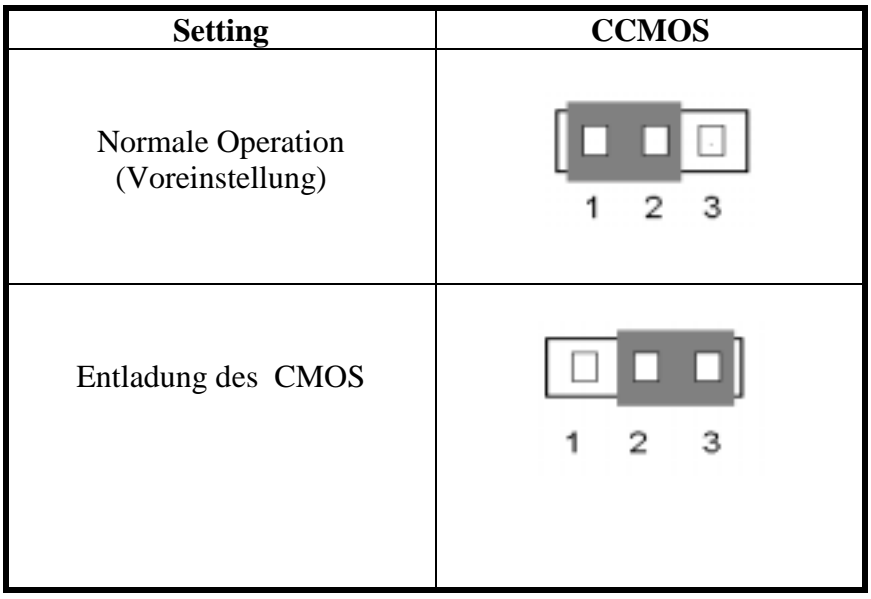

# **2-4. Installation des Pentium® II/III, Celeron™ CPU**

Die Anweisungen zur Installation der CPU stehen auf der Verpackung des der Hauptplatine beigelegten Haltemechanismus geschrieben. Sie können diese lesen, während Sie die CPU installieren. Diese Hauptplatine unterstützt auch den Celeron™ PPGA Prozessor. Wenn Sie den Celeron™ PPGA Prozessor installieren wollen, müssen Sie einen zusätzlichen Adapter benutzen, der die Verwendung eines Celeron™ PPGA Prozessors in einer Slot 1 Platine ermöglicht. Dafür ist der SlotKET® Adapter von ABIT gedacht.

## **Anmerkung:**

- & Um angemessene Wärmeverteilung zu gewährleisten, ist es notwendig eine Kühlrippe und einen Ventilator zu befestigen. Sind diese Teile nicht vorhanden kann das dazu führen, daß Ihre CPU überhitzt und beschädigt wird.
- & Bitte lesen Sie auch dem Prozessor selbst beigelegte Beschreibung zur Installation durch.
- & Der tatsächliche Bausatz, den Sie bekommen, könnte sich etws von dem unten beschriebenen Beispiel unterscheiden. Bitte lesen Sie die dem Satz beigelegte Installationsanleitung für mehr Details.

# **2-5. Installation des Systemspeichers**

Das Motherboard bietet drei 168-pol DIMM Plätze für Speichererweiterung. Die DIMM-Steckplätze unterstützen 1Mx64(8MB), 2Mx64(16MB), 4Mx64(32MB), 8Mx64(64MB), 16Mx64(128MB), und 32Mx64(256MB) oder doppelseitige DIMM-Module. Die minimale Speichergröße ist 8MB und Die maximale Speichergröße ist 768 MB SDRAM. Es gibt vier Speicherslots auf dem Systemboard.

Es hat 3 Speichersteckplätze auf dem Board (Insgesamt 6 Bänke).

Wenn man eine Speicheranordnung erstellen will, müssen bestimmte Regeln befolgt werden. Die Einhaltung der folgenden Regeln garantiert optimale Konfiguration.

- & Die Speicheranordnung ist 64 oder 72 Bits weit. (mit oder ohne Parität)
- & DieModule können in jeder Reihenfolge benutzt werden.
- & Unterstützt DIMMs mit einfacher und doppelter Speicherkapazität.

Dies ist die gültige Speicherkonfiguration:

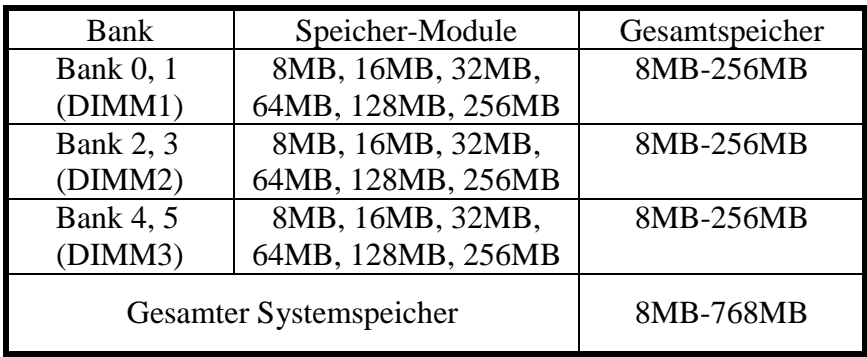

# **Supported SDRAM Memory Configurations**

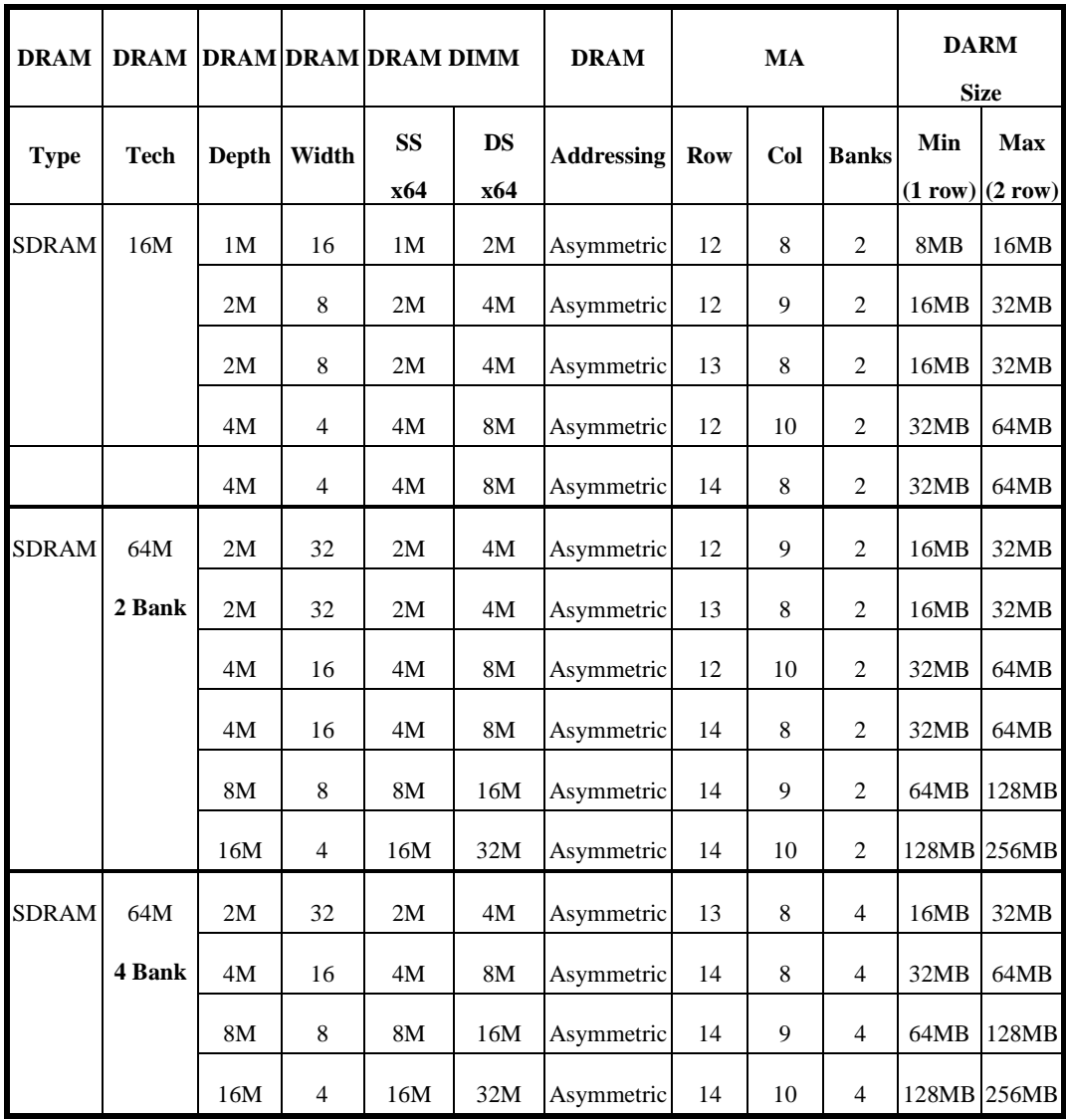

# **Kapitel 3 Einführung ins BIOS**

Das BIOS ist ein Programm, das sich auf einem Flash Memory Chip auf dem Motherboard befindet. Dieses Programm geht nicht verloren, wenn Sie den Computer abschalten. Das Programm wird auch Boot-Programm genannt. Es ist der einzige Kanal für den Hardware-Schaltkreis, um mit dem Betriebssystem zu kommunizieren. Seine Hauptfunktion besteht darin, das Setup des Motherboards und Schnittstellenkarten-Parameter, einschließlich einfacher Parameter, wie z.B. Zeit, Datum, Laufwerk wie auch kompliziertere Parameter wie Hardware-Synchronization, Gerätebetriebsmodus, **CPU SOFT MENU II**, setup der CPU Geschwindigkeit.

Der Computer arbeitet normal, oder am besten, wenn alle diese Parameter korrekt durch das BIOS konfiguriert sind.

#### ! **Ändern Sie die Parameter im BIOS nicht, wenn Sie sich nicht damit auskennen**

Die Parameter im BIOS werden für das Setup der Hardware-Synchronization oder den Gerätebetriebsmodus benutzt. Wenn die Parameter nicht korrekt sind, produzieren sie Fehler, der Computer wird abstürzen, und manchmal kann man nicht einmal den Computer booten, nachdem er abgestürzt ist. Wir empfehlen, daß Sie die Parameter im BIOS nicht verändern, wenn Sie nicht mit ihnen vertraut sind. Wenn Sie Ihren Computer nicht mehr booten können, gehen Sie bitte zum Abschnitt "Löschen der CMOS-Daten" in Kapitel 2.

Wenn Sie den Computer starten, wird er durch das BIOS-Programm kontrolliert. Das BIOS unternimmt zuerst eine Autodiagnose für die gesamte nötige Hardware, konfiguriert die Parameter der Hardware-Synchronization und macht die gesamte Hardware ausfindig. Nur wenn diese Aufgaben komplett durchgeführt sind, gibt es die Kontrolle über den Computer an das Programm der nächsten Stufe, das Betriebssystem ab. Da das BIOS der einzige Kanal für die Kommunkation von Hardware und Software ist, ist es der Schlüsselpunkt für die Systemstabilität, und die Garantie dafür, daß Ihr System bestens funktioniert. Nachdem das BIOS die Auto-Diagnose und Auto-Feststellung durchgeführt hat, erscheint die folgende Mitteilung:

#### **PRESS DEL TO ENTER SETUP**

Drei bis fünf Sekunden nach Erscheinen der Mitteilung, und nachdem Sie die **Del**-Taste gedrückt haben, erreichen Sie das BIOS Setup-Menü. Dann zeigt das BIOS die folgende Mitteilung:

| ROM PCI/ISA BIOS (2A69KA1U)<br><b>CMOS SETUP UTILITY</b><br>AWARD SOFTWARE, INC. |                                                                            |  |  |  |
|----------------------------------------------------------------------------------|----------------------------------------------------------------------------|--|--|--|
| <b>!! CPU SOFT MENU II !!</b>                                                    | <b>LOAD SETUP DEFAULTS</b>                                                 |  |  |  |
| <b>STANDARD CMOS SETUP</b>                                                       | <b>INTEGRATED PERIPHERALS</b>                                              |  |  |  |
| <b>BIOS FEATURES SETUP</b>                                                       | <b>PASSWORD SETTING</b>                                                    |  |  |  |
| <b>CHIPSET FEATURES SETUP</b>                                                    | <b>IDE HARD DISK DETECTION</b>                                             |  |  |  |
| <b>POWER MANAGEMENT SETUP</b>                                                    | <b>SAVE &amp; EXIT SETUP</b>                                               |  |  |  |
| <b>PNP/PCI CONFIGURATION</b>                                                     | <b>EXIT WITHOUT SAUING</b>                                                 |  |  |  |
| Esc : Quit<br><b>F10 : Save &amp; Exit Setup</b>                                 | $\uparrow$ + + $\leftrightarrow$ : Select Item<br>(Shift)F2 : Change Color |  |  |  |
|                                                                                  |                                                                            |  |  |  |

**Bild 3-1. BIOS Setup Hauptmenü**

Im BIOS-Setup-Hauptmenü in Bild 3-1, können Sie verschiedene Optionen sehen. Wir werden diese Optionen auf den folgenden Seiten dieses Kapitels erläutern. Aber sehen Sie zuerst eine kurze Beschreibung der Funktionstasten, die Sie hier benutzen werden:

- " Drücken Sie **Esc,** um das BIOS Setup zu beenden.
- Drücken Sie  $\uparrow \downarrow \rightarrow \leftarrow$  (up, down, left, right), um die Optionen im Hauptmenü auszuwählen, die Sie bestätigen oder verändern wollen.
- " Drücken Sie **F10,** wenn Sie das Setup der BIOS-Parameter beendet haben, um diese Parameter zu speichern und das BIOS Setup-Menü zu verlassen.
- " Drücken Sie **Page Up**/**Page Down** oder **+**/**-** Tasten, wenn Sie die BIOS Parameter der aktiven Optionen verändern wollen.

 **wissen**

#### **Computer- CMOS-DATEN**

Vielleicht haben Sie schon einmal jemanden sagen hören, die CMOS DATEN seien verloren gegangen. Was ist das CMOS? Ist es wichtig? Das CMOS ist der Speicher, der benutzt wird, um die BIOS-Parameter, die Sie konfiguriert haben, aufzubewahren. Dieser Speicher ist passiv. Sie können seine Daten lesen, und Sie können auch Daten in ihm speichern. Aber dieser Speicher muß von einer Batterie versorgt werden, um den Verlust von Daten zu vermeiden, wenn der Computer ausgeschaltet ist. Da Sie die CMOS-Batterie austauschen müssen, wenn Sie leer ist, verlieren Sie alle CMOS-Daten. Deshalb empfehlen wir, alle Parameter Ihrer Hardware aufzuschreiben, oder einen Aufkleber mit diesen Parametern auf die Festplatte zu kleben.

# **3-1. CPU Setup 【 CPU SOFT MENU™ II** 】

Die CPU kann durch einen programmierbaren Schalter (**CPU SOFT MENU™ II**) eingestellt werden, dies ersetzt die traditionelle manuelle Hardware-Konfiguration. Diese Funktion erlaubt dem Anwender, die Installation einfacher durchzuführen. Sie können die CPU ohne jegliche Jumper und Schalter konfigurieren. Die CPU muß nach den Spezifikationen eingestellt werden.

In der ersten Option können Sie jederzeit <F1> drücken, damit alle Elemente, die Sie für diese Option auswählen können, erscheinen.

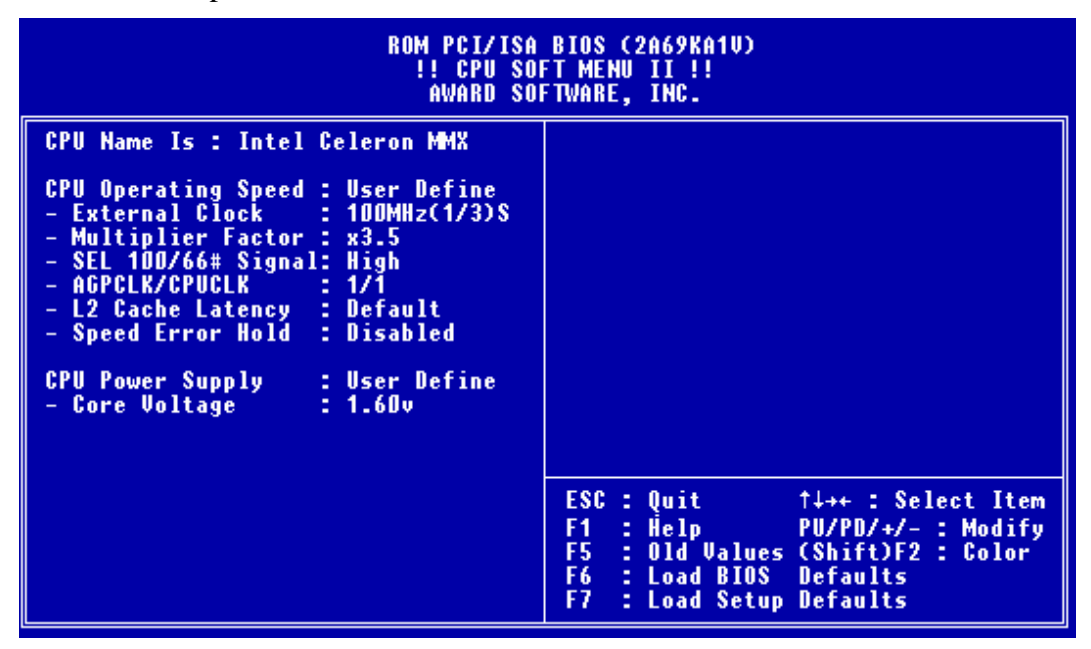

**Bild 3-2. CPU SOFT MENU™ II**

#### *CPU Name Ist:*

- $\blacktriangleright$  Intel Pentium III MMX
- $\blacktriangleright$  Intel Pentium II MMX
- $\blacktriangleright$  Intel Celeron MMX

## *CPU Betriebsgeschwindigkeit:*

Diese Option bestimmt die CPU-Geschwindigkeit.

In diesem Feld wird die CPU-Geschwindigkeit folgendermaßen angezeigt: CPU-Geschwindigkeit = äußerer Takt \* Multiplikator

Wählen Sie die CPU-Geschwindigkeit nach Typ und Geschwindigkeit Ihrer CPU aus.

Hinweis 1 Für Intel Pentium® III, Pentium® II und Celeron™ MMX CPUs können Sie folgende Einstellungen auswählen:

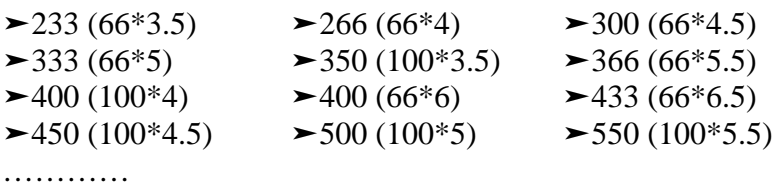

#### [Hinweis 2] User Define External Clock und Multiplikator:

- $\blacktriangleright$  Anwender bestimmt
- "*Äußerer Takt:*

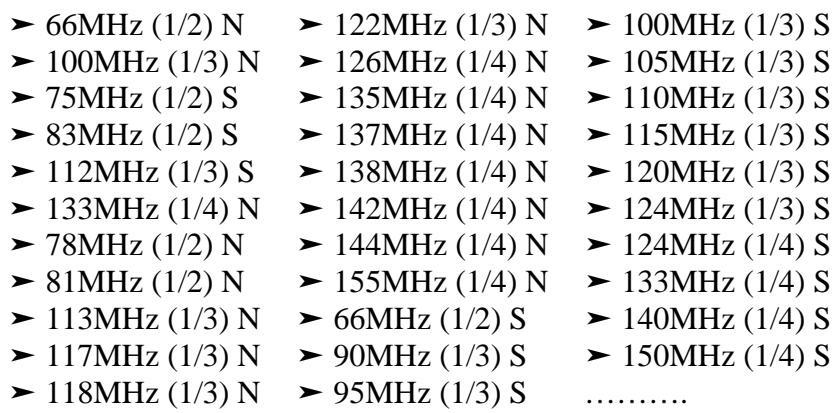

- **Hinweis 1:** Bus Geschwindigkeiten über 66MHz/100MHz werden unterstützt aber nicht garantiert, wegen den PCI und Chipsatz Spezifikationen.
- **Hinweis 2:** "S" bedeutet das für diese Frequenz Spread Spectrum Modulation angewandt wird. Für EMC (**E**lectro-**M**agnetic **C**ompatibility) Tests können Sie diese Option wählen, um optimale Resultate zu erhalten, wir empfehlen nicht den Gebrauch dieser besonneneren "S" Frequenzen, außer für besonderen Gebrauch.. Manche Werte können das System weniger Stabil machen. Seien Sie deshalb achtsam. "N" bedeutet daß Spread Spectrum Modulation nicht angewandt wird, diese Einstellungen sind für den normalen Gebrauch.

#### " *Multiplikator:*

Sie können die Multiplikatoren auswählen:  $\geq 2.0$   $\geq 2.5$   $\geq 3.0$   $\geq 3.5$   $\geq 4.0$  $> 4.5$   $> 5.0$   $> 5.5$   $> 6.0$  $\geq 6.5$  $\blacktriangleright$  7.0 0  $\rightarrow$  7.5  $\rightarrow$  8.0...........

Trotzdem können aufgrund der verschiedenen Marken und Typen, die erhältlich sind, Unterschiede auftreten.

#### [Hinweis 3] SEL  $100/66#$  Signal:

Die Voreinstellung ist "High" bei 100Mhz, und "Low" bei 66MHz. Falls Sie einen höheren Multiplikationsfaktor bei 100MHz ausprobieren wollen, und ihn nicht im "High" Status auswählen können, dann können sie ihn im "Low" Status ändern.

**Hinweis:** Gemäß den Pentium<sup>®</sup> II/III Prozessortypen, werden einige Pentium<sup>®</sup> II/III Prozessoren den Multiplikationsfaktor blockieren, und das Signal entkräften. In diesen Falle gibt es keine Möglichkeit einen höheren Multiplikationsfaktor zu wählen.

#### **Hinweis 4 AGPCLK/CPUCLK:** Die Voreinstellung ist "2/3". In diesem Fall funktioniert die AGP Bus Geschwindigkeit mit 2/3 der CPU Geschwindigkeit. Wenn Sie "1/1" wählen, wird die AGP Bus Geschwindigkeit der CPU Geschwindigkeit entsprechen.

[Hinweis 5] L2 Cache Latency:

Sechzehn Einstellungen sind Möglich, "Default" und 1 bis 15. Damit läßt sich die Geschwindigkeit des L2 Cache bestimmen. Je größer der Wert, desto schneller wird der L2 arbeiten. Sie sollten sich aber bewußt sein, daß bei zu großen Werten die Gefahr von Fehlfunktionen besteht. Wenn de L2 nicht mehr arbeitet, stellt er seinen Funktion bis zu einem Reset der Werte ein, aber der Prozessor und das L1 werden weiterhin arbeiten, aber mit eingeschränkter Leistung. Stellen Sie deshalb sicher, daß Sie einen angemessenen Wert auswählen. Die Voreinstellung ist "Default".

[Hinweis 6] Speed Error Hold:

Die Voreinstellung ist "Disable". Wenn sie diese Einstellung aktivieren, wird das System gestoppt, wenn die CPU Einstellungen falsch sind.

Normalerweise empfehlen wir nicht, die "User Define" Option zu benutzen, um CPU-Geschwindigkeit und Multiplikator zu bestimmen. Diese Option ist für das Setup zukünftiger CPUs bestimmt, deren Spezifikationen noch nicht bekannt sind. Die Spezifikationen aller vorhandenen CPUs sind in den Voreinstellungen enthalten. Wenn Sie nicht sehr vertraut mit allen CPU Parametern sind, ist es sehr einfach, Fehler zu machen, wenn Sie externen Takt und Multiplikator bestimmen.

#### **Lösen von Bootproblemen aufgrund von ungültiger Takteinstellung:**

Wenn die CPU-Takteinstellungen falsch sind, können Sie normalerweise nicht booten. Schalten Sie in diesem Fall das System aus und wieder an. Die CPU wird automatisch die Standard-Parameter zum Booten benutzen. Sie können dann wieder in das BIOS-Setup gehen und den CPU-Takt einstellen.

#### *Einf***ü***hrung ins BIOS 3-7*

Wenn Sie nicht in das BIOS-Setup gehen können, sollten Sie mehrmals versuchen, das System anzustellen (3~4 mal). Das System wird dann automatisch die Standard-Parameter zum Booten benutzen. Sie können dann wieder in das BIOS-Setup gehen und die neuen Parameter setzen.

## **Wenn Sie Ihre CPU wechseln:**

Das Motherboard ist so konzipiert, daß Sie das System anstellen können, nachdem Sie die CPU in den Sockel eingesetzt haben, ohne irgendwelche Jumper oder DIP-Schalter konfigurieren zu müssen. Aber wenn Sie Ihre CPU wechseln, müssen Sie normalerweise die Stromversorgung abstellen, die CPU wechseln und dann die CPU-Parameter mit **CPU SOFT MENU™ II** einstellen. Aber wenn CPU-Marke und Typ gleich sind, und die neue CPU langsamer ist als die alte, bieten wir zwei Methoden für das erfolgreiche Wechseln der CPU an.

- **Methode 1:** Stellen Sie die CPU auf die langsamste Geschwindigkeit für ihre Marke ein. Schalten Sie den Strom aus und wechseln Sie die CPU. Dann schalten Sie das System wieder an und stellen die CPU-Parameter mit **CPU SOFT MENU™ II** ein.
- **Methode 2:** Da Sie das Computergehäuse öffnen müssen, wenn Sie die CPU wechseln, ist es sinnvoll, CCMOS-Jumper zu benutzen, um die Parameter der ursprünglichen CPU zu löschen und in das BIOS-Setup zu gehen, um die CPU-Parameter neu zu setzen.
- **Achtung:** Drücken Sie nicht den RESET-Schalter und schalten Sie nicht den Strom aus, nachdem Sie die Parameter eingestellt und Sie das BIOS-Setup verlassen haben und Sie sicher gegangen sind, daß Sie das System booten können.

Ansonsten kann das BIOS nicht korrekt lesen, die Parameter werden nicht funktionieren und Sie müssen wieder in das **CPU SOFT MENU™ II** gehen,um die Parameter wieder von neuem einzustellen.

# **CPU Power Supply:**

Diese Option ermöglicht die Wahl zwischen der Voreinstellung und dem selbständigen Wählen der Spannung.

!**CPU Default**: Das System erkennt den CPU Typ und wählt die entsprechendeSpannung automatisch aus.

> Wenn aktiviert, zeigt die Option "Core Voltage" die aktuellen, von der CPU gewählten Werte. Diese sind dann nicht veränderbar. Wir empfehlen diese Einstellung zu wählen, und die Werte nur zu ändern wenn der aktuelle CPU Typ, und dessen Werte nicht automatisch erkannt werden.

!**User define**: Diese Option ermöglicht das manuelle Einstellen der Spannung. Die Spannung lässt sich mit den Auf-und Abwärtstasten der Tastatur auswählen.

**Warnung:** Das falsche Einstellen des Multiplikators und des externen Taktgebers kann unter gewissen Umständen die CPU beschädigen. Wird der Arbeitstakt höher eingestellt als die Spezifikationen des PCI Chipsatzes oder des Prozessors, kann es zu Fehlfunktionen der Speichermodule; zu Systemhängern, zu Verlusten von Daten der Laufwerke, Fehlfunktionen der VGA Karte- oder anderen Zusatzkarten führen. Das Setzen von Einstellungen welche nicht den Vorgaben der CPU entsprechen, ist nicht der Zweck dieser Anleitung. Diese sollten nur für technische Tests, nicht aber für den normalen Gebrauch gemacht werden.

Benutzen sie dennoch Einstellungen außerhalb der Vorgaben, kann ihr System instabil werden, und dessen Zuverlässigkeit wird beeinflußt. Genauso können wir nicht Stabilität und Kompabilitaet bei Einstellungen außerhalb der Spezifikationen garantieren, folglich verantworten wir weder Schäden von Komponenten der Hauptplatine noch von peripheren Geräten.

# **3-2. Standard CMOS Setup-Menü**

Dies sind die grundlegenden Konfigurationsparameter des BIOS. Diese Parameter schließen die Einstellungen von Datum, Stunde, VGA Karte, FDD und HDD ein.

| ROM PCI/ISA BIOS (2A69KA1U)<br><b>STANDARD CMOS SETUP</b><br>AWARD SOFTWARE, INC.                               |                                                                     |  |  |                      |                                                                                  |
|----------------------------------------------------------------------------------------------------|---------------------------------------------------------------------|--|--|----------------------|----------------------------------------------------------------------------------|
| Date (mm:dd:yy) : Wed, Apr 28 1999<br>Time (hh:mm:ss) : 14 : $7:41$<br><b>MODE</b>                              |                                                                     |  |  |                      |                                                                                  |
| Primary Master : 0<br>Primary Slave : 0<br>Secondary Master : 0<br>Secondary Slave : 0                          | $\begin{array}{c} 0 \\ 0 \\ 0 \end{array}$                          |  |  | 0<br>O<br>Ø<br>Π     |                                                                                  |
| Drive A : None<br>Drive B : None<br>Floppy 3 Mode Support : Disabled<br>Video : EGA/VGA<br>Halt On : All Errors |                                                                     |  |  | <b>Total Memory:</b> | Base Memory: 640 K<br>Extended Memory: 64512 K<br>Other Memory: 384 K<br>65536 K |
| ESC : Ouit<br>$\pm$ Help<br>F1.                                                                                 | $\uparrow \downarrow + +$ : Select Item<br>(Shift)F2 : Change Color |  |  |                      | PU/PD/+/- : Modify                                                               |

**Bild 3-3. Standard CMOS Setup-Menü**

# *Date (mm:dd:yy):*

Man kann in diese Rubrik Informationen über Datum (dd), Monat (mm) und Jahr (yy) einstellen .

# *Time (hh:mm:ss):*

In diese Rubrik kann man Informationen über Zeit instellen. Stunde (hh), Minute (mm), Sekunde (ss).

# *Einstellen des HDD-Betriebsmodus NORMAL, LBA, LARGE*-

Da alte Betriebssysteme nur in der Lage waren, HDD mit weniger als 528MB Kapazität zu unterstützen, war jede Festplatte mit mehr als 528MB nicht brauchbar. AWARD BIOS liefert eine Lösung für dieses Problem: Sie können, abhängig von Ihrem Betriebssystem, drei Betriebsmodi auswählen: NORMAL, LBA oder LARGE.

## !**Normaler Modus:**

Der normale Standard-Modus unterstützt Festplatten mit bis zu 528MB. Dieser Modus benutzt direkt Positionen, die durch Zylinder (CYLS), Schreibköpfe und Sektoren angezeigt werden, um an Daten zu gelangen.

#### !**LBA (Logical Block Addressing) Mode:**

Der LBA-Modus unterstützt Festplatten mit bis zu 8.4Giga. Dieser Modus benutzt eine andere Methode, um die Position von Festplattendaten, auf die zugegriffen werden soll, zu kalkulieren. Er übersetzt Zylinder (CYLS), Schreibköpfe und Sektoren in eine logische Adresse, an der sich die Daten befinden. Die Zylinder, Schreibköpfe und Sektoren, die in diesem Menü erscheinen, zeigen nicht die aktuelle Struktur der Festplatte, sie sind nur Bezugspunkte, die benutzt werden, um die aktuelle Position zu bestimmen. Derzeit unterstützen alle Hochleistungs-Festplatten diesen Modus und deshalb empfehlen wir, diesen Modus zu benutzen.

Momentan kann das BIOS die INT 13H erweiterte Funktion unterstützen. Damit kann der LBA Modus Festplatten mit bis zu 8.4GB unterstü0tzen.

#### !**LARGE Mode:**

Wenn die Anzahl der Zylinder (CYLs) der Festplatte 1024 übersteigt und DOS nicht in der Lage ist, sie zu unterstützen, oder wenn Ihr Betriebssystem den LBA-Modus nicht unterstützt, sollten Sie diesen Modus auswählen.

 $\Box$  Für weitere Informationen zur Installation der Harddisk, siehe Appendix B.

#### *DRIVE A:*

Wenn Sie das Floppylaufwerk installiert haben, können Sie den Laufwerkstypen wählen. Sechs Typen stehen zur Wahl : None  $\rightarrow$  360K $\rightarrow$ 5.25 in 1.2M $\rightarrow$ 5.25in 720K $\rightarrow$  3.5 in 1.44M $\rightarrow$  3.5in 2.88M $\rightarrow$  3.5 in.  $\rightarrow$ Zurück zu none.

#### *DRIVE B:*

Wenn Sie das Floppylaufwerk installiert haben, können Sie den Laufwerkstypen wählen. Sechs Typen stehen zur Wahl : None  $\rightarrow$  360K $\rightarrow$ 5.25 in  $1.2M \rightarrow 5.25i$ n  $720K \rightarrow 3.5i$ n  $1.44M \rightarrow 3.5i$ n  $2.88M \rightarrow 3.5i$ n.  $\rightarrow$ Zurück zu none.

#### *FDD unterstützender 3-Modus:*

3-Modus-Diskettenlaufwerke (FDD) sind 3 1/2" Laufwerke, die in japanischen Computersystemen benutzt werden. Wenn Sie auf Daten zugreifen müssen, die in dieser Art von Diskette gespeichert werden, müssen Sie diesen Modus benutzen und Sie müssen natürlich ein 3-Modus-Diskettenlaufwerk benutzen,

# *VIDEO:*

Sie können den VGA Modes für Ihren Videoadapter wählen, fünf Typen stehen zur Wahl: MONO  $\rightarrow$  EGA/VGA  $\rightarrow$  CGA40  $\rightarrow$  CGA80 $\rightarrow$  Back to MONO. Die Voreinstellung ist EGA/VGA.

# *HALT ON:*

Sie können wählen welcher Fehlertyp das System zum Halten bringt. Fünf Typen stehen zur Wahl : All Errors  $\rightarrow$  No Errors  $\rightarrow$  All, But Keyboard  $\rightarrow$ All But Diskette  $\rightarrow$  All But Disk/Key $\rightarrow$  Back to All Errors

Sie können eine Auflistung des Systemspeichers in der unteren rechten Ecke sehen. Die Auflistung zeigt Base Memory, extended Memory und other Memory Grösse Ihres Systems.

# **3-3. BIOS Features Setup-Menü**

Das BIOS Features Setup-Menü ist schon für maximalen Betrieb ingestellt. Wenn Sie nicht alle Optionen in diesem Menü verstehen, empfehlen wir, daß Sie die voreingestellten Werte benutzen.

An jedem Punkt können Sie jederzeit <F1> drücken, um alle Optionen für diesen Punkt aufzurufen.

| ROM PCI/ISA BIOS (2A69KA1U)<br><b>BIOS FEATURES SETUP</b><br>AWARD SOFTWARE, INC.                                                                                                    |                                                                                                    |                                                                                                    |  |  |  |
|----------------------------------------------------------------------------------------------------|----------------------------------------------------------------------------------------------------|----------------------------------------------------------------------------------------------------|--|--|--|
| Virus Warning<br><b>CPU Internal Cache</b><br>External Cache<br>CPU L2 Cache ECC Checking<br><b>Ouick Power On Self Test</b><br><b>Boot Sequence</b><br><b>Boot Up NumLock Status</b><br><b>IDE HDD Block Mode</b><br><b>Typematic Rate Setting</b><br>Typematic Rate (Chars/Sec)  <br>Typematic Delay (Msec)<br><b>Security Option</b><br><b>PCI/UGA Palette Snoop</b><br>OS Select For DRAM > 64MB<br><b>Report No FDD For WIN 95</b><br>Delay IDE Initial (Sec)<br><b>Processor Number Feature</b> | : Enabled<br>: Disabled<br>Disabled<br>: Enabled<br>: Disabled  <br>: A.C.SCSI<br>us : Off<br>: Disabled<br>: Disabled<br>-6<br>: 250<br>: Setup<br>Disabled<br>$:$ Non-OS2<br>: No<br>÷ 0<br>: Enabled | Video BIOS Shadow<br>: Disabled<br><b>C8000-CBFFF Shadow</b><br>: Disabled<br><b>CCOOO-CFFFF Shadow</b><br>: Disabled<br>DOOOO-D3FFF Shadow<br>: Disabled<br>D4000-D7FFF Shadow<br>: Disabled<br>D8000-DBFFF Shadow<br>: Disabled<br>DC000-DFFFF Shadow<br>: Disabled<br>ESC :<br>Quit<br>†↓→← : Select Item<br>F <sub>1</sub><br>$:$ Help $\overline{\phantom{a}}$<br>PU/PD/+/- : Modify<br>F5.<br>: Old Values (Shift)F2 : Color<br>F7.<br>: Load Setup Defaults |  |  |  |

**Bild 3-4. BIOS Features Setup**

#### *Virus-Warnung:*

Diese Funktion kann ein- oder ausgeschaltet werden.

Wenn die Funktion eingeschaltet ist, wird BIOS Sie warnen, daß ein Boot-Virus versucht in die Festplatte einzudringen, und wenn eine Software oder Anwendung versucht den Boot-Sektor, oder den Arbeitsspeicher zu erreichen.

## *CPU Internal Cache:*

Diese Funktion wird benutzt, um den CPU internen Cachespeicher ein- oder auszuschalten. Wenn der Cachespeicher ausgeschaltet ist, ist er wesentlich langsamer, deshalb ist die Voreinstellung für dieses Element "Enable". Einige alte und sehr schlechte Programme lassen den Computer Fehler machen oder abstürzen, wenn die Betriebsgeschwindigkeit zu hoch ist. In diesem Fall sollten Sie die Funktion ausschalten.

#### *Einf***ü***hrung ins BIOS 3-13*

### *External Cache:*

Dieses Element wird benutzt, um den CPU External Cachespeicher ein- oder auszuschalten. Wenn der externe Cachespeicher eingeschaltet ist, arbeitet das System schneller. Die Voreinstellung ist "Enable".

# *CPU L2 Cache ECC Checking:*

Dieses Element erlaubt das Ein- und Ausschalten der CPU Level 2 Cache ECC Checking Funktion.

## *Quick Power On Self Test:*

Nachdem der Computer eingeschaltet ist, führt das BIOS des Motherboards eine Reihe von Tests durch, um das System und seine angeschlossenen Geräte zu überprüfen. Wenn der Quick Power-On-Selbst-Test eingeschaltet ist, vereinfacht das BIOS die Testvorgänge, um den Boot-Prozeß zu beschleunigen. Die Voreinstellung ist "Enable".

### *Boot Sequenz:*

Wenn der Computer bootet, kann er das Betriebssystem vom Diskettenlaufwerk A:, der Festplatte C:, des SCSI Diskettenlaufwerks oder der CD-ROM laden. Es gibt viele Möglichkeiten für die Boot Sequenz:

- $\blacktriangleright$  A, C, SCSI
- $\blacktriangleright$  C, A, SCSI
- $\blacktriangleright$  C, CD-ROM, A
- $\blacktriangleright$  CD-ROM, C, A
- $\triangleright$  D, A, SCSI (wenigstens 2 IDE HDD können benutzt werden)
- ! E, A, SCSI (wenigstens 3 IDE HDD können benutzt werden)
- $\blacktriangleright$  F, A, SCSI (wenigstens 4 IDE HDD können benutzt werden)
- $\blacktriangleright$  SCSI, A, C
- $\blacktriangleright$  SCSI, C, A
- $\blacktriangleright$  A, SCSI, C
- $\blacktriangleright$  LS/ZIP, C

## *Swap Floppy Drive:*

Diese Funktion kann ein- oder ausgeschaltet werden.

Wenn die Funktion eingeschaltet ist, brauchen Sie das Computergehäuse nicht zu öffnen, um die Position der Diskettenlaufwerk- Anschlüsse zu wechseln. Laufwerk A: kann als Laufwerk B: eingestellt werden, und Laufwerk B: kann als Laufwerk A: eingestellt werden.

# *Boot Up Floppy Seek:*

Wenn der Computer bootet, prüft das BIOS, ob das System ein FDD hat oder nicht. Wenn diese Funktion eingeschaltet ist, und das BIOS kein Diskettenlaufwerk entdeckt, erscheint eine Diskettenlaufwerk-Fehlermeldung. Wenn diese Funktion ausgeschaltet ist, läßt das BIOS diesen Test aus.

#### *Boot Up NumLock Status:*

- ! An: Beim Booten ist der numerische Block in numerischem Modus.
- ! Aus: Beim Booten ist der numerische Block im Cursor Control Modus.

### *IDE HDD Block Mode:*

Diese Funktion kann ein oder ausgeschaltet werden.

Die meisten der neuen Festplatten (IDE-Festplatten) unterstützen Multi-Sektor-Transfers. Diese Funktion beschleunigt die Festplattenzugriffs-Leistung und vermindert die Zeit, die nötig ist, um auf Daten zuzugreifen. Wenn diese Funktion ausgeschaltet ist stellt das BIOS automatisch fest, ob Ihre Festplatte diese Funktion unterstützt oder nicht, und es wählt die richtigen Einstellungen für Sie aus. (Grundeinstellung ist disable)

#Für mehr Details über Festplatteninstallation, siehe Anhang B.

### *Typematic Rate Setting:*

Diese Funktion erlaubt Ihnen, die Tastatur-Wiederholrate anzupassen. Wenn eingeschaltet,

können Sie die zwei folgenden Arten von Tastaturkontrolle, einstellen (Typematic Rate und

Typematic Rate Delay). Wenn diese Funktion ausgeschaltet ist, benutzt das BIOS die Voreinstellungen.

#### *Typematic Rate (Chars/Sec):*

Wenn Sie eine Taste ununterbrochen drücken, wiederholt die Tastatur den Tastendruck, je nach der von Ihnen gesetzten Rate. (Einheit: Anschläge/Sekunde)

## *Typematic Rate Delay (Msec):*

Wenn Sie eine Taste ununterbrochen drücken, und Sie die von Ihnen eingestellte Verzögerung überschreiten, wiederholt die Tastatur automatisch den Tastendruck nach einer bestimmten Rate. (Einheit: Millisekunde)

## *Security Option:*

Diese Option kann für das System oder Setup eingestellt werden.

Nachdem Sie ein Passwort mit Hilfe von PASSWORD SETTING geschaffen haben, wird diese Option den Zugang zu Ihrem System (SYSTEM) oder Modifikationen des Computer-Setup (BIOS-Setup) durch nicht befugte Benutzer verweigern.

!**SYSTEM:** Wenn Sie System wählen, ist jedesmal, wenn der Computer hochgefahren wird, ein Passwort einzugeben. Wenn das richtige Passwort nicht eingegeben wird, startet das System nicht.
- !**SETUP:** Wenn Sie Setup wählen, ist die Eingabe eines Passwortes nur dann erforderlich, wenn Sie in das BIOS-Setup gehen. Wenn Sie kein Passwort in der PASSWORD SETTING Option eingestellt haben, steht diese Option nicht zur Verfügung.
- **Hinweis:** Vergessen Sie nicht Ihr Passwort. Wenn Sie das Passwort vergessen, müssen Sie das Computergehäuse öffnen und alle Informationen im CMOS löschen, bevor Sie das System starten können. Wenn Sie das tun, müssen alle Optionen, die Sie eingestellt haben, erneut eingestellt werden.

#### *PCI /VGA Palette Snoop:*

Diese Option ermöglicht dem BIOS, den VGA-Status im voraus zu sehen und die Information, die vom Feature Connector der VGA-Karte an die MPEG-Karte gegeben wird, zu modifizieren. Diese Option kann das Problem der Bildschirm- Umkehrung zu Schwarz, nachdem sie eine MPEG-Karte benutzt haben, lösen.

#### *OS Select For DRAM > 64MB:*

Wenn der System-Speicher größer als 64Mb ist, unterscheidet sich die Art der Kommunikation zwischen BIOS und dem Betriebssystem je nach Betriebssystem. Wenn Sie OS/2 benutzen, wählen Sie OS2; wenn Sie ein anderes Betriebssystem benutzen, wählen Sie Non-OS2.

#### *Report No FDD For WIN 95:*

Wenn Sie Windows 95 ohne Floppylaufwerk benutzen, bitte setzen Sie diese Funktion auf Yes.

#### *Delay IDE Initial:*

Diese Funktion wird für die Unterstützung von alten Modellen oder speziellen Festplattentypen oder CD-ROMs benutzt, weil das BIOS z.T. diese Art von Geräten während des Bootens nicht erkennen kann.

#### *Processor Number Feature*

*Dieses Programm kontrolliert den Zugrifft auf die Seriennummer des Prozessors. Diese Option funktioniert nur mit* Intel® Pentium® III Prozessoren. Wenn Sie einen Pentium® III Prozessor auf Ihrer Platine installieren und Ihr System booten, wird diese Option im BIOS erhältlich.

Zwei Optionen sind möglich "Enabled" und "Disabled": Wenn Sie "Enabled" wählen, ist die Seriennummer von anderen Programmen lesbar. Wenn Sie dagegen "Disabled" wählen, wird das Programm keinen Zugriff auf die Seriennummer erhalten. Die Voreinstellung ist "Disabled".

#### *Video BIOS Shadow:*

Diese Option wird benutzt, um zu bestimmen, ob BIOS auf der Video-Karte Shadow Feature benutzt oder nicht. Sie sollten diese Funktion einschalten, ansonsten die Bildschirm-Leistung stark beeinträchtigt wird.

#### *Shadowing Address Ranges (C8000-CBFFF Shadow):*

Diese Option ermöglicht Ihnen, zu entscheiden ob der Speicher-Block (BIOS) einer Schnittstellenkarte an der Adresse C8000-CBFFF Shadow Feature benutzt oder nicht. Wenn Sie keine Schnittstellenkarte haben, die diesen Speicherblock benutzt, brauchen Sie diese Option nicht einzuschalten.

#### *Shadowing Address Ranges (CC000-CFFFF Shadow):*

Diese Option ermöglicht Ihnen, zu entscheiden ob der Speicher-Block (BIOS) einer Schnittstellenkarte an der Adresse CC000-CFFFF Shadow Feature benutzt oder nicht. Wenn Sie keine Schnittstellenkarte haben, die diesen Speicherblock benutzt, brauchen Sie diese Option nicht einzuschalten.

#### *Shadowing Address Ranges (D0000-D3FFF Shadow):*

Diese Option ermöglicht Ihnen, zu entscheiden ob der Speicher-Block (BIOS) einer Schnittstellenkarte an der Adresse D0000-D3FFF Shadow Feature benutzt oder nicht. Wenn Sie keine Schnittstellenkarte haben, die diesen Speicher-Block benutzt, brauchen Sie diese Option nicht einzuschalten.

#### *Shadowing Address Ranges (D4000-D7FFF Shadow):*

Diese Option ermöglicht Ihnen, zu entscheiden ob der Speicher-Block (BIOS) einer Schnittstellenkarte an der AdresseD4000-D7FFF Shadow Feature benutzt oder nicht. Wenn Sie keine Schnittstellenkarte haben, die diesen Speicher-Block benutzt, brauchen Sie diese Option nicht einzuschalten.

#### *Shadowing Address Ranges (D8000-DBFFF Shadow):*

Diese Option ermöglicht Ihnen, zu entscheiden ob der Speicher-Block (BIOS) einer Schnittstellenkarte an der Adresse D8000-DBFFF Shadow Feature benutzt oder nicht. Wenn Sie keine Schnittstellenkarte haben, die diesen Speicher-Block benutzt, brauchen Sie diese Option nicht einzuschalten.

#### *Shadowing Address Ranges (DC000-DFFFF Shadow):*

Diese Option ermöglicht Ihnen, zu entscheiden ob der Speicher-Block (BIOS) einer Schnittstellenkarte an der Adresse DC000-DFFFF Shadow Feature benutzt oder nicht. Wenn Sie keine Schnittstellenkarte haben, die diesen Speicher-Block benutzt, brauchen Sie die Option nicht einzuschalten.

#### **Computer-wissen: SHADOW**

Was ist ein SHADOW? Das BIOS von Standard-Video- oder Schnittstellenkarte ist in der ROM gespeichert, dies ist oftmals sehr langsam. Mit der Shadow-Funktion liest die CPU das BIOS auf der VGA-Karte und kopiert es in das RAM. Wenn die CPU dieses BIOS fährt, wird die Operation beschleunigt.

# **3-4. Chipset Features Setup-Menü**

Das Chipset Features Setup-Menü wird benutzt, um den Inhalt der Puffer im Chipsatz auf dem Motherboard zu verändern. Da die Parameter der Puffer eng auf die Hardware bezogen sind, wird das Motherboard unstabil, oder Sie sind nicht in der Lage zu booten, wenn das Setup nicht korrekt ist. Wenn Sie die Hardware nicht sehr gut kennen, benutzen Sie die voreingestellten Werte (benutzen Sie die LOAD SETUP DEFAULTS-Option).

| ROM PCI/ISA BIOS (2A69KA1U)<br><b>CHIPSET FEATURES SETUP</b><br>AWARD SOFTWARE, INC.                                                                                                    |                                                                                                    |
|----------------------------------------------------------------------------------------------------|----------------------------------------------------------------------------------------------------|
| SDRAM RAS-to-CAS Delay<br>t 3.<br>SDRAM RAS Precharge Time : 3<br>SDRAM CAS latency Time : 2<br>SDRAM Precharge Control : Disabled<br>DRAM Data Integrity Mode : Non-ECC<br>System BIOS Cacheable : Disabled<br>Video BIOS Cacheable : Disabled<br>Video RAM Cacheable : Disabled<br>8 Bit I/O Recovery Time : NA<br>16 Bit I/O Recovery Time : NA<br>Memory Hole At 15M-16M : Disabled<br>Passive Release : Disabled<br>Delayed Transaction : Disabled<br>AGP Aperture Size (MB) : 64 | - Thermal & Fan Monitor <del>***</del><br>***<br>System Temperature : 50°C/122°F<br>Chassis Fan Speed : 4500<br>CPU Fan Speed : 4500<br>*** Voltage Monitor ***<br>UCORE: 2.01 U<br>0RE : 2.01 U       UTT    :    1.50 U<br>UIO  :  3.42 U        +5U   :   5.05 U<br>$+120$ : 12.340 $-120$ : -11.860<br>-50 :- 5.090 |
|                                                                                                    | ESC : Quit<br>†↓→← : Select Item<br>$\therefore$ Help $\qquad \qquad \ldots$<br>F1.<br>PU/PD/+/- : Modify<br>F5 : Old Values<br>(Shift)F2 : Color<br>F7.<br>: Load Setup Defaults                                                                                                    |

**Bild 3-5. Chipset Features Setup**

Sie können die Pfeiltasten benutzen, um sich zwischen den Punkten zu bewegen. Benutzen Sie "**PgUP**", "**PgDn**", "**+**" und "**-**", um die Werte zu verändern. Wenn Sie die Einstellungen des Chipsatzes beendet haben, drücken Sie "**ESC**", um zurück zum Hauptmenü zu gelangen.

# *SDRAM RAS-to-CAS Delay*

Dieses Feld dient zur Kontrolle den Anzahl DCLKs zwischen einem Zeilenaktivierungsbefehl und einem Schreib-oder Lesebefehl.

# *SDRAM RAS Precharge Time*

Die Precharge Time definiert die Anzahl Zyklen welches das RAS durchgeht bevor die DRAM aufgefrischt wird. Bei zu kleiner Zahl kann des aufladen unvollständig sein, und die DRAM die Daten nicht korrekt behalten. Diese Option ist nur von Bedeutung wenn synchrone DRAM installiert wurde.

# *SDRAM CAS latency time:*

Drei Optionen sind möglich: Auto, 2 und 3. Wählen Sie die SDRAM CAS Latenz (Column Address Strobe) gemäß den Spezifikationen Ihrer SDRAM.

# *SDRAM Precharge Control:*

Zwei Optionen sind möglich: "Enabled" und "Disabled". Wenn SDRAM installiert ist, definiert dieser Parameter die Wartezeit vor dem Laden des RAS des Zugriffszzkluses des DRAM Systemspeichers. Die Voreinstellung ist, disabled".

# *DRAM Data Integrity Mode:*

Sie können folgende Modi wählen : Non-ECC oder ECC. Diese Option wird benutzt um den Typ Ihrer DRAM im System zu konfigurieren. ECC ist "Error Checking und Correction", wenn Ihre Speicher ein ECC-Speicher ist, dann wählen sie die ECC Option.

# *System BIOS Cacheable:*

Sie können "Enable" oder "Disable" wählen. Wenn Sie "Enable" wählen, wird die Geschwindigkeit des BIOS via das L2 Cache erhöht.

# *Video BIOS Cacheable:*

Sie können "Enable" oder "Disable" wählen. Wenn Sie "Enable" wählen, wird das Video BIOS via das L2 Cache beschleunigt.

# *Video RAM Cacheable:*

Sie können "Enable" oder "Disable" wählen. Wenn Sie Enable wählen, wird das Video RAM via L2 Cache beschleunigt. Um Kompabilitätsprobleme zu vermeiden müssen Sie aber Ihr VGA Adapter Handbuch erkundigen.

# *8 Bit I/O Recovery Time:*

Hier können Sie neun Optionen Wählen: NA  $\rightarrow 8 \rightarrow 1 \rightarrow 2 \rightarrow 3 \rightarrow 4 \rightarrow 5 \rightarrow 6 \rightarrow$ 7 **→** *Back to NA*. Diese Option wird benutzt um die Länge der Verzögerungen zwischen Fortlaufenden 8 Bit I/O Operationen zu bestimmen. Bei älteren 8 Bit Karten müssen Sie manchmal die Recovery Time verändern um den normalen Betrieb zu Garantieren.

# *16 Bit I/O Recovery Time:*

Fünf Optionen :  $NA \rightarrow 4 \rightarrow 2 \rightarrow 3 \rightarrow Back$  to NA. Diese Option wird benutzt um die Länge der Verzögerung zwischen fortlaufenden 16 bit I/O zu bestimmen. Bei älteren 16 bit Add-on-Karten müssen Sie manchmal die Recovery Zeit verändern, um den normalen Betrieb zu Garantieren.

# *Memory Hole At 15M-16M:*

Diese Option wird benutzt, um den 15M-16M Speicherblock freizusetzen. Einige angeschlossene Geräte benötigen einen Speicherblock, der sich zwischen 15M und 16M befindet, und dieser Speicherblock hat eine Größe von 1M. Wir empfehlen, daß Sie diese Option ausschalten.

### *Passive Release:*

Zwei Optionen: Enabled oder Disabled. Wählen Sie Enabled oder Disabled passive release für den Intel® PIIX4 Chip (Intel® PCI zu ISA Brücke). Diese Funktion wird benutzt um der Latenz des ISA Bus Master zu begegnen. Wenn Sie ein ISA Karte Kompatibilitätsproblem haben, ändern Sie diese Einstellungen um ein Optimales Resultat zu erhalten.

# *Delayed Ttansaction:*

Zwei Optionen : Enabled oder Disabled. Wählen Sie Enabled oder Disabled delayed transactions für der Intel PIIX4 Chip. Diese Funktion wird benutzt um die Latenz der PCI cycles zu oder vom ISA Bus zu regeln. Diese Option muss aktiviert sein um PCI 2.1 Erlaubnis zu liefern. Wenn Sie ein ISA Karte Kompatibilitätsproblem haben, können sie Enable oder Disable probieren um ein optimales Resultat zu erhalten.

# *AGP Aperture Size (MB):*

Sieben Optionen : 4 →8 →16 →32→ 64 →128→ 256→ *Back to 4*. Diese Option definiert die Größe des Systemspeichers welcher dem AGP Device zugewiesen wird. Die Aperture ist der Teil der PCI Speicher Adressierung welche der Grafikspeicheradressierung dient.

# *Thermal / Fan Monitor:*

Dieses Feld zeigt die Systemtemperatur innerhalb des Gehäuses, wie auch die Geschwindigkeit der drei Ventilatoren der CPU und des Gehäuses.

#### *Voltage monitor:*

Dieses Feld kann die gegenwärtige Systemspannung anzeigen, sieben Werte sind erhältlich: Kernspannung der CPU, VIT, VIO, +5V, -5V, +12V und – 12V.

**Hinweis**: die Anzeige von Temperatur, Ventilatoren und Spannung besetzt die I/O Adressierung von 294H bis 297H.

> Es gibt kleine Unterschiede im Chipset Feature Setup, je nach Motherboard- Modell, aber dies beeinträchtigt die Leistung nicht. Unsere Voreinstellungen sollten die Besten sein. Aus diesem Grund beschreiben wir nicht alle Eigenschaften dieses Menüs.

# **3-5. Power Management Setup-Menü**

Der Unterschied zwischen Green PCs und traditionellen Computern ist, daß Green PCs eine Strom-Spar-Funktion haben. Mit dieser Funktion wird der Strombedarf reduziert, wenn der Computer eingeschaltet, aber nicht aktiv ist, um Energie zu sparen. Wenn der Computer normal arbeitet, ist er in Normal Mode. In diesem Modus kontrolliert das Strom-Spar-Programm die Verbindung zu Video, Parallel Ports, Serial Ports und Laufwerken und den Betriebsstatus der Tastatur, Maus und anderer Geräte. Diese Vorgänge werden als Power Management Events bezeichnet. In Fällen, wo keiner dieser Vorgänge auftritt, geht das System in Power Saving Mode. Wenn einer der Vorgänge auftritt, geht das System sofort zurück in den normalen Modus und arbeitet mit höchster Geschwindigkeit. Strom-Spar-Modi können in drei unterschiedliche Modi unterteilt werden, je nach Stromverbrauch: Doze Mode, Standby Mode , und Suspend Mode. Die vier Modi folgen in dieser Reihenfolge:

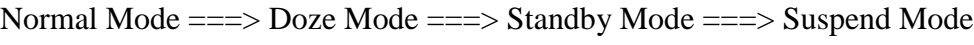

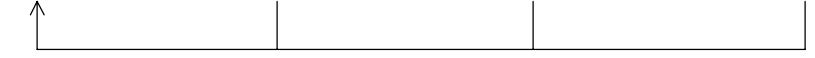

Der System-Verbrauch ist in folgender Reihenfolge reduziert:

Normal > Doze > Standby > Suspend

1. Im Hauptmenü wählen Sie "Power Management Setup" und drücken Sie "Enter". Es erscheint folgendes Bild:

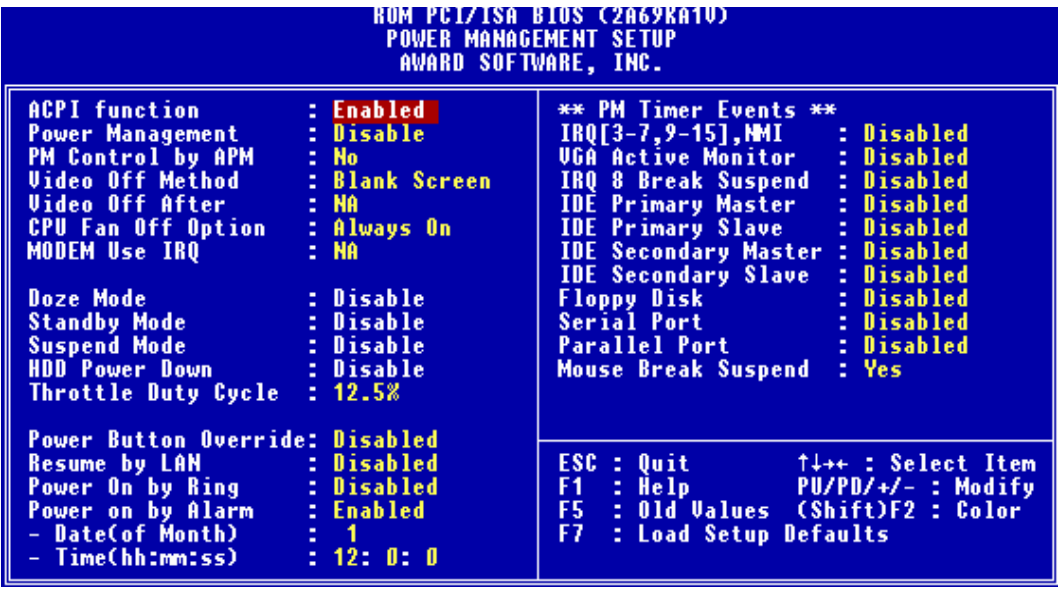

**Bild 3-6. Power Management Setup-Menü**

- 2. Benutzen Sie die Pfeiltasten, um zu dem Punkt zu gehen, den Sie konfigurieren wollen. Um die Einstellungen zu ändern, benutzen Sie "**PgUP**", "**PgDn**", "**+**" und "**-**".
- 3. Nachdem Sie die Strom-Spar-Funktionen konfiguriert haben, drücken Sie "**Esc**", um zum Hauptmenü zurückzukommen.

Wir werden jetzt kurz die Optionen in diesem Menü erklären:

# *ACPI-Funktion (***Advanced Configuration and Power Interface):**

ACPI erlaubt dem Betriebssystem, die Steuerung direkt über das Power anagement und Plug and Play-Funktionen eines Computers vorzunehmen.

Es gibt zwei Optionen, die gewählt werden können. "Enabled" und "Disabled". Sie können "Enabled" wählen, um die ACPI-Funktionen zu aktivieren. Achten Sie auf zwei Punkte, damit die ACPI-Funktionen normal arbeiten. Zum einen muß Ihr Betriebssystem ACPI unterstützen, was bisher nur auf Microsoft® Windows® 98 zutrifft. Zum zweiten müssen alle Geräte und zusätzlich eingebaute Karten in Ihrem System, sowohl Hardware wie auch Software (Treiber), voll ACPI unterstützen. Wenden Sie sich an Ihren Fachhändler, wenn Sie sich nicht sicher sind, ob Ihre Geräte und zusätzlich eingebaute Karten ACPI unterstützen. Schauen Sie bitte unter folgenden Adresse nach, um mehr über ACPI-Spezifikationen zu erfahren.

<http://www.teleport.com/~acpi/acpihtml/home.htm>

ACPI benötigt ein Betriebssystem, das ACPI erkennt. Die ACPI-Eigenschaften beinhalten:

- " Plug and Play (incl. Bus- und Geräteauflistung) und APM-Funktionen, welche normalierweise im BIOS enthalten sind.
- Power Management Steuerung der jeweiligen Geräte, der eingebauten Karten (einige eingebaute Karten brauchen evtl. einen ACPI-erkennenden Treiber), Videoanzeige und Festplatten.
- Eine Soft-off Eigenschaft, welche es dem Betriebssystem ermöglicht, den Computer auszuschalten.
- " Unterstützung für multiple Wake up Ereignisse (siehe Tabelle 3-1).
- " Unterstützung für eine Frontschaltfläche und für einen Schlafmodusschalter. Tabelle 3-2 beschreibt die Zustände des Systems in Abhängigkeit der Länge, die der Stromschalter gedrückt wird, je nachdem, wie ACPI mit einem ACPI-erkennenden Betriebssystem konfiguriert ist.

### **Systemzustände und Zustände der Stromversorgung**

Das Betriebssystem dirigiert unter ACPI alle System-und

Gerätestromversorgungsstatusvorgänge. Das Betriebssystem führt Geräte in einen Niedrigstromzustand bzw. aus einem Niedrigstromzustand heraus. Dies geschieht je nach Präferenzen und Wissen des Benutzers, wie Geräte von Anwendungen gebraucht werden. Geräte, die nicht gebraucht werden, können abgeschaltet werden. Das Betriebsstyem verwendet Informationen von Anwendungen und die Einstellungen vom Benutzer, um das System im Ganzen in einen Niedrigstromzustand zu führen.

# **Tabelle 3-1: Wake Up Gerät und Ereignisse**

Die folgende Tabelle beschreibt, welche Geräte oder spezielle Ereignisse den Computer aus bestimmten Zuständen aufwecken können.

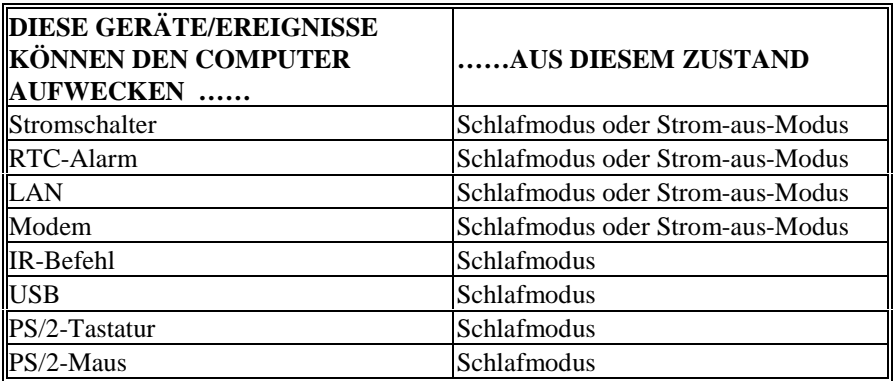

**Tabelle 3-2: Wirkung des Drückens auf den Stromschalter**

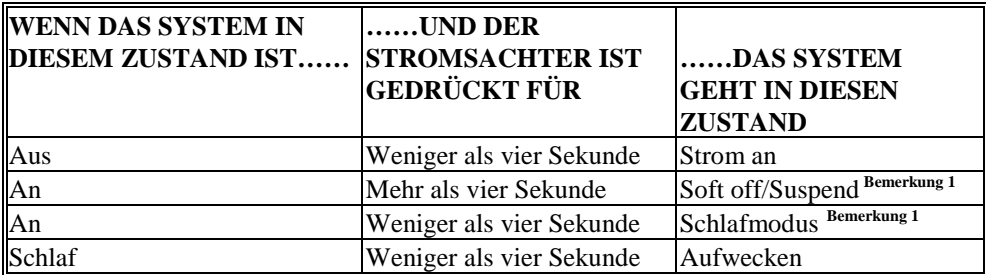

**Bemerkung 1:** Der aktuelle Status hängt von Ihrem Betriebssystem Einstellungen ab (ACPI Unterstützung).

**Bemerkung 2:** Wenn Sie ACPI im BIOS Setup aktivieren, wird diese Funktion nicht funktionieren.

# *Power Management:*

Vier Optionen:

 $\blacktriangleright$  User Define

User Define definiert die Verzögerung für den Zugriff auf die Power-Modi.

 $\blacktriangleright$  Min Saving

Wenn die drei Spar-Modi eingeschaltet sind, ist das System für minimalen Energieverbrauch eingestellt.

 $Doze = 1$  Stunde Standby  $= 1$  Stunde

 $S$ uspend  $= 1$  Stunde

 $\blacktriangleright$  Max Saving

Wenn die drei Spar-Modi eingeschaltet sind, ist das System für maximalen Energieverbrauch eingestellt.

 $Doze = 1$  Minute Standby  $= 1$  Minute

Suspend  $= 1$  Minute

 $\blacktriangleright$  Disable Disable Strom-Spar-Funktion

# *PM Control by APM:*

Power Management wird vollständig vom APM kontrolliert. APM steht für Advanced Power Mangement, dies ist ein Strom-Spar-Standard, der von Microsoft, Intel und anderen großen Produzenten vorgegeben ist.

# *Video Off Method:*

Drei "Video Aus"- Funktionen stehen zur Verfügung: "Blank", "V/H SYNC+Blank" und "DPMS". Die Voreinstellung ist "V/H SYNC + Blank". Wenn die Einstellungen den Bildschirm nicht ausschalten, wählen Sie "Blank". Wenn Ihr Bildschirm und Videokarte DMPS- Standard unterstützt, wählen Sie "DPMS".

# *Video Off After:*

Wählen sie den Spar-Modus, in dem Video ausgeschaltet ist.

 $\blacktriangleright$  NA

Video wird niemals im No Spar-Modus ausgeschaltet.

 $\blacktriangleright$  Doze

Video wird in allen Spar-Modi ausgeschaltet.

 $\blacktriangleright$  Standby

Video wird nur in Standby oder Suspend Mode ausgeschaltet.

 $\blacktriangleright$  Suspend

Video wird nur im Suspend-Mode ausgeschaltet.

# *CPU Fan Off In Option:*

Der CPU-Ventilator kann im Suspend Mode ausgeschaltet werden.

# *Modem Use IRQ:*

Sie können das IRQ für Modem Benutzung anpassen.

### *Doze Mode:*

Wenn die gewählte Einstellung für "Power Management" "User Define" ist, können Sie für diesen Modus eine Verzögerung von einer Minute bis zu einer Stunde definieren. Wenn während dieser Zeit kein Power Management Vorgang stattfindet, was bedeutet, daß der Computer zu dieser Zeit inaktiv ist, wird das System in den **Doze** Power Saving Mode gehen.

Wenn dieser Modus ausgeschaltet ist wird das System in den nächsten Modus der Reihenfolge gehen (Standby oder Suspend Mode).

# *Standby Mode:*

Wenn die gewählte Einstellung für "Power Management" "User Define" ist, können Sie für diesen Modus eine Verzögerung von einer Minute bis zu einer Stunde definieren. Wenn während dieser Zeit kein Power Management-Vorgang stattfindet, was bedeutet, daß der Computer zu dieser Zeit inaktiv ist, wird das System in den Standby Power Saving Mode gehen.

Wenn dieser Modus ausgeschaltet ist, wird das System in den nächste Modus der Reihenfolge gehen (Suspend Mode).

# *Suspend Mode:*

Wenn die gewählte Einstellung für "Power Management" "User Define" ist, können Sie für diesen Modus eine Verzögerung von einer Minute bis zu einer Stunde definieren. Wenn während dieser Zeit kein Power Management-Vorgang stattfindet, was bedeutet, daß der Computer zu dieser Zeit inaktiv ist, wird das System in den Suspend Power Saving Mode gehen. Die CPU hört vollständig auf zu arbeiten. Wenn dieser Modus ausgeschaltet ist, wird das System nicht in den Suspend Mode gehen.

# *HDD Power Down:*

Wenn das System keine Daten auf der Festplatte hat, auf die während der Festgelegten Zeitperiode zugegriffen wird, stoppt die Maschine der Festplatte, um Engergie zu sparen. Sie können 1 bis 15 Minuten einstellen, oder Disable wählen, je nach Gebrauch der Festplatte.

# *Throttle Duty Cycle:*

Dies wird benutzt, um die Geschwindigkeit der CPU im Spar-Modus zu spezifizieren. Sieben Optionen stehen zur Verfügung: 12.5%, 25.0%, 37.5%, 50.0%, 62.5% or 75.0% .

### *Power Button Override:*

Unterstützt ACPI Power Button Override. Drückt der Benutzer den Netzschalter länger als 4 Sekunden währen das System im Arbeitszustand ist, geht das System zum Soft-Off über (Power off by software). Dies nennt man Power Button Override.

### *Resume by LAN:*

Um diese Funktion nutzen zu können benötigen Sie ein Netzwerksoftware und einen Netzwerkadapter, die diese Funktionen auch unterstützen. Diese Funktion wird auch "Wake On LAN" (WOL) genannt.

### *Power on by Ring:*

Wenn ein externes Modem an den Onboard Serial Port angeschlossen wird, startet das System wieder, wenn das Telephon klingelt.

### *Power on by Alarm :*

RTC-Alarm kann das System wieder starten. Sie können Datum (Monat) und Zeit (Stunde, Minute, Sekunde ) einstellen .

# *PM Timer Events:*

Wenn eine der Spezifikationen eintritt, geht der Countdown, der für den Eingang in den Power Saving Mode eingestellt wurde, zurück auf Null. Da der Computer nur nach einer spezifizierten Inaktivitäts-Verzögerung (Zeit spezifiziert Für Doze, Standby und Suspend Mode) und einer Phase der Inaktivität in einen Strom-Spar-Modus eingeht, wird während dieser Phase, jeder Vorgang den Computer neu die verstrichene Zeit kalkulieren lassen. Resume Events sind die Operationen oder Signale, die den Computer Veranlassen von neuem die Zeit zu kalkulieren. .

#### !*IRQ (3-7, 9-15), NMI:*

Wenn IRQ oder NMI (NON-MASK INTERRRUPT) Aktivitäten vorkommen, bewirkt dies dass der Computer die verstreichene Zeit von vorne zählt.

#### !*VGA Active Monitor:*

VGA Datenübermittlung oder I/O Aktivitäten bewirkt dass der Computer die verstrichene Zeit von vorne zählen beginnt.

#### !*IRQ8 Break Suspend :*

Unterstützt RTC Wake Up der Suspend-Funktion (via IRQ8).

#### !*IDE Primary Master:*

Bei IDE Primary Master I/O Aktivitäten, wird die verstreichende Zeit von vorne gezählt.

#### !*IDE Primary Slave:*

Bei IDE Primary slave I/O Aktivitäten, wird die verstreichende Zeit von vorne gezählt.

#### !*IDE Secondary Master:*

Bei IDE Secondary MasterI/O Aktivitäten, wird die verstreichende Zeit von vorne gezählt.

#### !*IDE Secondary Slave:*

*B*ei IDE Secondary Slave I/O Aktivitäten, wird die verstreichedne Zeit von vorne gezählt.

#### !*Floppy Disk:*

Wenn Floppylaufwerk I/O Aktivitäten, wird die verstreichende Zeit von vorne gezählt.

#### !*Serial Port:*

Bei Serial Port I/O Aktivitäten, wird die verstreichene Zeit von vorne gezählt.

#### !*Parallel Port:*

Bei IDE secondary Master I/O Aktivitäten, wird die verstreichene Zeit von vorne gezählt.

#### !*Mouse Break Suspend:*

Vier Optionen steht zur Auswahl : Yes  $\rightarrow$  No (COM1)  $\rightarrow$  No (COM2)  $\rightarrow$  No  $(PS/2) \rightarrow$  *Back to Yes.* 

# 3-6. PNP/PCI Configuration

In diesem Menü können Sie die INT Nummer und IRQ des PCI Datenbuses sowie andere Hardware-Einstellungen regulieren.

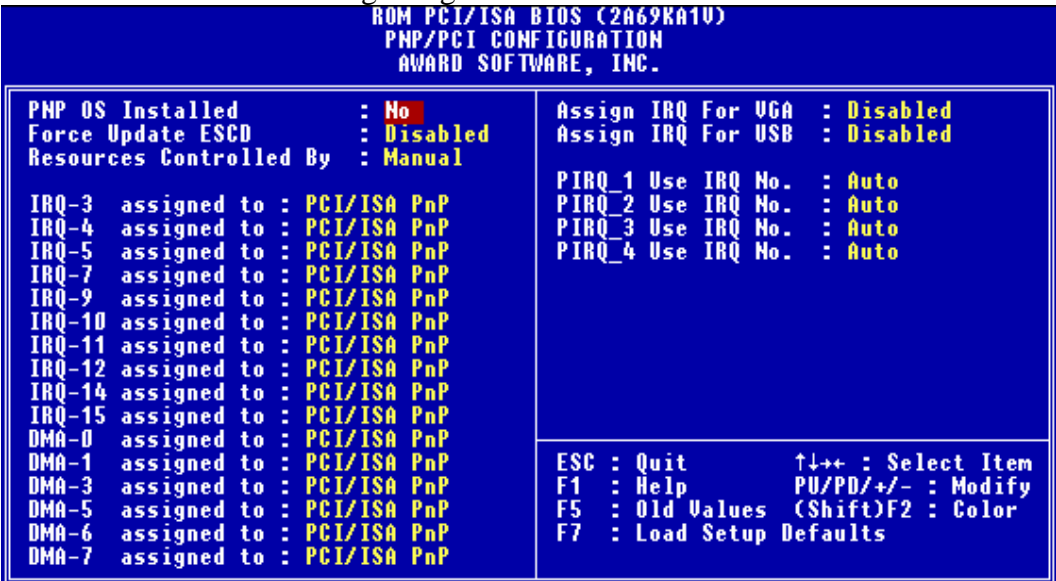

#### **Bild 3-7. Menü für PNP/PCI Konfiguration**

#### *PNP OS Installed:*

Device-Quelle zugeordnet von PnP OS oder BIOS.

#### *Force Update ESCD:*

Wenn Sie beim nächsten Booten ESCD Daten löschen wollen und Sie das BIOS auffordern, die Einstellungen für die Plug & Play ISA-Karte und die PCI-Karte zu ändern, wählen Sie "Enabled". Aber das nächste Mal, wenn Sie booten, wird diese Option automatisch als "Disabled" eingestellt sein.

#### **Computer- Wissen: ESCD (Extended System Configuration Data)**

Die ESCD enthalten die IRQ, DMA, I/O Port, Speicher Information des Systems. Dies ist eine Spezifikation und eine Funktion speziell für Plug & Play BIOS.

# *Resources Controlled By:*

Wenn Ressourcen manuell reguliert werden, sollten Sie jede Systemunterbrechung als eine der folgenden Arten bezeichnen, wobei die Bezeichnung davon abhängt, welche Art von Gerät die Unterbrechung verwendet.

*Legacy ISA* Geräte, die den ursprünglichen PC AT Datenbus Bedingungen entsprechen, erfordern eine spezielle Unterbrechung (wie z.B. IRQ4 für serielle Schnittstelle 1).

*PCI/ISA* Geräte, die dem Plug-und-Play Standard entsprechen, egal ob sie für die Struktur des PCI oder ISA Datenbuses gedacht sind.

Zwei Optionen: Auto oder Manual. Das Award Plug and Play BIOS ist yur automatischen Konfiguration aller Boot und Plug and Play fähigen Geräte fähig. Wenn Sie "Auto" wählen, verschwinden alle Felder zur Unterbrechungsaufforderung (IRQ) und DMA, weil das BIOS System diesen einen Wert automatisch zuteilt. Sollten Sie jedoch Probleme bei der automatischen zuzuweisung der Interrupts yu haben, künnen sie "Manual" selektieren, um selbst die IRQs und DMA den PCI/ISA PNP zuzuweisen.

# *Assign IRQ For VGA :*

Sie können einen IRQ für die PCI VGA Karte bestimmen oder "Auto" wählen.

# *Assigned IRQ For USB:*

Wenn Sie ein anderes IRQ brauchen, können Sie dieses deaktivieren um ein IRQ zu erhalten. In einigen Situationen wird es aber Möglicherweise zu USB Port, oder anderen Fehlfunktionen kommen . Zwei Optionen sind möglich: Enable oder Disable.

# *PIRQ\_1 Use IRQ No. ~ PIRQ\_4 Use IRQ No:*

Mit dieser Eigenschaft können Sie die IRQ Nummer für das im PCI Slots installierte Gerät bestimmen. Das heißt, Sie können die festgelegte IRQ Nummer für das in den PCI Slots (PCI Slot 1 bis PCI Slot 5, einschließlich des AGP Slots) installierte Gerät bestimmen. Das ist eine nützliche Funktion, wenn Sie die IRQ für ein bestimmtes Gerät festlegen wollen.

Zum Beispiel, wenn Sie Ihre Festplatte auf einen anderen Computer übertragen wollen, ohne Windows® NT 4.0 (und niedrigere Versionen) wieder installieren zu müssen, können Sie die IRQ des im neuen Computer installierten Geräts so bestimmen, daß sie den ursprünglichen Computereinstellungen entspricht.

Wenn Sie diese IRQ bestimmen wollen, können Sie dem Legacy ISA die gleiche IRQ nicht zuteilen. Sonst wird es zum Hardwarekonflikt kommen.

Sie müssen sich mit dem Mechanismus zur Verteilung der PCI Unterbrechungen gut auskennen, um diese Einstellung regulieren zu können. Der OS, der die den PCI Konfigurationstatus aufschreiben und festlegen wird, ist für diese Eigenschaft zuständig, und Sie wollen sie ändern.

Für die Verhältnisse zwischen dem Hardwarelayout, des PIRQ (d.h. die Signale vom PIIX4 Chipset), der INT# (d.h. die IRQ Signale des PCI Slots) und der Geräte konsultieren Sie bitte die folgende Tabelle:

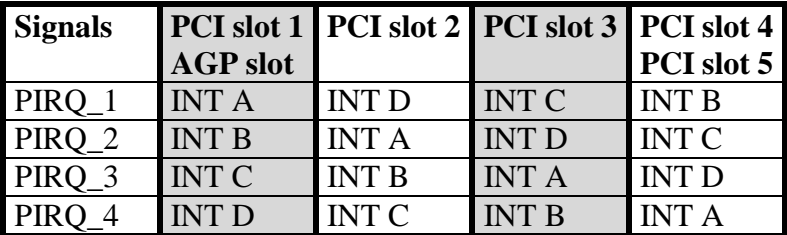

 $\bullet$  USB verwendet PIRQD

 $\bullet$  Jeder PCI Slot verfügt über vier INT# (INT A  $\sim$  INT D), und der AGP Slot verfügt über zwei INT# (INT A und INT B).

# **3-7. Laden der Setup Defaults**

Die Setup Defaults sind die Einstellungen, die Ihrem System ermöglichen auf dem höchsten Niveau zu arbeiten. Wenn sie diese Option wählen, erscheint die folgende Mitteilung:

"Load Setup Defaults (Y/N)? N"

Wenn Sie die BIOS Setup Default-Werte benutzen wollen, drücken Sie "Y", und dann <Enter>, um das Laden der Einstellungen für die beste Arbeitsleistung zu beenden.

Sie sollten zuerst die besten Einstellungen laden und dann in das CPU Soft Menu gehen, um die CPU-Parameter einzustellen, ansonsten wird das BIOS die eingestellten Parameter durch die voreingestellten Parameter ersetzen.

# **3-8. Integrierte Periphere Geräte**

In diesem Menü können Sie das eingebaute I/O Gerät, die Adresse der I/O Schnittstelle, sowie andere Hardware-Einstellungen regulieren.

| ROM PCI/ISA BIOS (2A69KA1U)<br>INTEGRATED PERIPHERALS<br>AWARD SOFTWARE, INC.                                                                                                    |                                                                                                    |
|----------------------------------------------------------------------------------------------------|----------------------------------------------------------------------------------------------------|
| Onboard IDE-1 Controller : Enabled<br>- Master Drive PIO Mode  : Auto<br>- Slave Drive PIO Mode – : Auto<br>- Master Drive Ultra DMA : Auto<br>- Slave Drive Ultra DMA  : Auto<br>Onboard IDE-2 Controller : Enabled<br>- Master Drive PIO Mode  : Auto<br>- Slave Drive PIO Mode – : Auto<br>- Master Drive Ultra DMA : Auto<br>- Slave Drive Ultra DMA  : Auto<br>USB Keyboard Support Via : OS<br>: PCI Slot<br>Init Display First | <b>Onboard FDD Controller</b><br>: Enabled<br>Onboard Serial Port 1<br>: 3F8/IRQ4<br>Onboard Serial Port 2<br><b>2F8/IR03</b><br>IrDA.<br>- Onboard IR function<br>Hi, LO<br>- RxD, TxD Active<br>÷.<br>Enabled<br>- IR Transmission delay<br>٥.<br><b>Onboard Parallel Port</b><br>: 378/IRQ7<br>- Parallel Port Mode<br>: ECP+EPP<br>-31<br>- ECP Mode Use DMA – –<br>: EPP1.7<br>- EPP Mode Select |
| <b>KBC Input Clock Select - : 6 MHz</b>                                                                                                    | ESC :<br><b>Quit</b><br>†↓→← : Select Item<br>: HeIp<br>F1<br>PU/PD/+/- : Modify<br>F5<br>: Old Values (Shift)F2 : Color<br>F6.<br>Defaults<br>: Load BIOS<br>F7<br>: Load Setup Defaults                                                                                                    |

**Bild 3-8. Menü für Integrierte Periphere Geräte**

# *Onboard IDE-1 Controller:*

Der Onboard PCI IDE 1 Controller kann als "Enabled" oder "Disabled" eingestellt sein.

#### " *Master Drive PIO Mode:*

!Auto: das BIOS System kann den Übertragungsmodus der IDE Geräte automatisch feststellen, um die Geschwindigkeit der Datenübertragung festzulegen. (Default)

Sie können den PIO Modus von 0 bis 4 der IDE Geräte bestimmen, um die Geschwindigkeit der Datenübertragung festzulegen.

#### " *Slave Drive PIO Mode:*

!Auto: das BIOS System kann den Übertragungsmodus der IDE Geräte automatisch feststellen, um die Geschwindigkeit der Datenübertragung festzulegen. (Default)

Sie können den PIO Modus von 0 bis 4 der IDE Geräte bestimmen, um die Geschwindigkeit der Datenübertragung festzulegen.

#### " *Master Drive Ultra DMA:*

Ultra DMA ist ein DMA Datenübertragungs-Protokoll, das ATA Befehle und den ATA Datenbus verwendet, um Daten mit einer Höchstgeschwindigkeit von 33 MB/Sek zu übertragen.

- !Auto: Wenn Sie *Auto* wählen, wird die optimale Geschwindigkeit der Datenübertragung für jedes IDE Gerät automatisch bestimmt. (Default)
- !Disabled: Abgeschaltet: Wenn Sie bei der Verwendung von Ultra DMA Geräten auf Probleme stoßen, können Sie hier *Disabled* wählen.

#### $\Rightarrow$  Slave Drive Ultra DMA:

- !Auto: Wenn Sie *Auto* wählen, wird die optimale Geschwindigkeit der Datenübertragung für jedes IDE Gerät automatisch bestimmt. (Default)
- !Disabled: Abgeschaltet: Wenn Sie bei der Verwendung von Ultra DMA Geräten auf Probleme stoßen, können Sie hier *Disabled* wählen.

#### *Onboard IDE-2 Controller:*

Der Onboard IDE-2 Controller kann als "Enable" oder "Disable" eingestellt werden.

#### " *Master Drive PIO Mode:*

!Auto: das BIOS System kann den Übertragungsmodus der IDE Geräte automatisch feststellen, um die Geschwindigkeit der Datenübertragung festzulegen. (Default)

You can select the PIO mode from 0 to 4 of the IDE devices in order to set its data transfer rate.

#### " *Slave Drive PIO Mode:*

 $\blacktriangleright$  Auto: The BIOS can auto-detect the transfer mode of the IDE devices in order to set its data transfer rate. (Default)

Sie können den PIO Modus von 0 bis 4 der IDE Geräte bestimmen, um die Geschwindigkeit der Datenübertragung festzulegen.

#### " *Master Drive Ultra DMA:*

Ultra DMA ist ein DMA Datenübertragungs-Protokoll, das ATA Befehle und den ATA Datenbus verwendet, um Daten mit einer Höchstgeschwindigkeit von 33 MB/Sek zu übertragen.

- !Auto: Wenn Sie *Auto* wählen, wird die optimale Geschwindigkeit der Datenübertragung für jedes IDE Gerät automatisch bestimmt. (Default)
- !Disabled: Wenn Sie bei der Verwendung von Ultra DMA Geräten auf Probleme stoßen, können Sie hier *Disabled* wählen.

#### "*Slave Drive Ultra DMA:*

- !Auto: Wenn Sie *Auto* wählen, wird die optimale Geschwindigkeit der Datenübertragung für jedes IDE Gerät automatisch bestimmt. (Default)
- !Disabled: Wenn Sie bei der Verwendung von Ultra DMA Geräten auf Probleme stoßen, können Sie hier *Disabled* wählen.

PIO Mode 0-4 stellt die Datenübertragungsrate des IDE Gerätes ein. Je größer der Wert ist, desto besser ist die IDE Übertragungsrate. Dennoch bedeutet dies nicht daß man einfach den höchsten Wert auswählen kann. Zuerst müssen Sie sich vergewissern daß Ihre Festplatte diesen IDE Modus unterstützt, ansonsten die Festplatte nicht korrekt arbeiten wird.

#### *USB Keyboard Support Via:*

Sie können wählen zwischen OS oder BIOS um das USB Motherboard zu unterstützen. Zwei Optionen : OS oder BIOS, OS ist die Voreinstellung. Mit der BIOS-Option können Sie in der MS-DOS Umgebung eine USB-Tastatur benutzen, ohne einen Treiber installieren zu müssen.

#### *Init Display First:*

Wenn Sie mehr als eine Grafikkarte installieren, dann können Sie entweder eine PCI-Grafikkarte oder eine AGP-Grafikarte wählen, um das Boot-up-Bild anzuzeigen. Wenn Sie nur eine Grafikkarte installieren, dann erkennt der BIOS, in welchen Steckplatz (AGP oder PCI) die Karte eingestekt ist. Der BIOS kümmert sich um alles Weitere

# *KBC Input Clock Select:*

Hier können Sie die Tastaturuhr regulieren, falls ein Tastaturproblem auftaucht, wie z.B. Scheitern der Tastatur, eine lange Reaktionszeit beim Tippen usw. Sie können probieren, durch Regulierung der Einstellungen für die Tastaturuhr optimale Leistungen zu erzielen.

### *Onboard FDD Controller:*

Dies ist zum Ein- oder Ausschalten des Onboard FDD Controllers.

# *Onboard Serial Port 1:*

Dies wird benutzt, um die I/O-Adresse und IRQ des Serial Port 1 zu spezifizieren. Zehn Optionen stehen zur Auswahl: Disable, 3F8h/IRQ4, 2F8h/IRQ3, 3E8h/IRQ4 oder 2E8h/IRQ3.3F8h/IRQ10, 2F8h/IRQ11, 3E8h/IRQ10, 2E8h/IRQ11, und AUTO.

### *Onboard Serial Port 2:*

Dies wird benuzt, um die I/O Adresse und IRQ des Serial Port 1 zu spezifizieren. Zehn Optionen stehen zur Auswahl: Disable, 3F8h/IRQ4, 2F8h/IRQ3, 3E8h/IRQ4 oder 2E8h/IRQ3.3F8h/IRQ10, 2F8h/IRQ11, 3E8h/IRQ10, 2E8h/IRQ11, und AUTO.

" *Onboard IR Function:*

Drei Optionen stehen zur Auswahl:

- > IrDA (HPSIR) Mode.
- ! ASK IR (Amplitude Shift Keyed IR) Mode.
- > Disabled.

" *RxD , TxD Active:*

Stellt IR Transmission/Reception Polarity als High oder Low ein.

#### " *IR Transmission Delay:*

Stellt IR Transmission Delays 4 character-time (40 bit-time), wenn SIR von RX Mode auf TX Mode gewechselt wird.

# *Onboard Parallel Port:*

Stellt die I/O-Adresse und IRQ des Onboard Parallel Ports ein. Vier Optionen stehen zur Verfügung: Disable, 3BCh/IRQ7, 278h/IRQ5 und 378h/IRQ7. Voreinstellung ist 378h/IRQ7.

#### " *Parallel Port Mode:*

Kann als ECP, EPP, ECP+EPP, oder Normal (SPP) Mode eingestellt werden. Voreinstellung ist Normal (SPP) Mode.

#### " *ECP Mode Use DMA:*

Wenn der ausgewählte Modus für den Onboard Parallel Port ECP ist, kann der ausgewählte DMA Kanal Kanal 1 oder Kanal 3 sein.

#### " *EPP Mode Select:*

Wenn der ausgewählte Modus für den Onboard Parallel Port EPP ist, stehen zwei EPP Version-Optionen zur Verfügung: EPP1.7, EPP 1.9.

# **3-9. Password Setting**

Diese Option erlaubt Ihnen, ein Passwort zum Starten Ihres System (System) oder für den Zugang zum BIOS (Setup) einzurichten. Nachdem Sie das Passwort mit Hilfe der PASSWORD SETTING Option eingerichtet haben, können Sie in die Security Option im "BIOS Features Setup Menu" gehen, um das Security Level auszuwählen, um unbefugten Zugang zu verhindern.

#### **Passwort Einstellung:**

Wenn Sie die Passwort Setting-Option wählen, erscheint die folgende Mitteilung:

#### "**Enter Password:**"

Geben Sie Ihr Passwort ein. Danach, drücken Sie <Enter>. Die folgende Mitteilung erscheint:

#### "**Confirm Password:**"

Geben Sie Ihr Passwort noch einmal ein. Danach, drücken Sie <Enter>. Die Passwort-Einstellung ist beendet.

#### **Passwort Löschen:**

Wenn Sie die Passwort Setting Option wählen, erscheint die folgende Mitteilung:

#### "**Enter Password:**"

Drücken Sie <Enter>, die Mitteilung "Password Disable" erscheint. Drücken Sie eine beliebige Taste. Das Passwort ist gelöscht.

**Anmerkung:** Vergessen Sie nicht Ihr Passwort. Wenn Sie es vergessen, müssen Sie das Computergehäuse öffnen, den Inhalt des CMOS löschen und das System wieder booten. Wenn Sie das tun, müssen sie alle Einstellungen neu vornehmen.

# **3-10. IDE HDD Auto Detection**

Nachden Sie die Festplatte installiert haben, mußten Sie in alten Systemen die Festplatten- Spezifikationen kennen, z.B die Anzahl der Zylinder, Schreibköpfe und Sektoren, und Sie mußten die relevanten Informationen in die Festplattendaten-Sektion eingeben. Wenn Sie die CMOS-Daten und die Festplatten-Spezifikationen vergessen hatten, standen Sie vor einem großen Problem. Jetzt können Sie diese Option benutzen, um automatisch den Festplatten-Typ zu erkennen und das BIOS wird automatisch alle relevanten Informationen feststellen und sie auf der Festplattendaten-Sektion des Standard CMOS Setup Menu plazieren, damit Sie Ihre Festplatte benutzen können.

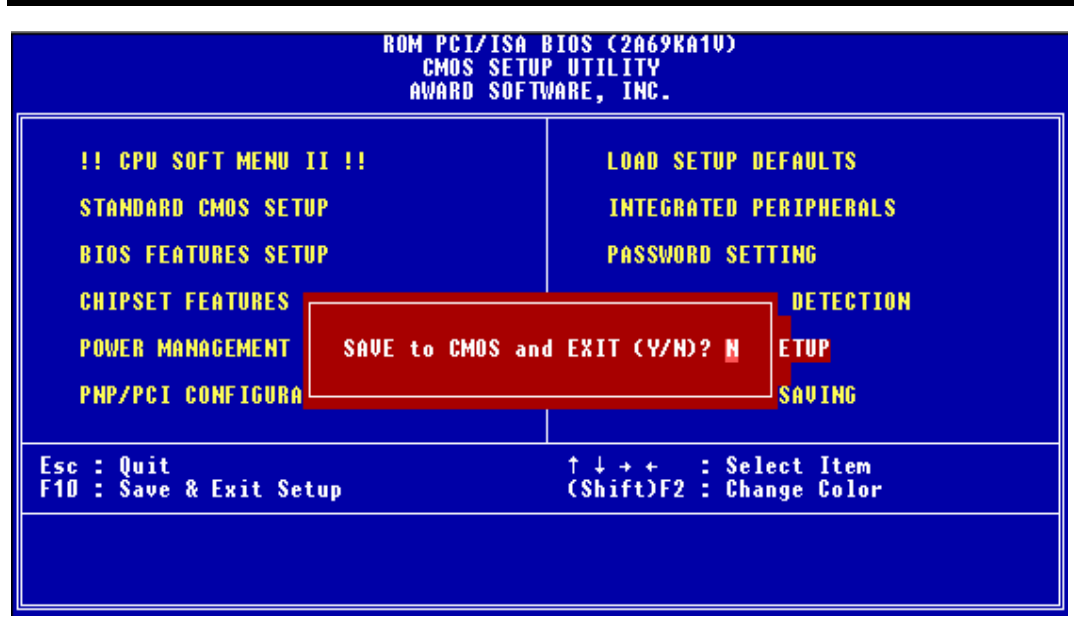

# **3-11. Save & Exit Setup**

**Fig 3-9. Save & Exit Setup**

Specichern Sie alle Einstellungen ins CMOS und verlassen Sie das BIOS, um neu zu booten.

### **3-12. Exit Without Saving**

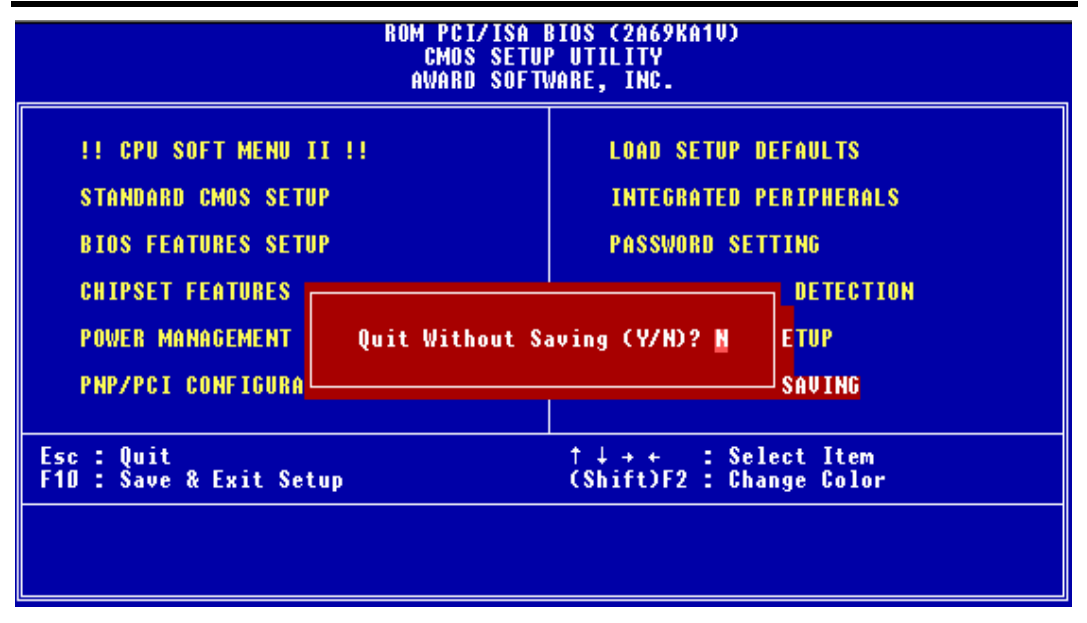

#### **Fig 3-10. Exit Without Saving**

Sie können das BIOS verlassen, ohne die Einstellungen ins CMOS in speichern, dann können Sie lhr System rebooten.

# **Anhang A Schnelle Installation**

Anhang A *zeigt Ihnen einen vereinfachten Installationsvorgang,* damit Sie Ihr Motherboard schnell und korrekt installieren können. Wenn Sie weitere Informationen benötigen oder Sie einige Einstellungen verändern wollen, lesen Sie von Kapitel 1 beginnend.

# *Installation der CPU*

Stecken Sie den Zurückhaltemechanismus in Slot 1. Ziehen Sie dann die Schrauben an den vier Enden des Mechanismus an. Fügen Sie den Pentium® II/III Prozessor vorsichtig und leicht in die Zurückhalte-Basis ein und gehen Sie sicher, daß alle Komponenten fest verbunden sind.

# *CPU Geschwindigkeit angleichen*

Stellen Sie die CPU im **CPU SOFT MENU**™ **II** des BIOS SETUP je nach Geschwindigkeit Ihrer CPU ein.

*Installation von DRAM:*

# **DIMM1 ~ DIMM3**

*Installation FDD*

*Achten Sie auf die Pol-Position und die Ausrichtung*

**FDC:** Verbinden Sie ein Ende des 34-Pol-Kabels, das mit dem Laufwerk kommt, mit dem FDD-Connector, und das andere Ende des Kabels mit dem FDC Pol-Connector auf dem Motherboard.

**Hinweis:** Gehen Sie sicher, daß die rote Linie auf dem Kabel mit dem ersten Pol auf des Connectors verbunden ist.

*Installation der Festplatte*

*Achten Sie auf die Pol-Position und die Ausrichtung*

**IDE1 (Primary IDE):** Verbinden Sie ein Ende des 40-Pol-Kabels, das mit der Festplatte kommt mit dem HDD-Connector, und das andere Ende mit dem IDE1 Pol-Connector auf dem Motherboard.

**Hinweis:** Gehen Sie sicher, daß die rote Linie auf dem Kabel mit dem ersten Pol des Connectors verbunden ist.

# *Installation des CD-ROM- Laufwerkes*

*Achten Sie auf die Pol-Position und die Ausrichtung*

**IDE2(Secondary 2):** Verbinden Sie ein Ende des 40-Pol-Kabels, das mit dem Laufwerk kommt mit der CD-ROM Steckerleiste, und das andere Ende mit dem IDE2 Pol-Steckerleiste auf dem Motherboard.

**Hinweis:** Gehen Sie sicher, daß die rote Linie auf dem Kabel mit dem ersten Pol der Steckerleiste verbunden ist.

*Installation der Steckerleiste für Keylock und die Stromversorgungs-LED*

*Achten Sie auf die Pol-Position und die Ausrichtung*

**PN1 Pin 1-5:** Es gibt spezifische Ausrichtungen für Pol 1 bis 5. Stecken Sie das zweiadrigen Keylock-Kabel in Pole 4 und 5. Das dreiadrige Kabel der Stromversorgungs-LED stecken Sie bitte in Pole 1 bis 3. Beachten Sie die richtigen Pole auf den Steckerleisten der Hauptplatine.

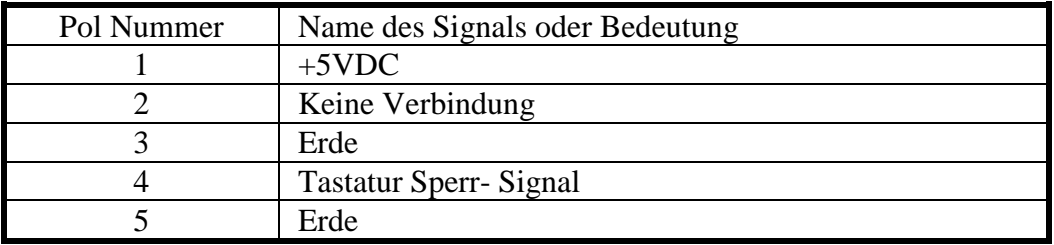

*Installation des HDD LED Connector*

*Achten Sie auf die Pol-Position und die Ausrichtung*

**PN1 Pin 6-7:** Es gibt eine spezifische Ausrichtung für Pol 6 und Pol 7. Stecken Sie den zweiadrige IDE HDD LED-Connector in den Connector auf dem Motherboard.

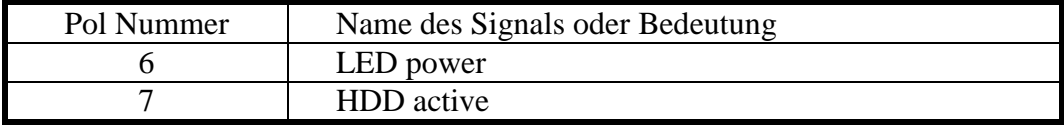

*Installation Power On/Off Switch Connector*

*Achten Sie auf die Pol-Position und die Ausrichtung*

**PN1 Pin 8-9:** Verbinden Sie die Two-Threads Switch-Connector mit dem Motherboard.

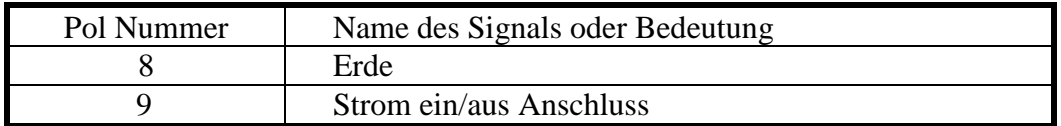

*Installation des Suspend Switch Connector*

**PN1 Pin 10-11:** Es gibt eine spezifische Ausrichtung für Pol 10 und Pin 11. Verbinden Sie den Two-Threads Suspend Switch- Connector des Computergehäuses mit den korrekten Polen des Connectors auf dem Motherboard. Sie können diesen Connector ignorieren, da die meisten Computergehäuse diese Funktion nicht unterstützen (das Motherboard selbst unterstützt sie).

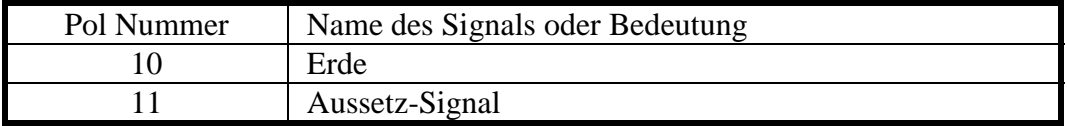

*Installation des Hardware Reset Switch Connector*

**PN2 Pin1-2:** Verbinden Sie das Kabel der Case's Reset Switch an diesen Anschluss. Drücken Sie den Reset-Knopf für mindesten eine Sekunde.

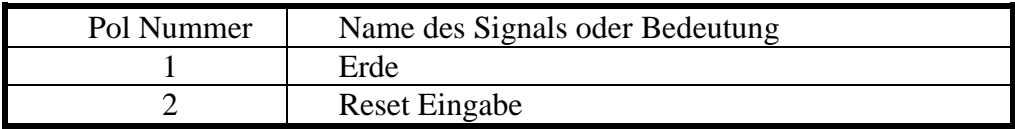

*Installation des Lautsprecher Connector*

**PN2 Pin 4-7:** Es gibt keine spezifische Ausrichtung für Pol 4 bis Pol 7. Verbinden Sie das Four-Thread Lautsprecher-Kabel mit den PN2- Connector-Polen auf dem Motherboard.

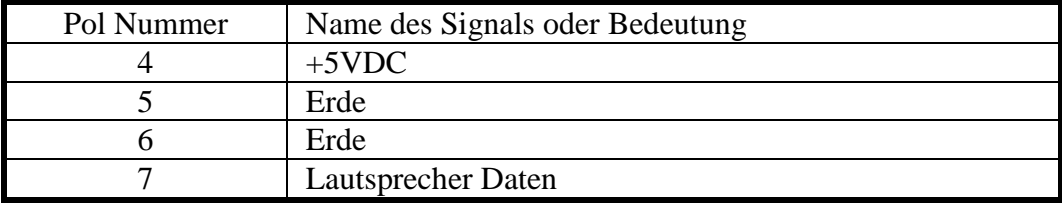

*Installation des Suspend LED Connectors*

*Achten Sie auf die Pol-Position und die Ausrichtung*

**PN2 Pin 9-10:** Es gibt eine spezifische Ausrichtung für Pol 9 und Pol 10. Stecken Sie den zweiadrige suspend LED Switch Connector auf dem Computer case um die POLs genau auf dem Motherboard zu verbinden.

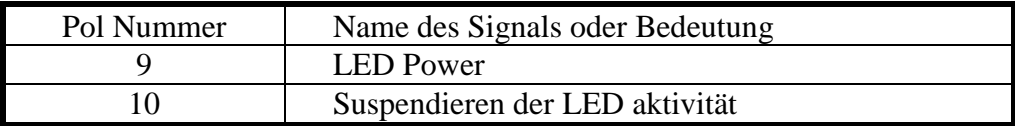

*Installation des ATX Power Input Connector*

*Achten Sie auf die Pol-Position und die Ausrichtung*

**CONT1:** Verbinden Sie die Netzeingabe-Einheit mit den korrekten Connectoren auf dem Motherboard.

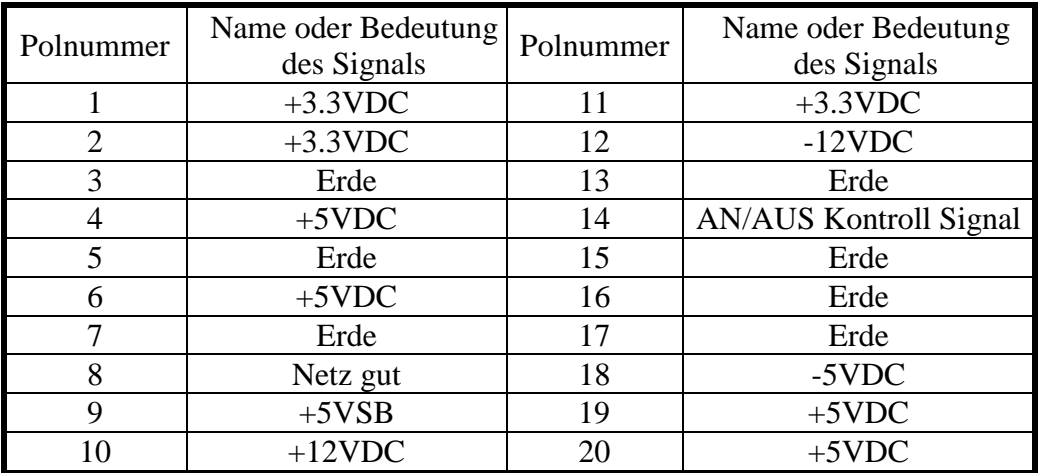

# *Installation des Keyboard Connector*

*Achten Sie auf die Pol-Position und die Ausrichtung*

**KM1 lower connector:** Es gibt einen Ausrichtungs-Pol. Verbinden Sie Ihren Tastatur-Connector mit dem Connector auf dem Motherboard.

*Installation der PS/2 Mouse*

*Achten Sie auf die Pol-Position und die Ausrichtung*

**KM1 upper connector:** Es gibt einen Ausrichtungs-Pol. Verbinden Sie Ihren Maus-Connector mit dem Connector auf dem Motherboard.

*Installation des CPU Fan Power Connector*

*Achten Sie auf die Pol-Position und die Ausrichtung*

**Ventilator:** Es gibt eine spezifische Ausrichtung. Verbinden Sie das dreiadrige CPU Venfilator Netzkabel mit dem Fan- Connector auf dem Motherboard.

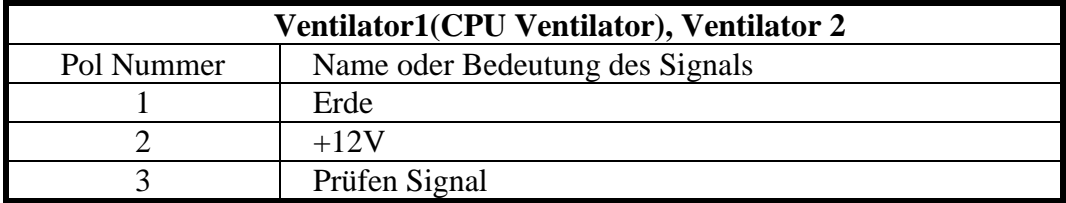

# *Einstellen anderer Jumper*

Einige Jumper sind für zukünftige Funktionen reserviert oder sind nicht für normale Operationen einstellbar. Stellen Sie die Jumper nach folgenden Empfehlungen ein.

**CCMOS:** Stellen Sie Jumper immer auf Pol 1 und Pol 2 ein.

# *BIOS Setup*

Parameter und CPU-Einstellungen. Nachdem Sie den oben beschriebenen Schritten gefolgt sind und die Installation beendet haben, werden Sie die folgende Mitteilung sehen, wenn sie den Computer einschalten:

#### **PRESS DEL TO ENTER SETUP**

Drücken Sie sofort die Del-Taste, um in das BIOS-Setup zu gelangen. Wählen Sie Select Load Setup Defaults, und gehen Sie dann in das CPU Soft Menu, um die CPU-Parameter einzustellen.

# **Anhang B Allgemeine Diskussion über Festplatten-Installation**

Die meisten der heutigen Festplatten benutzen IDE-Schnittstellen. Die Installation einer IDE-Festplatte benötigt keine großes Wissen, wie etwa die Installation des Treibers für eine SCSI-Festplatte, aber das bedeutet, daß der Benutzer oft die Festplatte selbst installieren und alle Probleme, die auftreten können, selbst lösen muß. Hier werden wir versuchen, Ihnen zu helfen, die Probleme, die auftreten können, zu lösen.

Auf die Daten, die auf der Festplatte gespeichert sind, wird durch ein Chipsatz, der sich auf dem Motherboard befindet, zugegriffen. Sie haben wahrscheinlich schon oft über PIO-Mode, Master-Mode oder DMA-Mode der Festplatte gehört. Diese Modi zeigen die Art und Weise, wie Daten vom und zum IDE-Laufwerk und dem Motherboard transferiert werden.

Was ist der PIO-Mode? Wenn das System auf Daten der Festplatte zugreifen muß, gibt die CPU Input/Output (I/O) Befehle durch den Chipsatz auf dem Motherboard zur Festplatte, und dann werden diese Daten in den Systemspeicher eingegeben. Dies ist der PIO-Mode.

Was ist der Master-Mode? Wenn das System auf Daten auf der Festplatte zugreifen muß, wird auf diese Daten direkt von der Festplatte durch den Chipsatz auf dem Motherboard (mit Hilfe eines DMA oder eines PIO Modes) zugegriffen, und dann werden diese Daten in den Speicher gegeben. In diesem Fall nimmt die CPU nicht am Datentransfer teil.

Was ist der DMA-Mode? Normalerweise bezeichnet DMA-Mode das Zugreifen auf Festplattendaten durch den Chipsatz, es bezeichnet nicht den Datentransfer-Mode.

Hier sind einige Beispiele von Datentransferraten für IDE-Festplatten mit PIO-Schnittstelle:

PIO-Mode 0: Der schnellste Datentransfer erreicht 3.3Mbyte/sek PIO-Mode 1: Der schnellste Datentransfer erreicht 5.2Mbyte/sek PIO-Mode 2: Der schnellste Datentransfer erreicht 8.3Mbyte/sek PIO-Mode 3: Der schnellste Datentransfer erreicht 11.1Mbyte/sek PIO-Mode 4: Der schnellste Datentransfer erreicht 16.6Mbyte/sek Je größer der MODE-Wert ist, desto besser ist die Datentransferrate der Festplatten. Aber das bedeutet nicht, daß Sie den höchsten Mode beliebig auswählen können. Sie müssen sicher gehen, daß Ihre Festplatte diesen Typ des schnellen Datentransfers unterstützt, ansonsten wird Ihre Festplatte nicht in der Lage sein korrekt zu arbeiten.

Hier sind einige Beispiele für Datentransferraten für IDE-Festplatten mit DMA-Mode:

DMA-Mode 0: Der schnellste Datentransfer erreicht 4.16Mbyte/sek DMA-Mode 1: Der schnellste Datentransfer erreicht 13.3Mbyte/sek DMA-Mode 2: Der schnellste Datentransfer erreicht 16.6Mbyte/sek

Normalerweise bedeutet PIO-Mode, daß die CPU auf die Festplattendaten durch den Chipsatz zugreift und in den Speicher gibt. Und der Chipsatz benutzt den PIO-Mode, um auf die Festplattendaten zuzugreifen.

MASTER-Mode bedeutet, daß auf die Festplattendaten durch Chipsatz zugegriffen wird, und daß der Chipsatz die Daten in den Speicher gibt. Der Chipsatz benutzt DMA- oder PIO-Mode, um auf die Daten auf der Festplatte zurückzugreifen. Der Master-Mode kann die Belastung der CPU reduzieren, besonders in einem Multi-Task-Umfeld. Das kann die Arbeit des Systems unterstützen.

#### **Installation einer Festplatte:** Im **Standard CMOS Setup-Menü**:

- ! "Primary" bezeichnet den ersten Connector auf dem Motherboard, den IDE1-Connector auf dem Motherboard.
- ! "Secondary" bezeichnet den zweiten Connector auf dem Motherboard, den IDE2-Connector auf dem Motherboard.
- ! Zwei Festplatten können an jeden Connector angeschloßen werden: Die erste Festplatte wird als Master bezeichnet, Die zweite Festplatte wird als Slave bezeichnet.

#### *Der Master- oder Slave-Status der Festplatte ist auf der Festplatte selbst eingestellt. Sehen Sie in das Handbuch der Festplatte.*

**Installation einer Festplatte : Die rote Linie auf dem Verbindungskabel muß mit Pol 1 auf dem Connector verbunden werden.**

> Gehen Sie sicher, daß Ihre Festplatte als Master eingestellt ist. Die meisten Festplatten sind schon als Master voreingestellt, so daß Sie keine Einstellungen verändern müssen. Verbinden sie einfach das eine Ende des 40-Pol-Kabels mit dem Laufwerk-Connector und das andere Ende mit dem IDE1-Connector auf dem Motherboard.

**Installation von einer Festplatte + einem CD-ROM-Laufwerk: Die rote Linie auf dem Verbindungskabel muß mit Pol 1 auf dem Connector verbunden werden.**

- Methode 1: Stellen Sie die Festplatte als Master ein, und das CD-ROM-Laufwerk als Slave. Verbinden Sie einen Connector des 40-Pol-Kabels mit der Festplatte, und das andere mit dem CD-ROM-Laufwerk, und das andere Ende mit dem IDE1-Connector auf dem Motherboard.
- Methode 2: Stellen Sie die Festplatte als Master ein und verbinden Sie das eine Ende des 40-Pol-Kabels mit der Festplatte, und das andere Ende mit dem IDE1-Connector auf dem Motherboard. Sie können die Einstellungen des CD-ROM-Laufwerkes ignorieren, verbinden Sie einfach das eine Ende des 40-Pol-Kabels mit dem CD-ROM-Laufwerk und das andere Ende mit dem IDE2-Connector auf dem Motherboard. Wir empfehlen, diese Art der Verbindung zu

benutzen, welche keinen Einfluß auf die Geschwindigkeit der Festplatte hat.

**Installation von zwei Festplatten: Die rote Linie auf dem Verbindungskabel muß mit Pol 1 auf dem**

**Connector verbunden werden.**

- Methode 1: Stellen sie die Festplatte, die für das Booten benutzt wird als Master ein, und die andere Festplatte als Slave. Verbinden Sie einen der Connectors des 40-Pol-Kabels mit der ersten Festplatte, den anderen Connector mit der zweiten Festplatte und das andere Ende des Kabels mit dem IDE1-Connector auf dem Motherboard.
- Methode 2: Stellen sie die Festplatte, die für das Booten benutzt wird, als Master ein, verbinden Sie ein Ende des 40-Pol-Kabels mit der Festplatte und das andere Ende mit dem IDE1- Connector auf dem Motherboard.

Stellen Sie die andere Festplatte als Master ein, verbinden Sie ein Ende des 40-Pol-Kabels mit der Festplatte und das andere Ende mit dem IDE2-Connector auf dem Motherboard.

#### **Installation von zwei Festplatten + einem CD-ROM Laufwerk: Die rote Linie auf dem erbindungskabel muß mit Pol 1 auf dem Connector verbunden werden.**

Methode 1: Stellen sie die Festplatte, die für das Booten benutzt wird, als Master ein, die andere Festplatte als Slave, verbinden Sie einen Connector des 40-Pol-Kabels mit der ersten Festplatte, den anderen Connector mit der zweiten Festplatte, und das andere Ende des Kabels mit dem IDE1-Connector auf dem Motherboard.

Sie können die Einstellungen des CD-ROM-Laufwerks ignorieren. Verbinden sie ein Ende des 40-Pol-Kabels mit dem Laufwerk und das andere Ende mit der IDE2- Verbindung auf dem Motherboard.

Wir empfehlen, diese Methode, welche keinen Einfluß auf die Geschwindigkeit der Festplatte hat, anzuwenden.

Methode 2: Stellen Sie die Festplatte, die für das Booten benutzt wird, als Master ein, verbinden Sie das eine Ende des 40-Pol-Kabels mit der Festplatte und das andere Ende mit dem IDE1-Connector auf dem Motherboard. Stellen Sie die andere Festplatte als Master ein und gehen Sie sicher, daß das CD-ROM-Laufwerk als Slave eingestellt ist. Die meisten CD-ROM-Laufwerke sind als Slave voreingestellt, Sie werden also normalerweise das CD-ROM-Laufwerk nicht einstellen brauchen. Nachdem Sie die Einstellungen bestätigt haben, verbinden Sie einen Connector des 40-Pol-Kabels mit der Festplatte, den anderen Connector mit dem CD-ROM-Laufwerk und das andere Ende des Kabels mit dem IDE2-Connector auf dem Motherboard.

**Connector verbunden werden**

- Methode 1: Stellen Sie die Festplatte, die für das Booten benutzt wird, als Master ein, stellen Sie die zweite Festplatte als Slave ein. Verbinden Sie einen Connector des 40-Pol-Kabels mit dem ersten Laufwerk, den anderen Connector mit dem zweiten Laufwerk und das andere Ende des Kabels mit dem IDE1-Connector auf dem Motherboard. Stellen Sie das dritte Laufwerk als Master ein und verbinden Sie das eine Ende des 40-Pol-Kabels mit dem Laufwerk und das andere Ende mit dem IDE2-Connector auf dem Motherboard.
- Methode 2: Stellen Sie die Festplatte, die für das Booten benutzt wird, als Master ein, und verbinden Sie das eine Ende des 40- Pol-Kabels mit dem Laufwerk und das andere Ende mit dem IDE1-Connector auf dem Motherboard. Stellen Sie das zweite Laufwerk als Master ein und das dritte Laufwerk als Slave, verbinden Sie den einen Connector des 40-Pol-Kabels mit dem zweiten Laufwerk, den anderen Connector mit dem dritten Laufwerk und das andere Ende des Kabels mit dem IDE2-Connector auf dem Motherboard.

**Installation von drei Festplatten + einem CD-ROM Laufwerk: Die rote Linie auf dem Verbindungskabel muß mit Pol 1 auf dem Connector verbunden werden**

> Stellen Sie die Festplatte, die für das Booten benutzt wird als Master ein, stellen Sie das zweite Laufwerk als Slave ein, verbinden Sie einen Connector des 40-Pol-Kabels mit dem ersten Laufwerk, den anderen Connector mit dem zweiten Laufwerk und das andere Ende des Kabels mit dem IDE1-Connector auf dem Motherboard. Stellen Sie das dritte Laufwerk als Master ein, das CD-ROM-Laufwerk als Slave, verbinden Sie den einen Connector des 40-Pol-Kabels mit der dritten Festplatte, den anderen Connector mit dem CD-ROM-Laufwerk und das andere Ende des Kabels mit dem IDE2-Connector auf dem Motherboard.

#### **BIOS Setup:**

- !Wenn alle Ihrer Festplatten neu sind, können Sie die **IDE HDD Auto Detection-**Option im CMOS benutzen, um die Parameter aller Laufwerke automatisch zu erkennen. Sie brauchen keinen Festplatten-Parameter einzustellen**.**
- ! Wenn eine oder mehrere der Festplatten alt sind, Sie die Parameter nicht kennen, und Sie Ihre Laufwerke neu konfigurieren wollen, können Sie ebenfalls die **IDE HDD Auto Detection**-Option im CMOS benutzen, um die Parameter der Laufwerke zu erkennen.
- ! Wenn eine oder mehrere der Festplatten alt sind und Sie die Daten, die

auf den Festplatten gespeichert sind, löschen wollen, müssen Sie sich an die Parameter der Laufwerke, die Sie löschen wollen, erinnern (Typen, Zylinder, Schreibköpfe, Sektoren, Modi). Nachdem Sie die **IDE HDD Auto Detection**-Option im CMOS benutzt haben, gehen Sie in das **Standard CMOS Setup-Menü**, um die Einstellungen der jeweiligen Festplatten zu ändern.

#### **Software-Gebrauch:**

Der erste Schritt bei Gebrauch einer Festplatte ist die Erstellung eines **HDD Low Level- Formats**, dann wird FDISK und dann FORMAT ausgeführt. Die meisten der heutigen Festplatten sind schon ab Werk auf Low Level-Format eingestellt, deswegen können sie wahrscheinlich diese Operation auslassen.

Booten Sie mit einer bootbaren Diskette und geben sie **FDISK** ein.

"Gebrauch von FDISK: (DOS Befehl)

Dieser Befehl kann auf den DOS-Disketten gefunden werden. FDISK ist ein Werkzeug, daß benutzt wird, um die Festplatte zu organisieren und partitionieren. Die Festplatte muß vor Gebrauch partitioniert werden. Sie können eine einzige Partition auf der Festplatte erstellen oder mehrere Partitionen und für jede einzelne Partition ein unterschiedliches Betriebssystem benutzen. Vergessen Sie aber nicht, eine aktive Partition zu bestimmen, ansonsten kann Ihre Festplatte nicht booten. Für weitere Informationen über FDISK, sehen Sie den Teil über FDISK in Ihrer DOS-Anleitung.

Nachdem Sie Ihre Festplatte mit FDISK partitioniert haben, wird das System automatisch neu booten. Booten Sie von der System Diskette und geben Sie.

#### **FORMAT C: /S** ein.

"Gebrauch von FORMAT: (DOS Befehl)

Diesen Befehl können Sie auf den DOS-Disketten finden. FORMAT wird benutzt, um die Festplatte zu formatieren. Die Festplatte muß vor Gebrauch formatiert werden. Vergessen Sie nicht **/S** nach C: einzugeben, ansonsten kann die Festplatte nach dem Formatieren nicht gebootet werden.
## **Anhang C Anweisungen zum BIOS-Flashing**

Wenn Sie Ihr Motherboard mit neuen Eigenscaften ausrüsten oder Kompatibilitätsprobleme des BIOS beheben wollen, müssen Sie das BIOS-Flash-Hilfsprogramm anwenden. Dieses Programm stammt von Award Software, und Sie können es auf leichte Weise selbst anwenden; allerdings sollten Sie vorher alle Informationen in diesem Abschnitt lesen.

Vor dem Flashen des BIOS müssen Sie zuerst ins *reine DOS-Umfeld* gehen, indem Sie Ihr System neu laden und direkt zu DOS gehen. Sie können Ihr BIOS auf zwei Arten flashen: Die eine ist, direkt die in diesem Abschnitt beschriebenen Befehle auszuführen. Das Hlfsprogramm flasht dann Ihr BIOS. Wenn Sie mit dem Fashen fertig sind, sehen Sie den Bildschirm wie in Bild C-2 *Hinweis C-1*.

Die andere Methode ist, "awdflash" einzugeben und die Eingabetaste zu drücken. Der Bildschirm "Flash Memory Writer V7.05" erscheint, (siehe Bild C-1 *Hinweis C-1*). Geben Sie nun "NEWBIOS" ein (den Dateinamen oder einen anderen beliebigen Namen) im Feld "File Name to Program" ein und drücken die Eingabetaste. Wenn Sie mit dem Flashen fertig sind, sehen Sie den Bildschirm wie in Bild C-2.

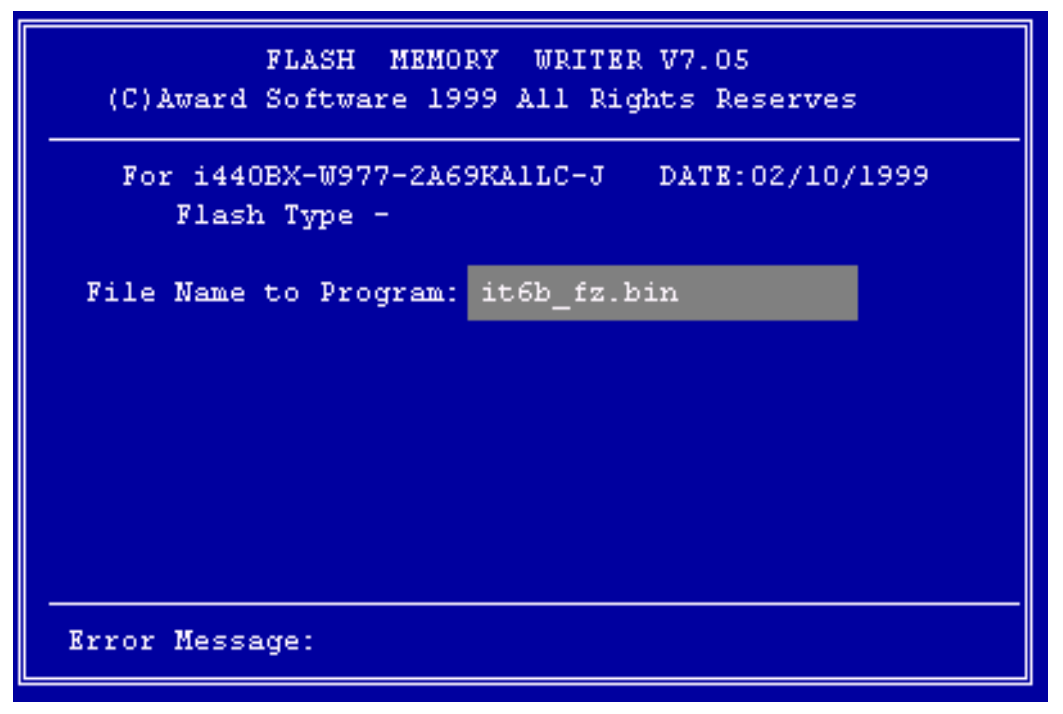

**Bild C-1. Award Flash Memory Writer V7.05 Start bildschirm**

Wenn Sie mit der Aktualisierung Ihres BIOS fertig sind, sehen Sie einen Bildschirm wie in Bild C-2. Dann müssen Sie die Taste "F1" drücken, um das System zurückzustellen, oder "F10", um das Programm zu verlassen.

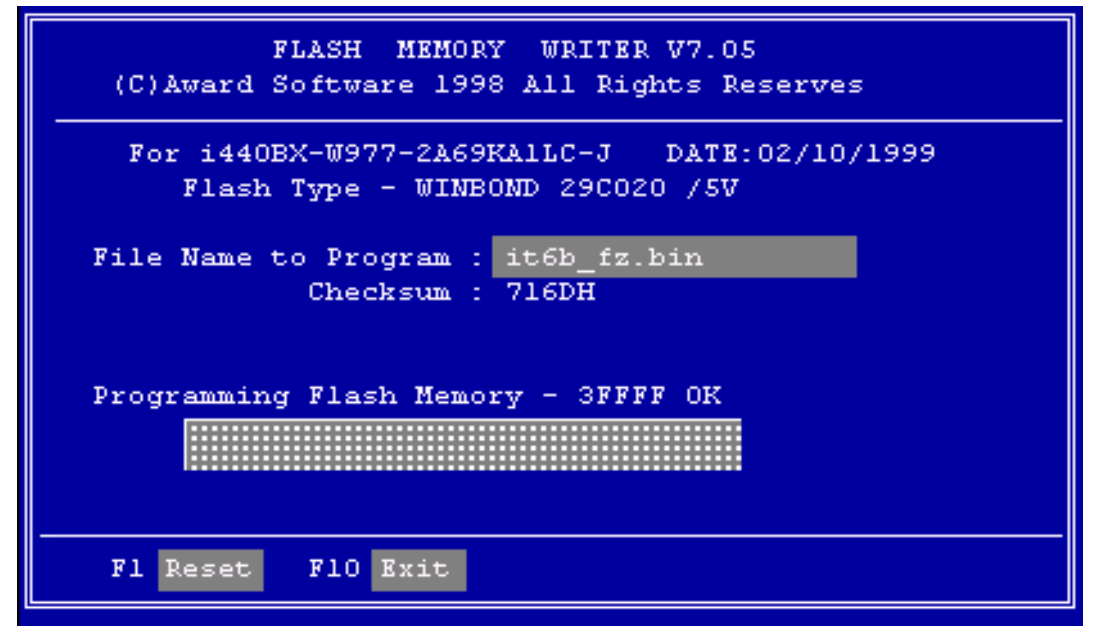

**Bild C-2. Award Flash Memory Writer V7.05 Ganzer Bildschirm**

Bild C-3 zeigt Ihnen, welche Befehle Sie zum Flashen des Programms verwenden können. Sie müssen ins reine DOS-Umfeld gehen und "awdflash /?" eingeben, dann erscheint der Bildschirm wie in Bild C-3.

| Awdflash 7.05 (C)Award Software 1999 All Rights Reserved                  |
|---------------------------------------------------------------------------|
| Usage: AWDFLASH [FileNamel] [FileName2] [/ <sw>[/<sw>]]</sw></sw>         |
| FileNamel : New BIOS Name For Flash Programming                           |
| FileName2 : BIOS File For Backing-up the Original BIOS                    |
| <switches></switches>                                                     |
| ?: Show Help Messages                                                     |
| py: Program Flash Memory<br><b>Example 19 Proprehensive Proprehensive</b> |
| sy: Backup Original BIOS To Disk File sn: No Original BIOS Backup         |
| and a sd: Save DMI date to file<br>sb: Skip BootBlock programming         |
| cp: Clear PnP(ESCD) Data After Programming                                |
| ed: Clear DMI Data After Programming                                      |
| cc: Clear CMOS Data After Programming                                     |
| R: RESET System After Programming                                         |
| Tiny: Occupy lesser memory                                                |
| E: Return to DOS When Programming is done                                 |
| F: Use Flash Routines in Original BIOS For Flash Programming              |
| LD: Destory CMOS Checksum And No System Halt For First Reboot             |
| After Programming                                                         |
| Example:AUDFLASH 2a59i000.bin /pv/sn/cd/cp                                |

**Bild C-3. Flash Befehle Bildschirm**

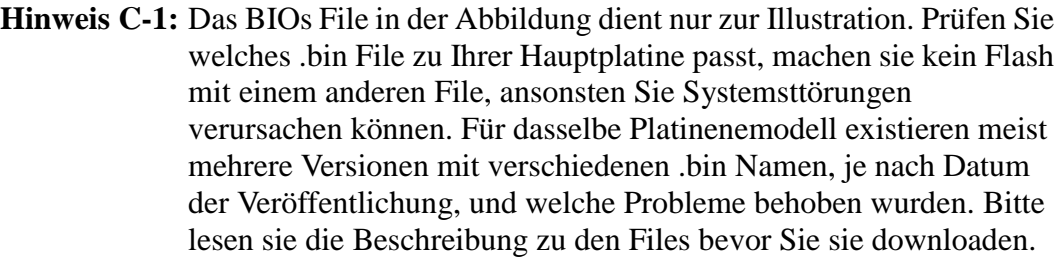

Die neueste Version beinhaltet im allgemeinen die Verbesserungen der älteren Versionen, so dass ein Update mit der neuesten Version genügt.

Beispiel 1 Um das BIOS auf den neuesten Stand zu bringen und ein Backup des laufenden System BIOS zu erstellen, führen Sie diesen Befehl aus:

### **AWDFLASH NEWBIOS /PY SAVEBIOS /SY**

Beispiel 2 Um das BIOS auf den neuesten Stand zu bringen und ein Backup des laufenden System-BIOS zu erstellen, und CMOS zu löschen, führen Sie diesen Befehl aus:

### **AWDFLASH NEWBIOS SAVEBIOS /CC**

Beispiel 3 Um das BIOS auf den neuesten Stand zu bringen und die PnP-Einstellungen zu löschen, führen Sie diesen Befehl aus:

### **AWDFLASH NEWBIOS /SN /CP**

Beispiel 4 Um das BIOS auf den neuesten Stand zu bringen, führen Sie diesen Befehl aus:

### **AWDFLASH NEWBIOS /PN SAVEBIOS**

**Hinweis:** "NEWBIOS" gibt den Dateinamen für das neue BIOS, das von unserer Website http://www.abit.com.tw heruntergeladen werden kann, an. (Benutzer können einen anderen Dateinamen als NEWBIOS wählen). "SAVEBIOS"gibt den Dateinamen des alten System-BIOS an (Benutzer können einen anderen Dateinamen als SAVEBIOS wählen).

Erklärung von Parameter-Namen:

- /CC: Löschen der CMOS-Daten
- /CP: Löschen der PnP-Daten
- /CD: Löschen der DMI-Daten

### Anmerkung:

- # Wenn Sie AWDFLASH.EXE ausführen, fahren Sie nicht HIMEM.SYS und EMM386.EXE in der CONFIG.SYS.
- 2 Bei Problemen durch Mangel an Strom oder anderen unabwendbaren Störungen während das BIOS auf den neuen Stand gebracht wird, was Update-Fehler zur Folge hat, führen Sie folgende Schritte durch. Zuerst sollten Sie auf jeden Fall eine Diskette formatieren, die Ihren Computer booten kann, bevor Sie Ihr BIOS updaten. Wenn das oben beschriebene Problem auftritt, wenn Sie das BIOS updaten, können sie diese Diskette benutzen, um ein automatisches BIOS Update durchzuführen. Die Diskette sollte folgenden Inhalt haben:
	- a. Startup-System-Dateien (COMMAND.COM, MSDOS.SYS,  $IO. SYSTEMS...)$
	- b. AWDFLSH.EXE
	- c. Die NEWBIOS-Datei, die von ABITs Website heruntergeladen werden kann.
	- d. AUTOEXEC.BAT, die den folgenden Inhalt hat: **A:\AWDFLASH NEWBIOS /PY /SN /CC /CD**
- % Wenn Sie eine BIOS-Version für ein inkorrektes Motherboard-Modell haben, erscheint die folgende Mitteilung:

### "**The program file's part number does not match with your system!**"

## **Anhang D Wie man ein IDE Bus Master Laufwerk installiert**

Dieses Motherboard unterstützt nicht nur IDE Bus Master, sondern auch Ultra DMA/33 HDD. Falls ihr Laufwerk diese Funktion unterstützt, müssen Sie, um eine bessere Leistung zu erhalten, die Ultra DMA Driver Software installieren. Diese Software finden Sie auf der mit dem Motherboard mitgelieferten CD-DOM (Einige Madelle werden z.T. nur mit Floppy Disketten geliefert). Falls Ihr Laufwerk Ultra DMA/33 specs nicht unterstützt, können Sie diese Software tortzdem ohne Schaden installieren! Folgen Sie dem unten Beschriebenen Installationprozess.

In Windows® 95 müssen Sie die CD-ROM in das Laufwerk einlegen, und das Hauptmenu wird automatisch gestartet. Wählen Sie den **Drivers** Button, dann selektieren Sie den **IDE Master** Button. Wahlen Sie nochmals das Betriebssystem welches Sie Benutzen. Wir liefern den OS/2®, Windows® 95 und den Windows® NT Bus Master Driver für Sie. Das klicken auf das Betriebssystem startet die automatische Installation in Ihr System.

Wenn Sie eine Floppy Disk, anstatt einer CD-ROM, besitzen, wählen Sie die Mappe entsprechend Ihrem Betriebsystem. Sobald Sie die ensprechende Betriebsystemsmappe geöffnet haben, z.B. Windows® 95, doppelklicken Sie das **Setup.exe** Icon. Der Treiber wird dadurch automatisch installiert. Bitte befolgen Sie den folgenden Schritte.

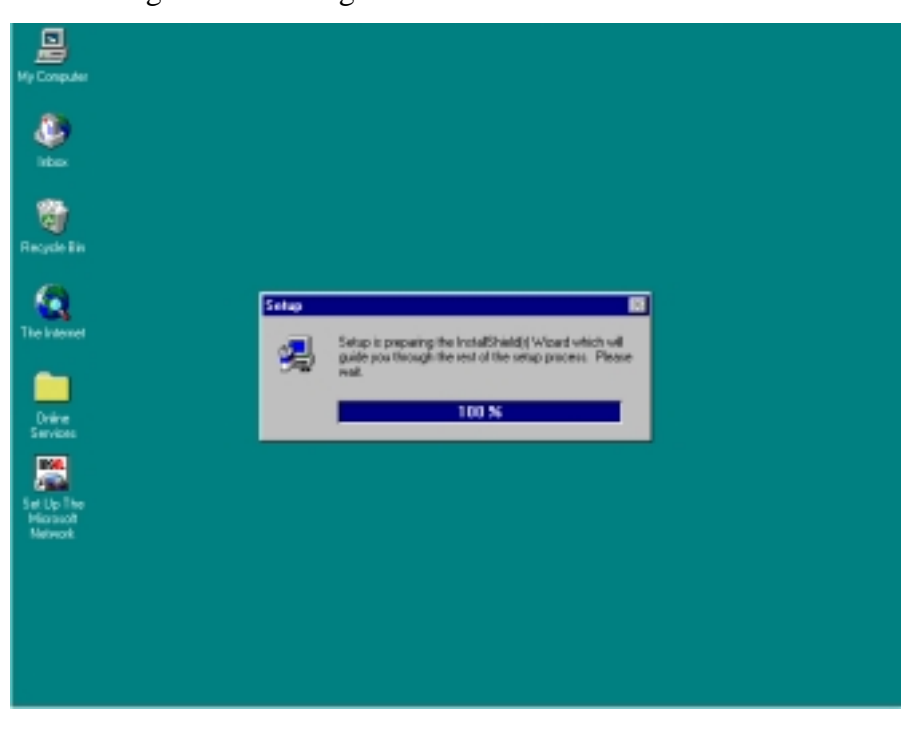

1. Welcome: Klicken Sie bitte "Next"

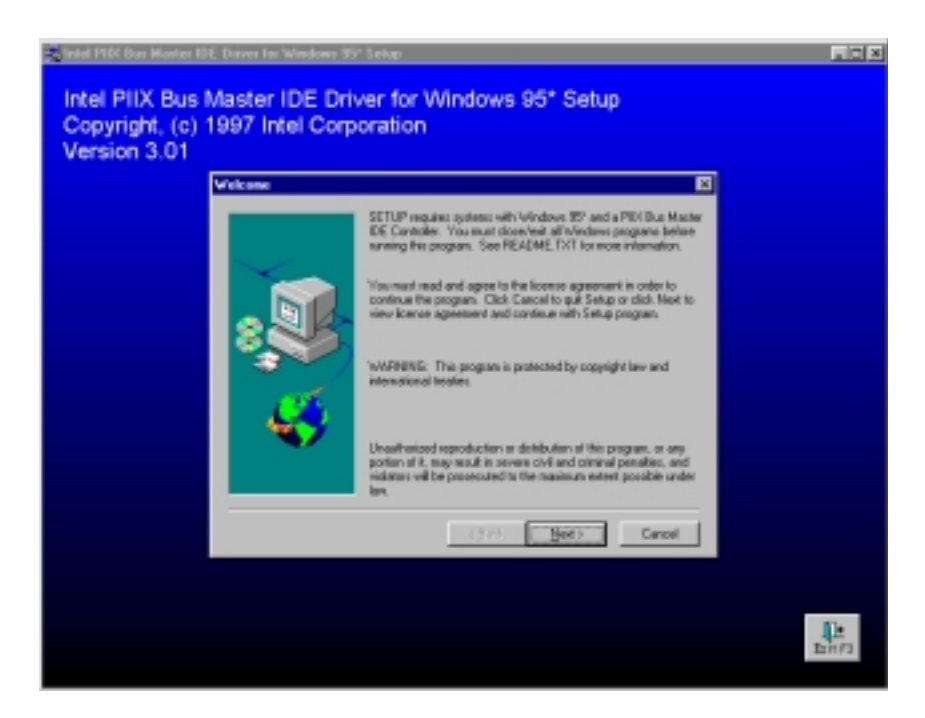

2. Lizenz: Notebook - Schließen Sie die Ansicht wenn sie fortfahren.

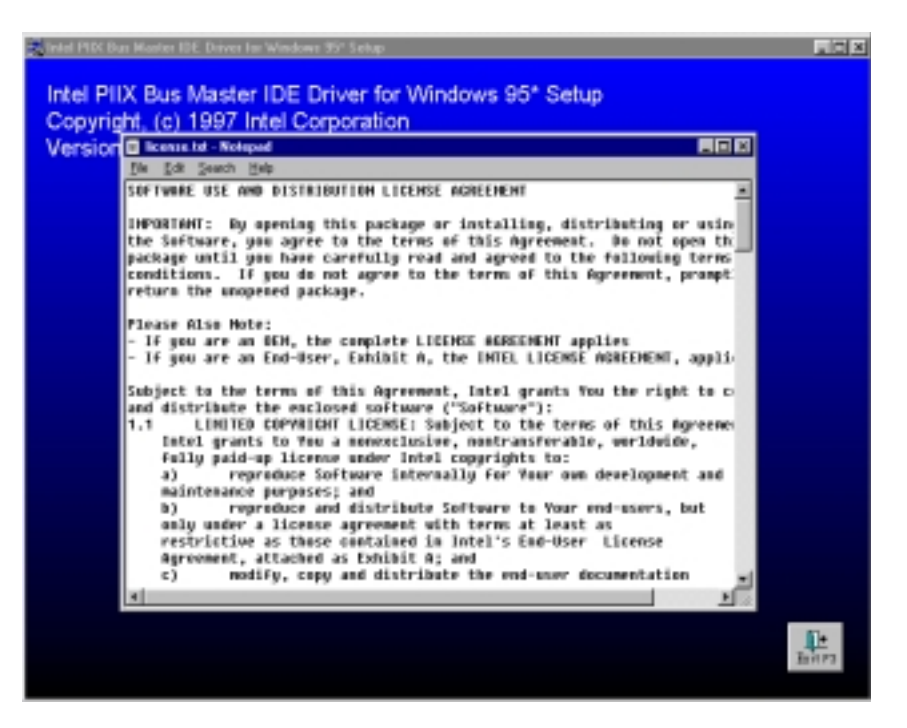

3. Frage: Klicken Sie 'Yes'

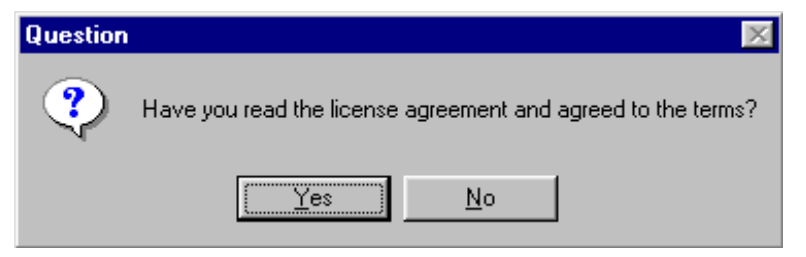

4. Auswahl-Komponenten: Klicken Sie 'INSTALL

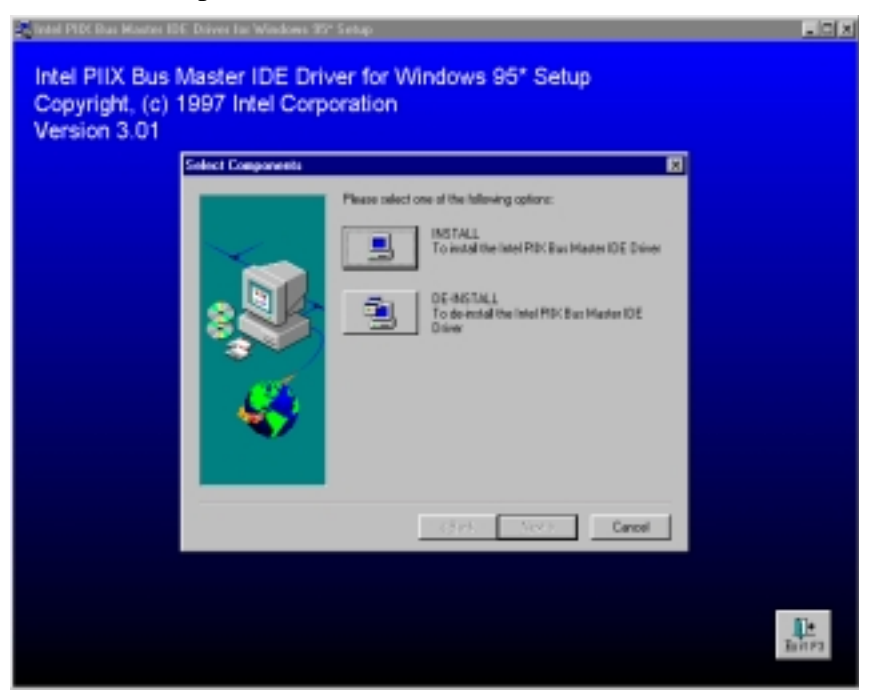

5. Frage: Klicken Sie 'Yes'

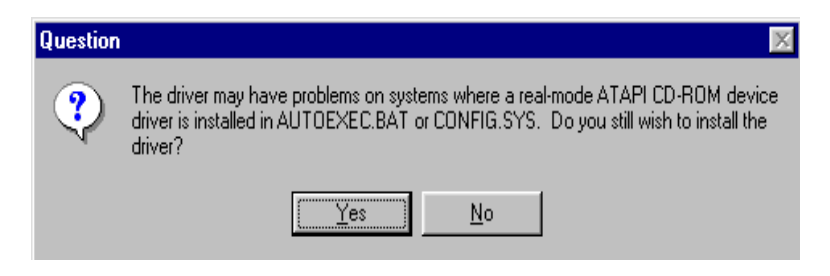

6. Information: Klicken Sie 'Yes'

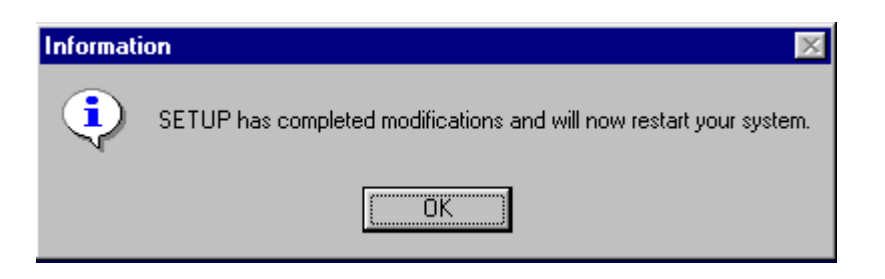

Nachdem Sie den vorhergehenden Anweisungen gefolgt sind, wird der Treiber automatisch installiert. Der Computer wird nach Beendigung der Installation automatisch neu gestartet.

7. Wenn sie Windows® 95 neu starten, folgen Sie den Schritten auf dem Bildschirm.

Nachdem Sie den Bildschirm wie unten sehen, setzen Sie bitte den Pfad zu C:\WINDWS\SYSTEM\IOSUBSYS und beenden Sie die folgenden Schritte. Sie werden Windows® 95 neu starten müssen, so dass Windows mehrere I/O devices finden wird. Sobald dies gemacht wurde starten Sie Windows erneut. Dies wird die Installation des IDE Bus Master vervollständigen.

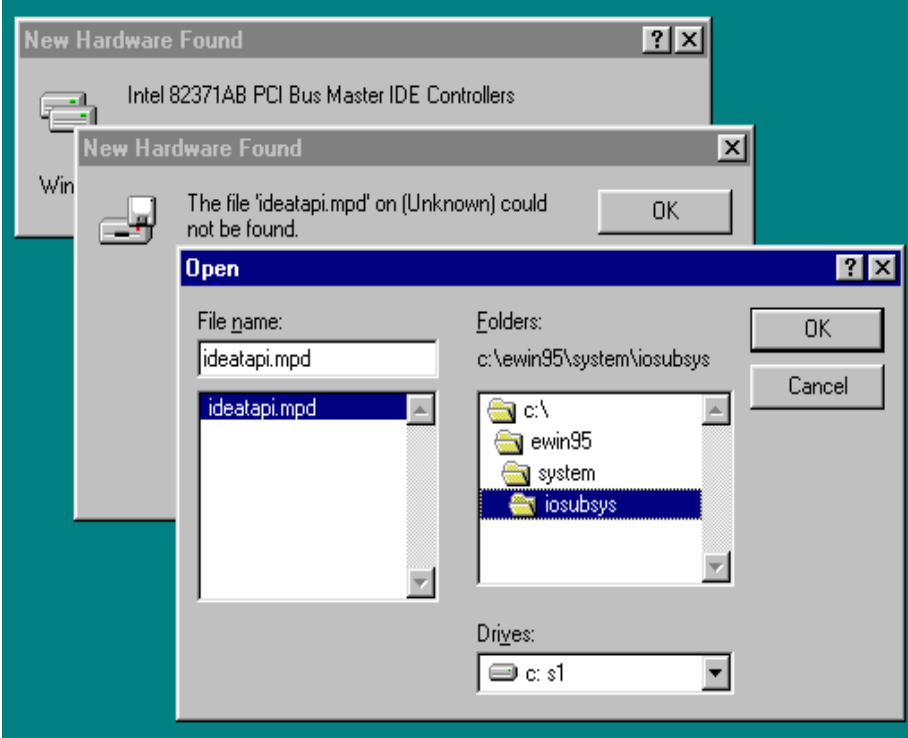

## **Anhang E Wie man die PCI Bridge Treiber für den 440BX Chipsatz installiert**

Die beigelegte CD-ROM (oder Floppy Treiber) enthält Intels 82371xB INF Update 3.2.2 Treiber. Dieser Treiber kann verwandet werden um den 440BX Chipsatz eines Motherboardes aufzurüsten. Im Folgenden wird beschrieben, wie der PCI Bridge Treiber zu installieren und aufzurüsten ist. Falls sie eine floppy diskette haben, und nicht eine CD-ROM, können sie einfach das setup.exe ausführen und die Installation der INF update files zu beginnen.

Schritt1. Finden Sie in Windows® 95 den *Geräte Manager* , und schauen Sie dort nach der PCI Bridge, die mit Fragezeichen markiert sein wird.

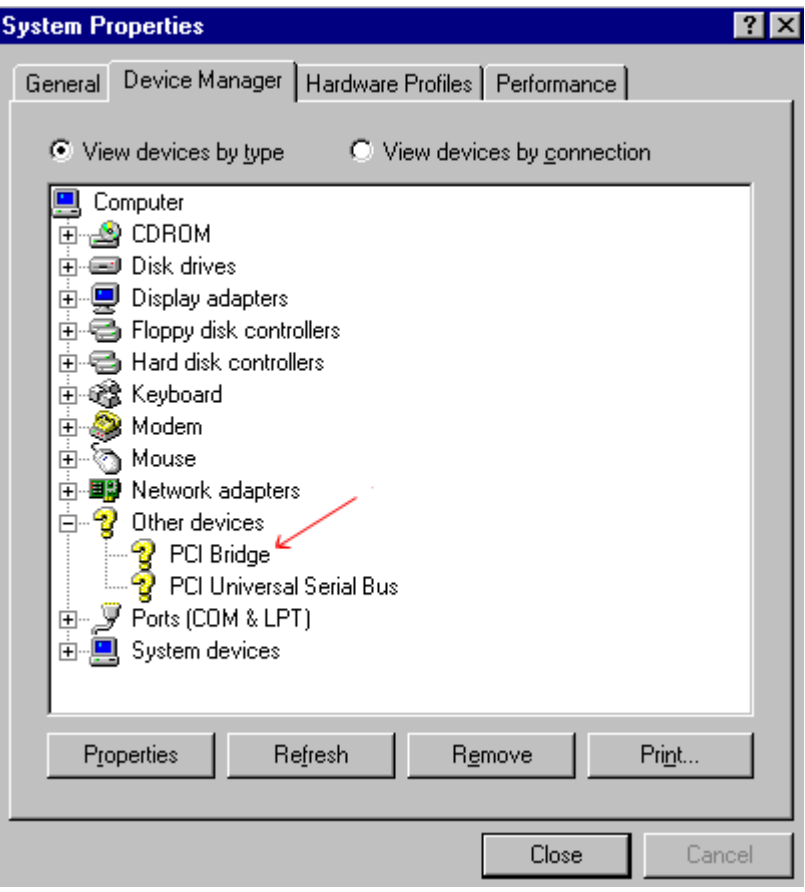

Schritt2. Führen Sie auf der mitgelieferten CD das Programm *ABITCD.EXE* aus und wählen Sie *Driver* & *PCI Bridge Driver for Windows*® *95*, daraufhin erscheint der folgende Bildschirm:

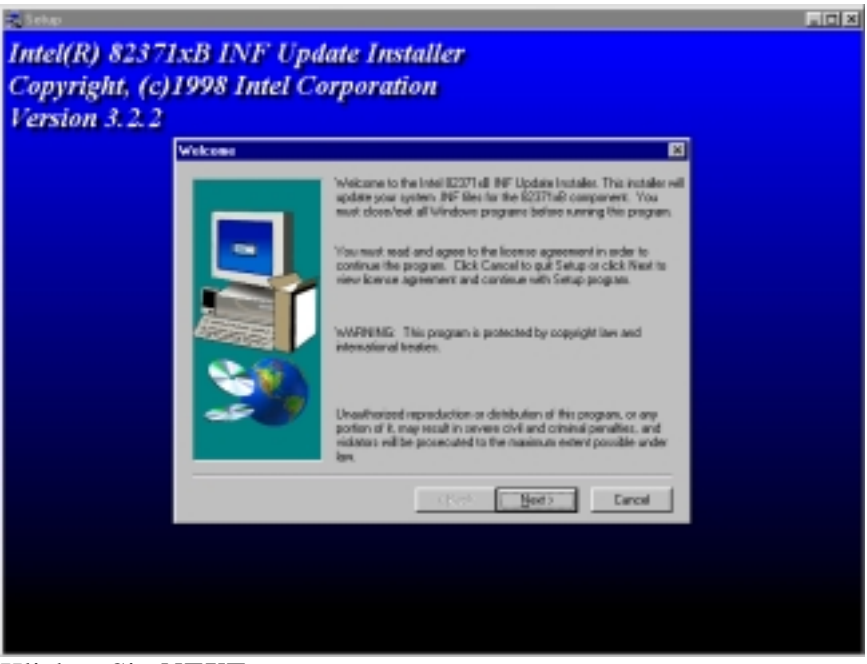

Schritt3. Klicken Sie *NEXT*

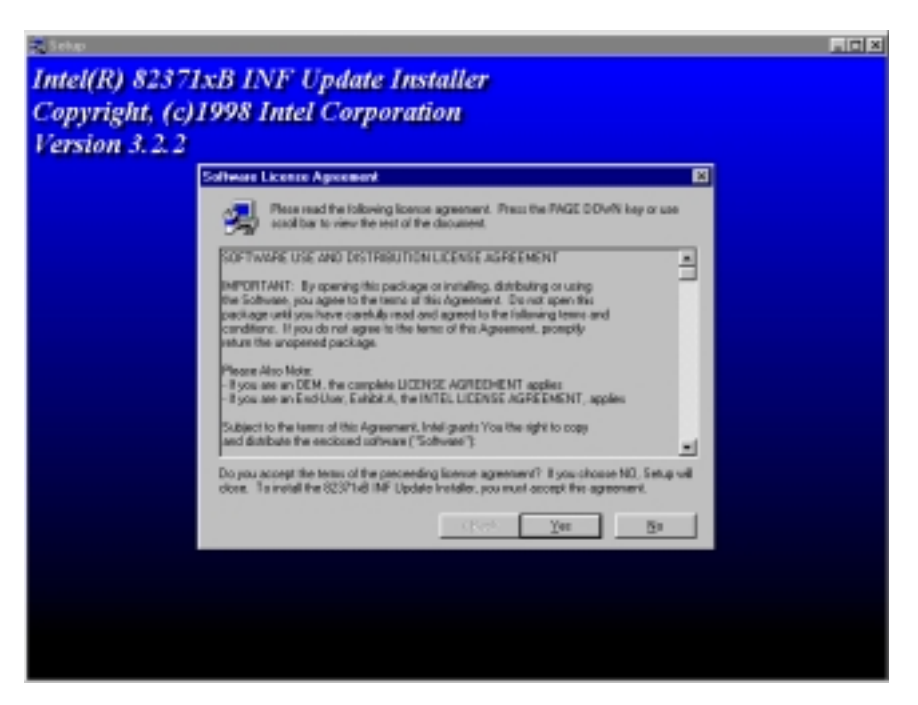

Schritt4. Sie werden die Dialogbox mit dem Lizenzvertrag sehen, klicken Sie *Yes***.**

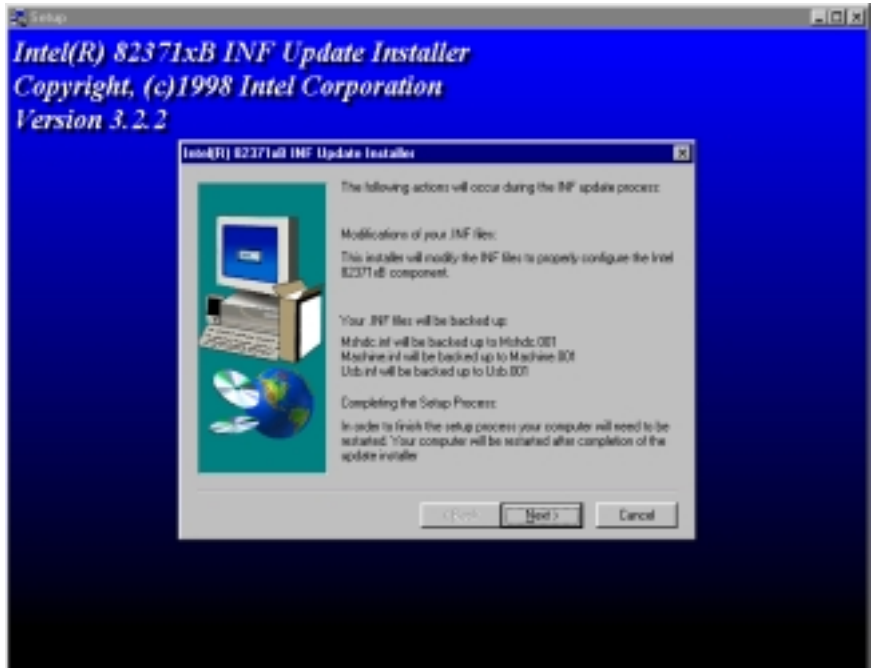

Schritt5. Klicken Sie *Next*, dann warten Sie einen Augenblick bis der nächste Bildschirm mit der Nachricht über die erfolgreiche Installation erscheint.

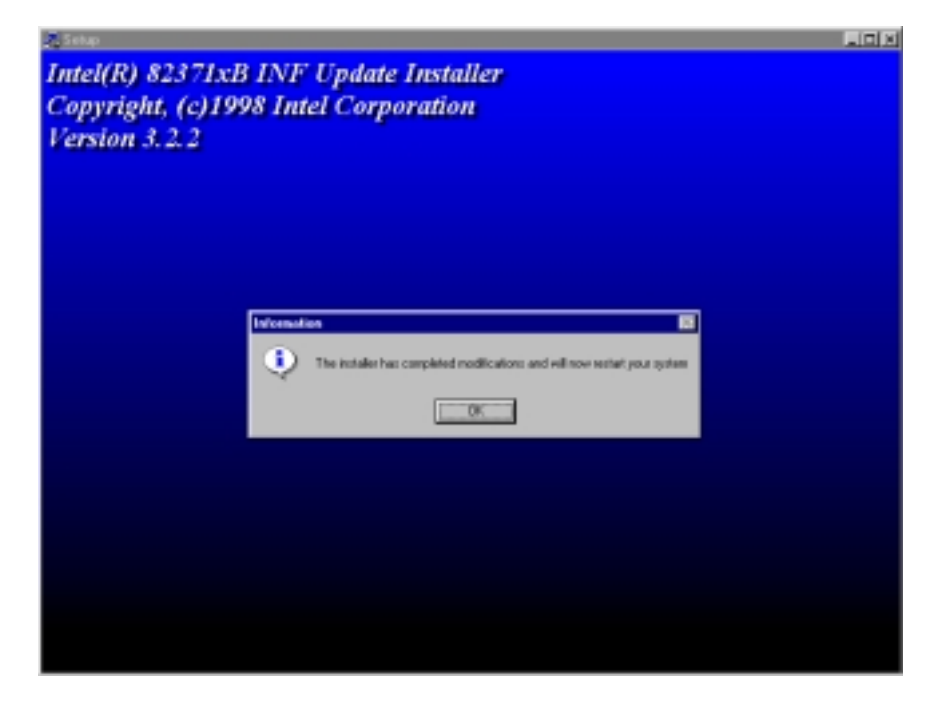

Schritt 6. Klicken Sie OK.

Schritt7. Starten Sie Ihren Computer erneut und gehen in den *Geräte Manager* . Zunächst schauen Sie nach dem Hard Disk Controller, daraufhin versichern Sie sich bitte, daß der Bus Master Treiber bereits erkannt wurde.

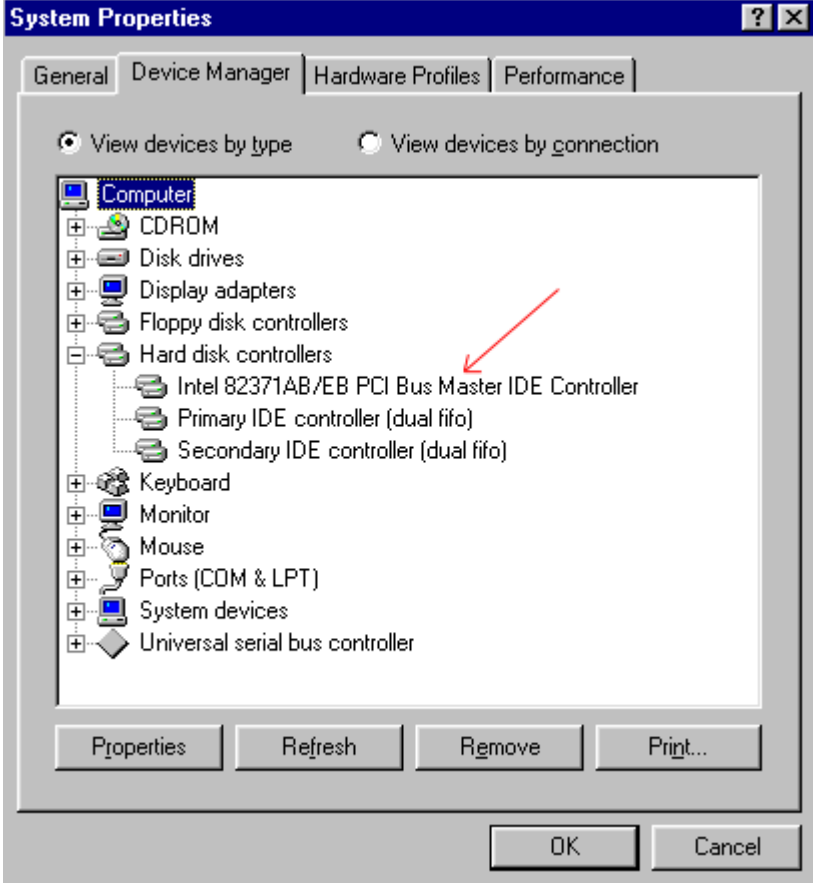

Step 8. Darüberhinaus versichern Sie sich bitte auch noch im Gerätemanager, ob die folgenden vier Geräte vorhanden sind (siehe Pfeile) . Das war's auch schon.

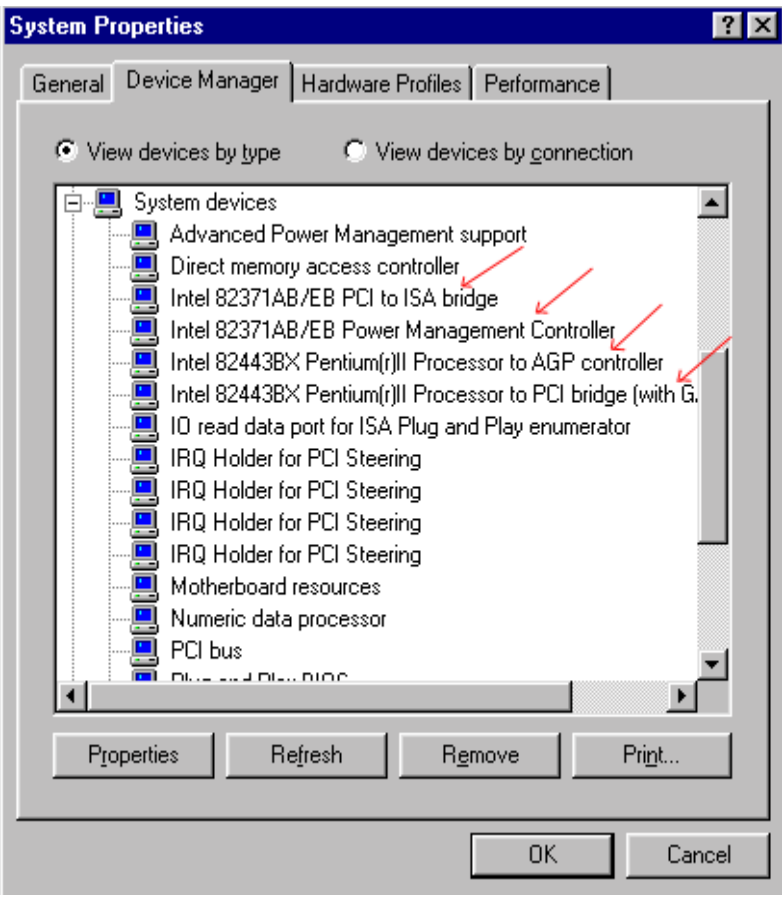

## **Anhang F Installation des Hilfs-programms HighPoint-XStore-Pro**

In diesem Produktpaket finden Sie ein nützliches und leistungsstarkes Hilfsprogramm, den *HighPoint XStore Pro*. Was ist die Funktion des XStore? Der XStore Pro ist ein Erweiterungsprogramm für Festplatten und dient zur Verbesserung der Systemleistung. Das Grundkonzept ist die Anwendung des Algorithmus' zum vorherigen Lesen des Cachespeichers, um die Leistung der Festplatte zu verbessern. Mit Berücksichtigung des allgemeinen Trends, in dem die meisten Standard-Systemkonfigurationen mit einer Speichergröße von 48 MBytes oder höher entwickelt werden, wurde der HighPoint XStore Pro für eine Verbesserung der Systemleistung entwickelt. Der XStore Pro ist eine neue Generation der XStore-MMX-Beschleuniger für Speichergeräte.

Der XStore Pro gebraucht mehr Systemspeicher, um die Speicherverwaltung durch die Funktion mit Windows® 95 und 98 zu erweitern. Durch den XStore Pro wird durch vorheriges Ablesen im Cachespeicher nach dem Suchen nach großen Blockgrößen auf der Festplatte eine höhere Systemleistung gefördert. Zudem werden durch den XStore Pro mehrere Bus-Master-Steuereinheiten, wie beispielsweise Intel, SiS, Ali, Via und andere, unterstützt.

Beim Installieren des XStore Pro kann der CD Xpress ebenfalls zur gleichen Zeit installiert werden. Wozu dient der CD Xpress? Die Funktion wird nachstehend eingehender erläutert.

Die CD-ROM-Technik wird schnell entwickelt, und doch wird deren Leistung den heutigen Festplattenlaufwerken oft nicht gerecht. Die Übertragungsgeschwindigkeiten der heutigen Festplattenlaufwerke können oft höher als 18MB/Sek. mit einer Zugriffszeit von weniger als 12ms betragen. Die Übertragungsgeschwindigkeiten für die neusten und heute auf dem Markt erhältlichen CD-ROM-Laufwerke sind oft unter 2MB/Sek. mit einer Zugriffszeit von mehr als 100ms.

Der CD Xpress wurde dazu entworfen, die Zugriffszeit des CD-ROM-Laufwerks zu verkürzen, wobei die Hochleistung des Festplattenlaufwerks zur Anwendung kommt. Durch den CD Xpress werden Daten vom CD-ROM gelesen und in einem bestimmten Bereich auf dem Festplattenlaufwerk zwischengespeichert. Mit dem CD Xpress greifen Sie beim Zugriff auf das CD-ROM eigentlich auf die Daten in einer Auslagerungsdatei auf dem Festplattenlaufwerk. Dies führt zu einer enormen Erhöhung der CD-ROM-Leistung ohne Einbuße.

Vor dem Installieren dieses Hilfsprogramms müssen die folgenden Hinweise beachtet werden.

### **Wichtige Hinweise**

- 1. In Ihr System kann jeweils nur ein Bus-Master-Treiber installiert werden, da sonst ein Konflikt der Treiber entsteht, was zu einem Aufhängen des Systems führt. Stellen Sie daher unbedingt sicher, daß in Ihrem System kein Bus-Master-Treiber vorhanden ist, bevor Sie den XStore Pro installieren! Vor dem Installieren des XStore Pro in Ihr System müssen sämtliche Komponente und Bausteine eines vorherigen Bus-Master-Treibers entfernt werden. Beispielsweise können der Bus-Master-Treiber Intel® und der HighPoint XStore Pro nicht zusammen in Ihr System installiert werden, da dies sonst einen Konflikt im System verursacht, wenn Sie den zweiten Bus-Master-Treiber installieren!
- 2. Die CD-ROM-Changers werden durch diesen Treiber des Windows® 95/98 nicht unterstützt. Falls ein ATAPI-CD-ROM-Changer in Ihr System installiert wurde, dürfen Sie diesen Treiber nicht installieren!
- 3. Es wurde festgestellt, daß die Version Windows® 95 OSR2/Windows® 98 den Treiber in einigen Systemen mit dem Bus-Master-Chipset nicht laden kann, nachdem das System installiert und neugestartet wurde. Beachten Sie in einem solchen Fall die folgenden Schritte, um dieses Problem zu lösen:
	- (1) Zu Arbeitsplatz gehen und auf Systemsteuerung doppelklicken.
	- (2) Auf System doppelklicken, zum Geräte-Manager und Modelle nach Typ anzeigen gehen.
	- (3) Festplatten-Controller auswählen.
	- (4) Auf den PCI Bus Master IDE Controller doppelklicken (unterstützt durch Ultra DMA).

(Neben diesem Element sollte sich eine gelbe Markierung befinden.)

- (5) Auf Ressourcen klicken. Dann sollte nahe der Unterkante des Schirms das Dialogfenster mit der Meldung "Manuelle Konfiguration" erscheinen.
- (6) Auf "Manuelle Konfiguration" klicken. Danach sollte neben "Automatische Einstellung" ein Häkchen erscheinen.
- (7) Das Häkchen durch Anklicken aus dem Dialogfenster entfernen. Dann auf "Ja" klicken, wenn Sie gefragt werden, ob das System neugestartet werden soll.
- (8) Nach dem Neustart des Systems sollte die gelbe Markierung nicht mehr vorhanden sein.
- 4. Deinstallation:

Zum Entfernen des XStore-Pro aus Ihrem System starten Sie "Deinstallieren" in der Programmgruppe HighPoint XStore Pro. Durch das Deinstallationsprogramm wird der CD-Xpress deaktiviert. Ist das CD-Xpress-Programm aktiviert, entfernen Sie den Pufferplatz und deinstallieren Sie den

### *Installation des Hilfs-programms HighPoint-XStore-Pro F-3*

XStore-Pro und den CD-Xpress aus dem System. Nach dem Deinstallieren des XStore Pro wird der ursprüngliche Status der Festplatte wieder hergestellt. Nach Ende der Deinstallation muß Ihr System neugestartet werden.

- 5. Der ATAPI-LS-120-Treiber wird unter dem einzelnen Windows 95 (4.00.95) und OSR1 Windows 95 (4.00.95) als ein entfernbares Gerät erkannt, nachdem der XStore-Pro-Treiber installiert wurde.
- 6. Dieser Treiber wird möglicherweise auf bestimmten Hauptplatinen gesperrt. Überprüfen Sie zuerst die HighPoint-Technology, falls Schwierigkeiten auftreten.

Weitere detailliertere Informationen sind in der Readme-Datei der Programmgruppe *XStore Pro* enthalten. Falls Sie den Treiber auf eine neue Version aktualisieren oder mehr über die XStore-Pro-Produkte erfahren möchten, besuchen Sie die Webseite der HighPoint Technologies Inc. unter der Adresse

http://www.highpoint-tech.com/

Auf diesem CD-ROM (oder Floppydiskette) sind die HighPoint-XStore-Pro-Treiber enthalten (Version 1.2). Nachstehend wird der Vorgang zur Installation des HighPoint XStore in Ihr System beschrieben. Falls Sie über eine Floppydiskette, jedoch nicht über eine CD verfügen, schieben Sie diese Diskette nun ins Laufwerk ein und starten Sie die Datei **Setup.exe**, um mit der Installation zu beginnen.

Schritt 1. Wenn Sie unter Windows® 95/98 arbeiten, legen Sie das CD nun in das CD-ROM-Laufwerk Ihres PCs ein. Das Hauptmenü erscheint. Klicken Sie auf **HighPoint XStore Pro Install**. Danach wird der InstallShield®- Assistent durch das Installationsprogramm des XStore Pro vorbereitet. Nach dieser Vorbereitung erscheint das *Willkommen*-Fenster.

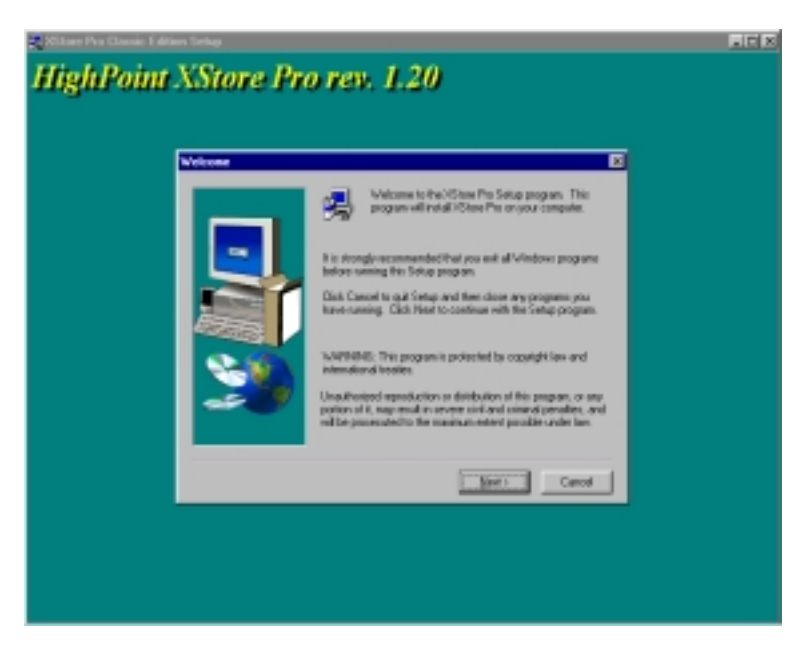

Schritt 2. Auf "Weiter" klicken. Der nachstehend abgebildete Schirm erscheint. Hier müssen Sie auswählen, ob Sie entweder lediglich den XStore Pro, oder den XStore Pro und den CD Xpress installieren möchten. Zum Fortsetzen danach einfach auf "Weiter" klicken.

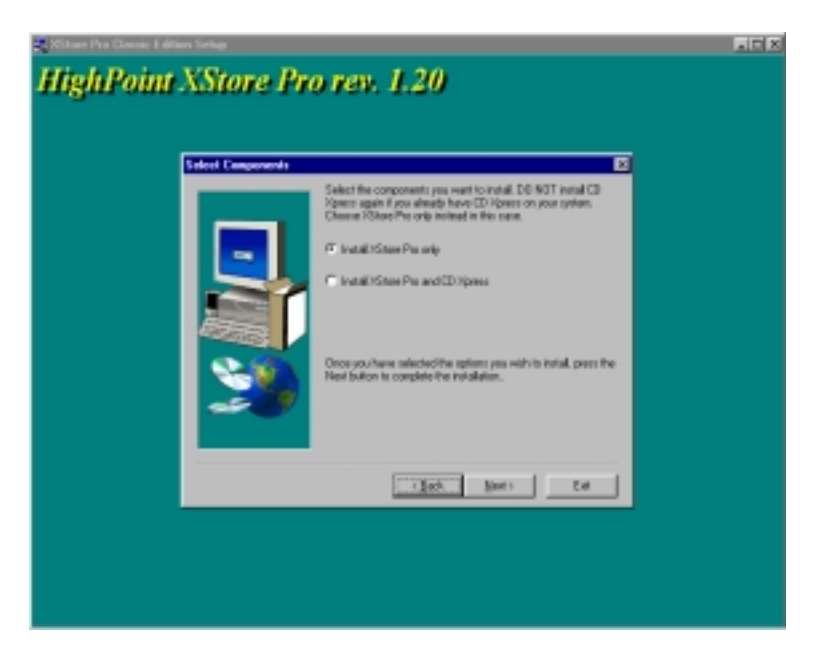

Schritt 3. Nach dem Klicken auf "Weiter" erscheint das Lizenz-Fenster.

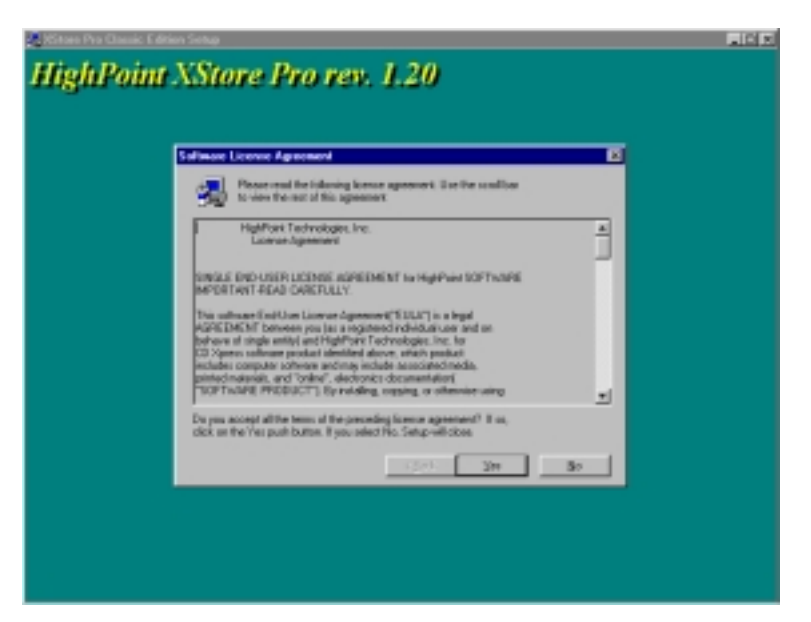

Schritt 4. Zum Fortsetzen im unten angezeigten Schirm auf "Ja" klicken.

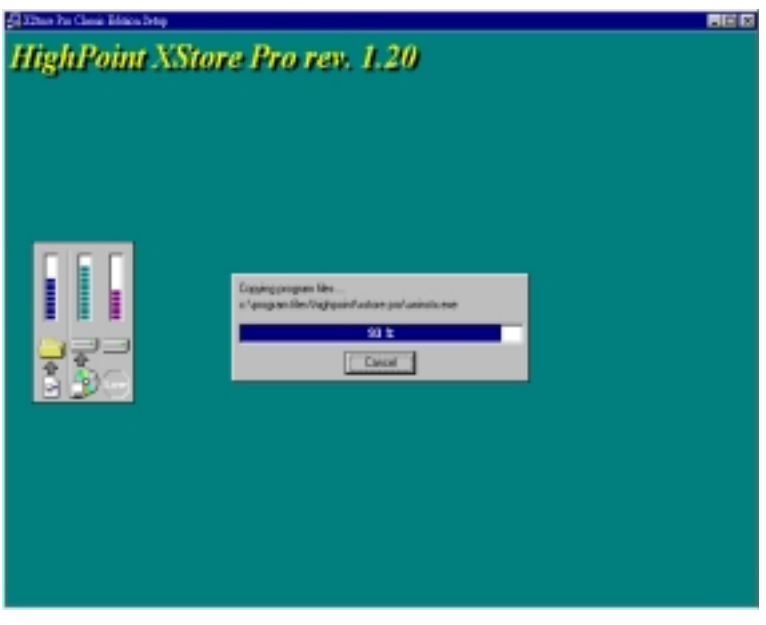

Schritt 5. Nachdem der Installationsvorgang abgeschlossen ist, erscheint der folgende Schirm. Dieser Schirm erscheint jedoch nur, wenn Sie den XStore Pro und den CD Xpress installieren. Klicken Sie einfach auf den Kreis, falls Sie die ReadMe-Datei (liesmich-Datei) lesen möchten.

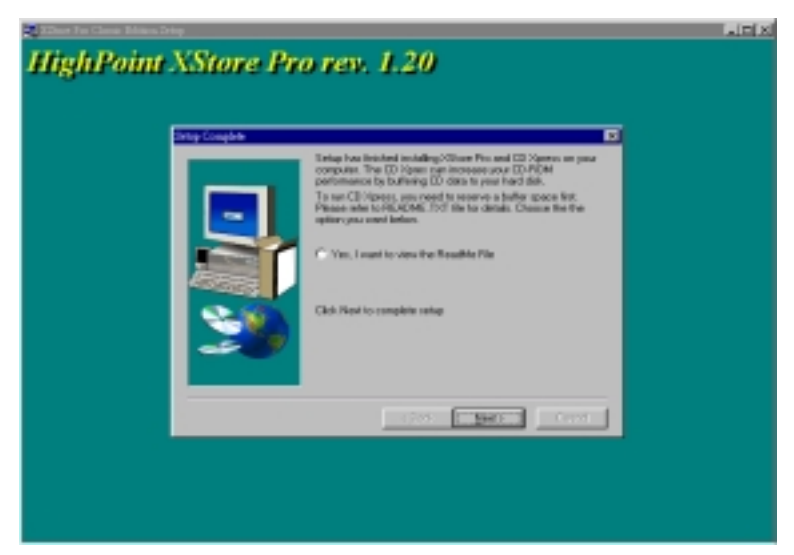

Schritt 6. Klicken Sie auf "Ja, der Computer soll jetzt gestartet werden", um das System neuzustarten. Sie können auch "Nein, der Computer soll später neugestartet werden" auswählen.

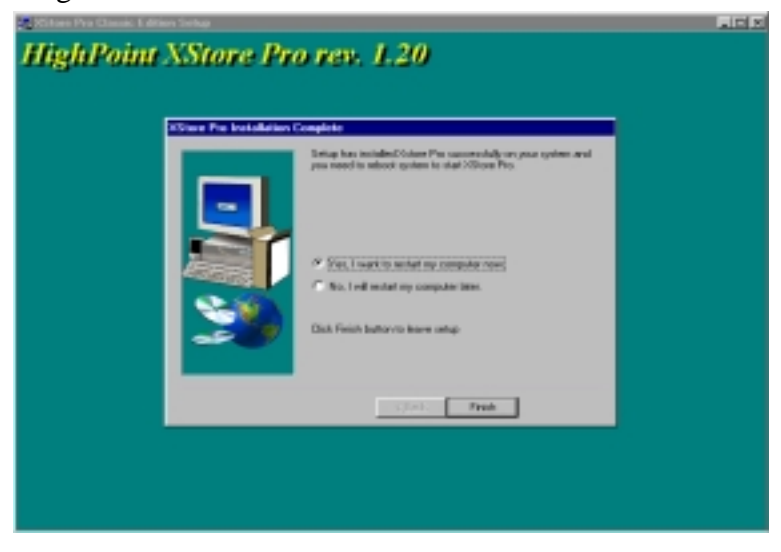

**Bemerkung**: Sie müssen Ihren Computer nach der Installation der XStore Pro Utility neu starten, ansonsten die korrekte Fuktion der Software nicht gesichert ist.

# **Anhang G Technische Unterstützung**

' Wenn Sie während der Ausführung Probleme haben...

Um unserem Personal für die technische Unterstützung zu erleichtern, das Problem mit Ihrem Motherboard schnell herauszufinden, schließen Sie bitte alle periphären Probleme aus, bevor Sie das Formular für technische Unterstützung ausfüllen, und geben Sie die wichtigsten periphären Anschlüsse an. Faxen sie das Formular zu Ihrem Händler oder zu der Firma, bei der Sie die Hardware gekauft haben, um unsere technische Unterstützung zu nutzen. (Sie können sich auf die folgenden Beispiele beziehen)

### 目

Beispiel 1: Mit einem System, das einschließt: Motherboard (mit CPU, DRAM, COAST...) HDD, CD-ROM, FDD, VGA CARD, MPEG CARD, SCSI CARD, SOUND CARD.… Wenn Sie nicht booten können, nachdem Sie das System zusammengesetzt haben, prüfen Sie die Hauptkomponenten des Systems, in dem Sie die folgenden Schritte durchführen.

> Entfernen Sie zuerst alle Schnittstellen-Karten außer der VGA-Karte und versuchen Sie, neu zu booten.

) Wenn Sie immer noch nicht booten können:

Versuchen Sie, eine andere VGA-Karte (andere Marke oder Modell) zu installieren und sehen Sie, ob das System startet. Wenn es immer noch nicht startet, notieren Sie das Modell der VGA-Karte, das Motherboard-Modell, die BIOS-Identifikationsnummer und CPU auf dem Formular für technische Unterstützung (siehe Hauptanweisungen), und beschreiben Sie das Problem im vorgegebenen Feld für die Problembeschreibung.

) Wenn Sie booten können:

Stecken Sie die Schnittstellen-Karten, die Sie entfernt haben, eine nach der anderen wieder hinein und versuchen Sie, das System jedesmal, wenn Sie eine Karte eingesetzt haben, neu zu starten, solange, bis das System nicht mehr startet. Lassen Sie die VGA-Karte und die Schnittstellen-Karte, die das Problem hervorruft, im Motherboard, entfernen Sie alle anderen Karten oder angeschlossenen Geräte und starten Sie erneut. Wenn Sie immer noch nicht starten können, notieren Sie die

Informationen über beide Karten in dem vorgegebenen "Add-On-Card" Feld und vergessen Sie nicht, das Motherboard- Modell anzugeben, die Version, die BIOS-

dentifikationnummer, und die CPU (siehe Hauptanweisungen), und beschreiben Sie das Problem.

 $\blacksquare$ 

Beispiel 2: Mit einem System, das einschließt (mit CPU, DRAM, COAST...) HDD, CD-ROM, FDD, VGA CARD, LAN CARD, MPEG CARD, SCSI CARD, SOUND CARD. Nachdem Sie das System zusammengesetzt und den Soundkarten-Treiber installiert haben, Sie neu starten und der Soundkarten-Treiber gefahren wird, stellt das System sich automatisch neu ein. Dieses Problem liegt eventuell am Soundkarten-Treiber. Drücken Sie die SHIFT (BY-PASS) Taste Während des Start-Prozesses des DOS, um CONFIG.SYS und AUTOEXEC.BAT auszulassen; editieren Sie CONFIG.SYS mit dem Text-Editor und im Vordergrund, auf der Linie, die den Soundkarten-Treiber lädt, fügen Sie REM hinzu, um den Soundkarten-Treiber auszuschalten. Sehen Sie folgendes Beispiel.

> CONFIG.SYS: DEVICE=C:\DOS\HIMEM.SYS DEVICE=C:\DOS\EMM386.EXE HIGHSCAN DOS=HIGH,UMB FILES=40 BUFFERS=36 *REM DEVICEHIGH=C:\PLUGPLAY\DWCFGMG.SYS* LASTDRIVE=Z

Starten Sie das System neu. Wenn das System startet und es sich nicht neu einstellt, können Sie davon ausgehen, daß das Problem am Soundkarten-Treiber liegt. Notieren Sie das Soundkarten-Modell, das Motherboard-Modell, die BIOS- Identifikationsnummer auf der Datei für die technische Untertützung (siehe Hauptanweisungen) und beschreiben Sie das Problem, im dafür vorgesehenen Feld.

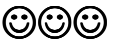

### ++ **Haupt-Anleitungen...**

Um dieses "Formular für Techniche Unterstützung" auszufüllen, folgen Sie den folgenden Schritt-für-Schritt-Anleitungen:

- **\*1. MODELL:** Notieren Sie die Modellnummer, die Sie in der Benutzeranleitung finden können. Beispiel:: BH6, BX6, etc….
- **\*2. Motherboard-Modellnummer (REV):** Notieren Sie die Motherboard-Modellnummer, die auf das Motherboard als "REV:\*.\*\*" geklebt ist. Exemple: REV:2.11

### **\*3. BIOS ID und Part-Nummer :** Siehe unten: Beispiel:

Award Modular BIOS v4.51PG, An Energy Star Ally Copyright (C) 1984-98 Award Software, Inc.

GREEN PCI/ISA SYSTEM

PENTIUM II-MMX CPU at 233MHz Memory Test : 32768K OK

Award Plug and Play BIOS Extension v1.0A Copyright (C) 1997, Award Software, Inc

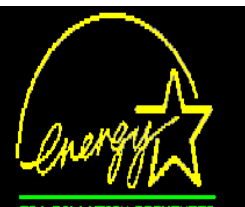

**FPA PN LIITTI** 

Press DEL to enter SETUP 09/21/97-i440LX-ALi5123-2A59GA1EC-3R

"3R" is the BIOS ID number

"2A59GA1EC" is the BIOS part number

**4. DRIVER REV:** Notieren Sie die Treiber-Versionsnummer, die Sie auf der DEVICE DRIVER-Diskette als "Release \*.\*\*" finden können. Beispiel:

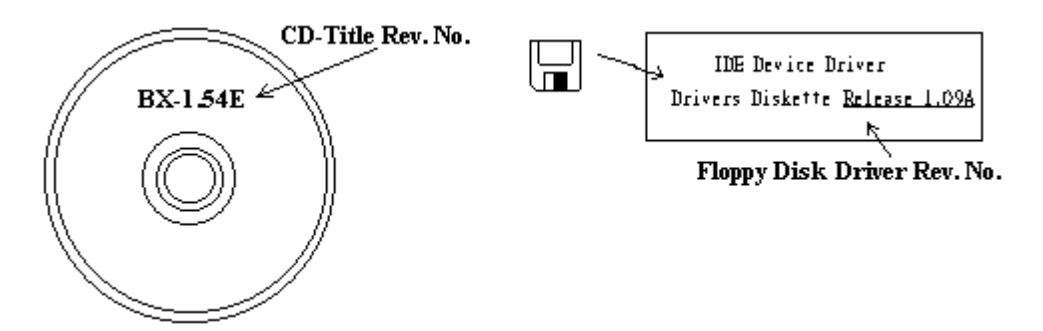

- **\*5. OS/APPLICATION:** Geben Sie an, welches Betriebssystem und welche Anwendungen Sie auf Ihrem System benutzen. Beispiel:  $\overline{MS\text{-}DOS}^{\circ}$  6.22, Windows<sup>®</sup> 95, Windows<sup>®</sup> NT....
- **\*6. CPU:** Geben Sie den Markennamen und die Geschwindigkeit (MHz) Ihrer CPU an.

Beispiel: Im "Brand"-Feld, schreiben Sie "Intel", im "Specifications" Feld, schreiben Sie "Pentium® II 233MHz"

**7. HDD:** Geben Sie Markenname und Spezifikationen Ihrer Festplatte(n) an, geben Sie an, ob Ihre Festplatte□IDE1 oder □IDE2 benutzt. Wenn sie die Festplattenkapazität kennen, geben sie Sie an und kreuzen Sie an  $(\forall')$  " wenn Sie keine Angaben machen, nehmen wir an, daß Ihre Festplatte"⊠IDE1" Master ist.

Beispiel: Im "Festplatten"-Feld, kreuzen Sie die Box an, im "Brand"-Feld, schreiben Sie "Seagate", im "Specifications"-Feld, schreiben Sie "ST31621A  $(1.6GB)$ ".

**8. CD-ROM Drive:** Geben Sie Markennamen und Spezifikationen Ihres CD-ROM-Laufwerkes an, geben Sie an, ob es  $\Box$  IDE1 oder  $\Box$ IDE2 benutzt und kreuzen Sie an  $("'\")$  " $\Box$ "; wenn Sie keine Angaben machen, nehmen wir an, daß Ihr CD-ROM "⊠IDE2" Master ist.

Beispiel: Im "CD-ROM Drive"-Feld, kreuzen Sie die Box an, im "Brand"- Feld, schreiben Sie "Mitsumi", im "Specifications"-Feld schreiben Sie "FX-400D".

**9. System Memory (DRAM):** Geben Sie Markennamen und Spezifikationen (SIMM/DIMM) Ihres Systemspeichers an. Beispiel:

Im "Brand"-Feld, schreiben Sie "Panasonic", im "Specifications"-Feld, schreiben Sie "SIMM-FP DRAM 4MB-06".

Oder, im "Brand"-Feld, schreiben Sie "NPNX", im "Specifications"-Feld, schreiben Sie "SIMM-EDO DRAM 8MB-06".

Oder, im "Brand"-Feld, schreiben Sie "SEC", im "Specifications"-Feld, schreiben "DIMM-S DRAM 8MB-G12".

**10. ADD-ON CARD:** Geben Sie an, welche Add-On-Karten Ihrer Meinung "ganz bestimmt" mit dem Problem zu tun haben.

Wenn Sie den Ursprung des Problems nicht erkennen können, geben Sie alle Add-On-Karten an, die an Ihr System angeschlossen sind.

*Hinweis: Punkte zwischen "\*" sind absolut notwendig.*

 $\mathsf X$ 

### / **Formular für Technische Unterstützung**

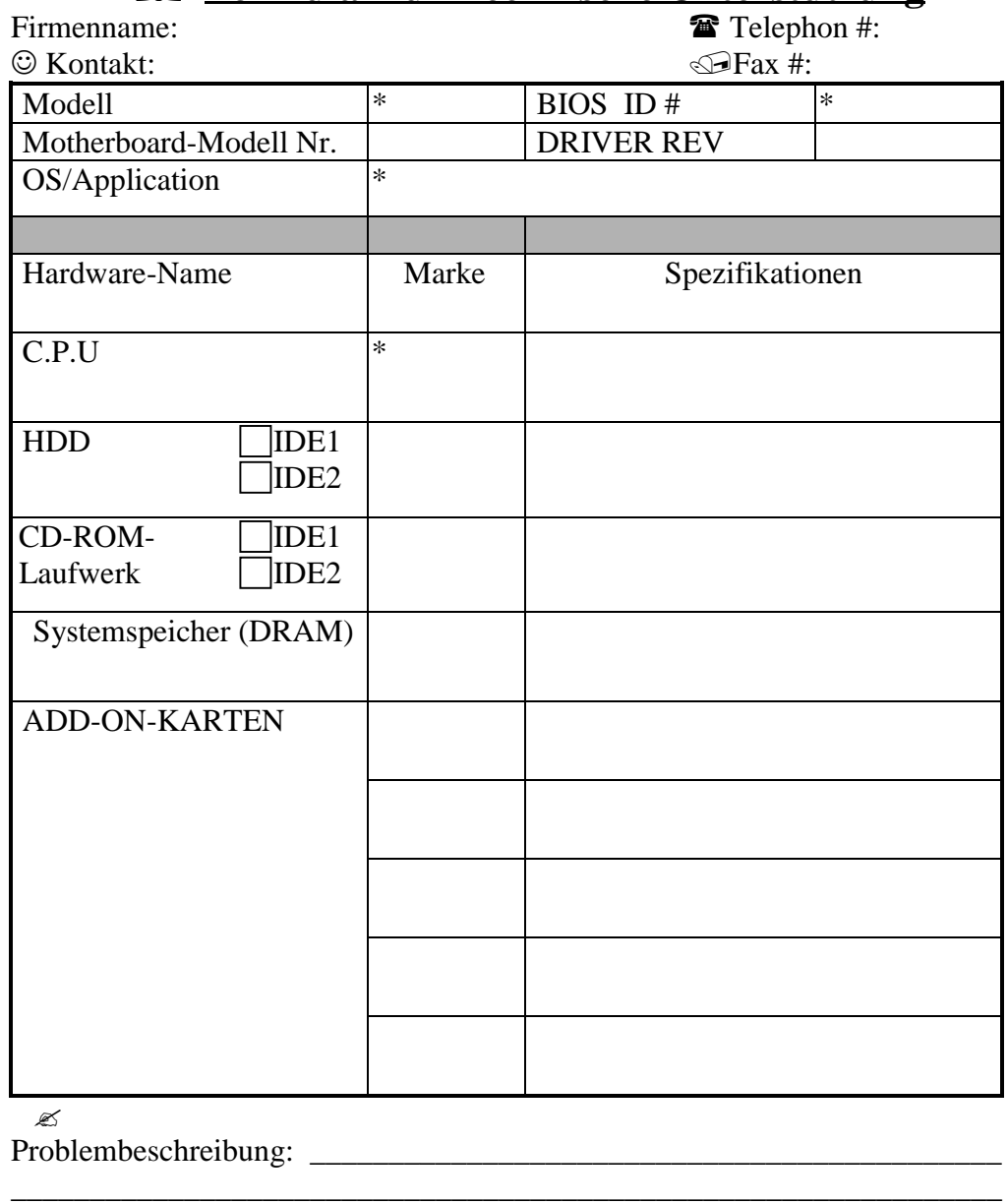

*\_\_\_\_\_\_\_\_\_\_\_\_\_\_\_\_\_\_\_\_\_\_\_\_\_\_\_\_\_\_\_\_\_\_\_\_\_\_\_\_\_\_\_\_\_\_\_\_\_\_\_\_\_\_\_\_\_\_\_\_\_\_\_ \_\_\_\_\_\_\_\_\_\_\_\_\_\_\_\_\_\_\_\_\_\_\_\_\_\_\_\_\_\_\_\_\_\_\_\_\_\_\_\_\_\_\_\_\_\_\_\_\_\_\_\_\_\_\_\_\_\_\_\_\_\_\_*